# **ScanDIVA User's Guide**

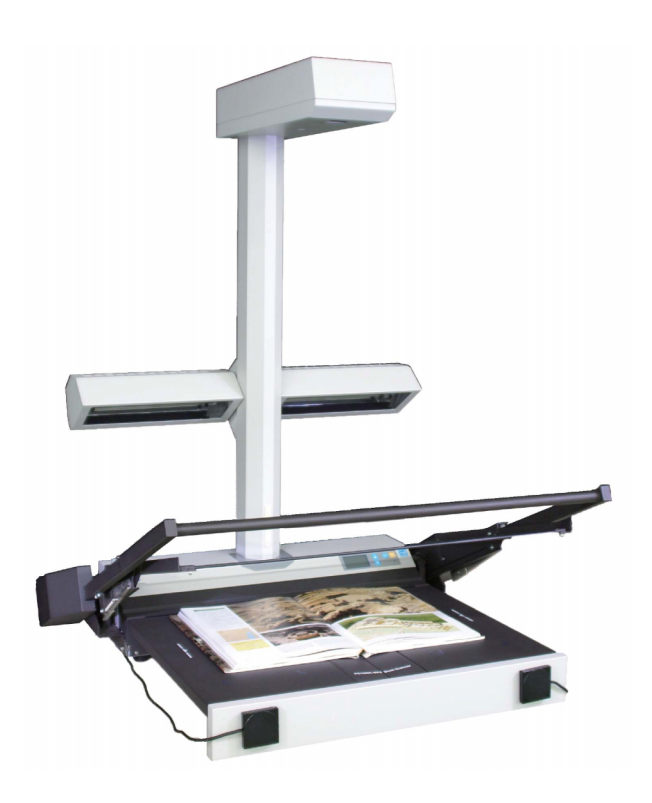

#### **International ENERGY STAR® Compliance Statement**

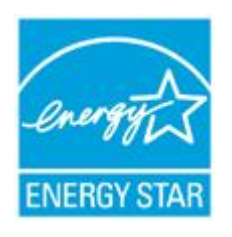

The purpose of the International ENERGY STAR® Program is to promote the development and popularization of energy-efficient office equipment.

# **SAFETY INFORMATION**

This section contains detailed instructions on the operation and maintenance of this machine. To achieve optimum utility of this device, all operators should carefully read and follow the instructions in this manual. Please keep this manual in a handy place near the machine.

Make sure you observe all of the precautions listed in this manual.

\* Please NOTE that some parts of the contents of this section may not correspond with the purchased product.

#### **Warning and Precautions Symbols**

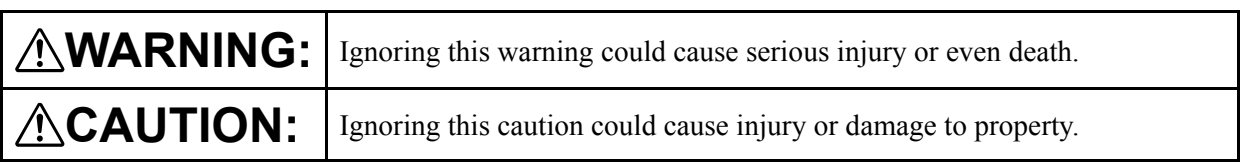

#### **Meaning of Symbols**

A triangle indicates a danger against which you should take precautions.

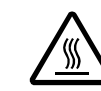

This symbol warns against possible burns.

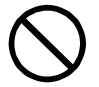

A dialog line indicates a prohibited course of action.

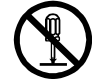

This symbol warns against dismantling the device.

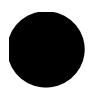

A Black circle indicates an imperative course of action.

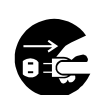

This Symbol indicates you must unplug device.

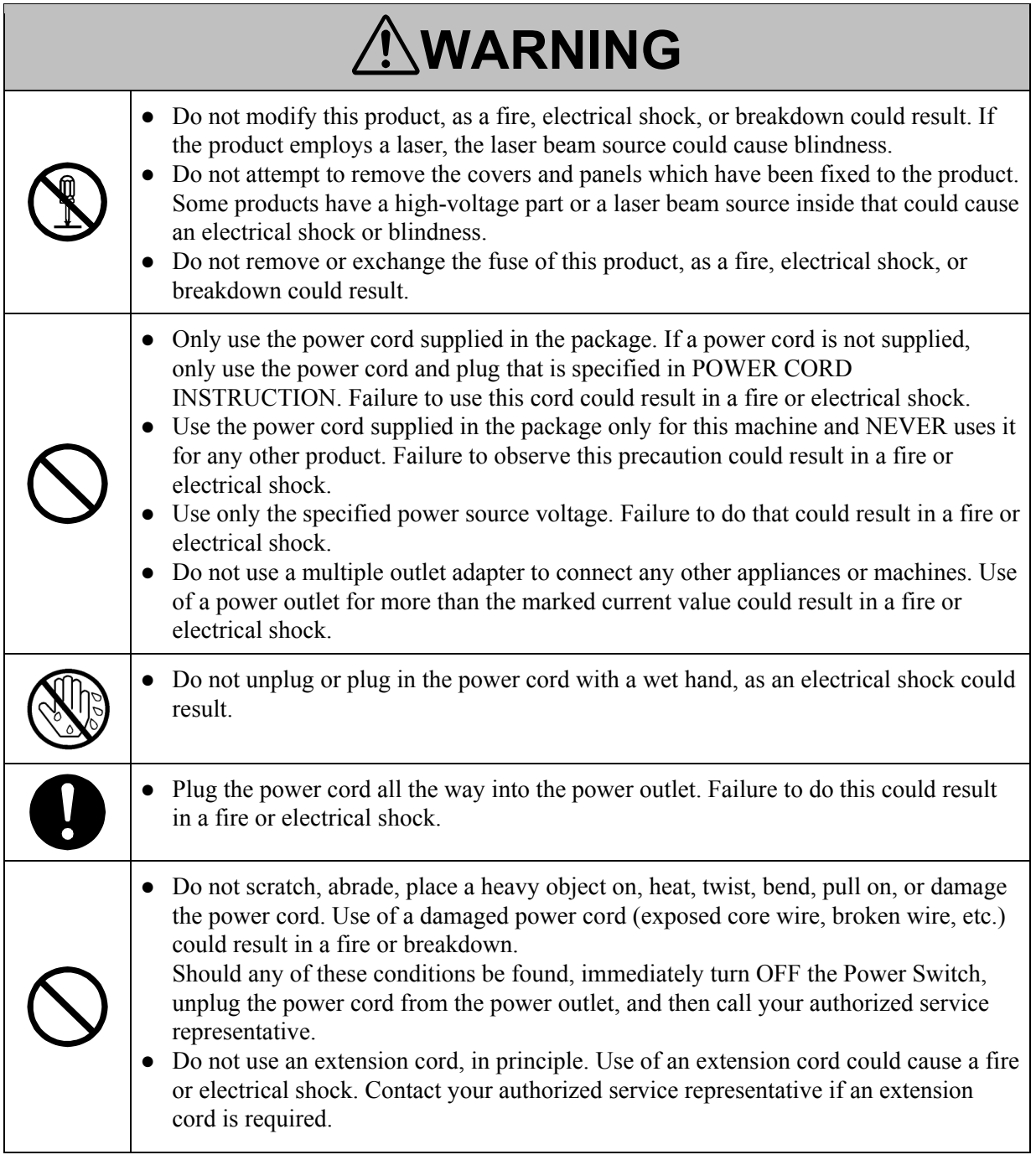

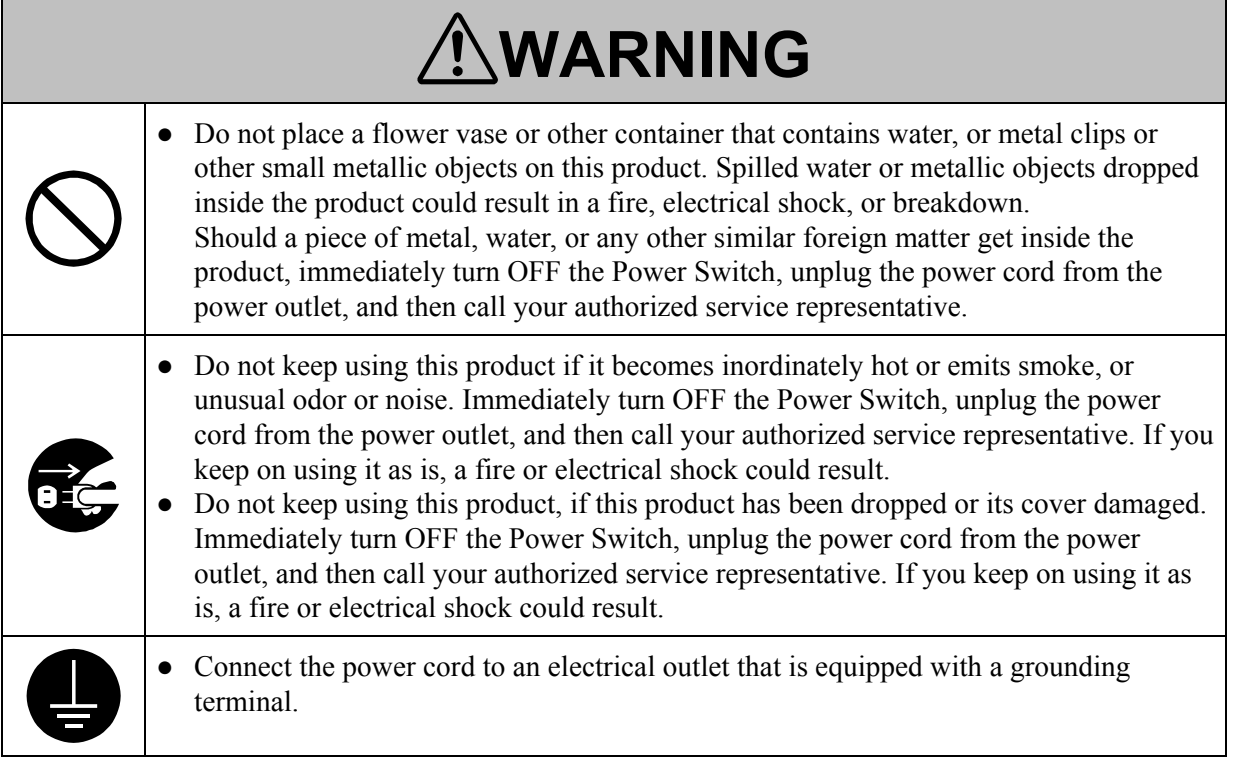

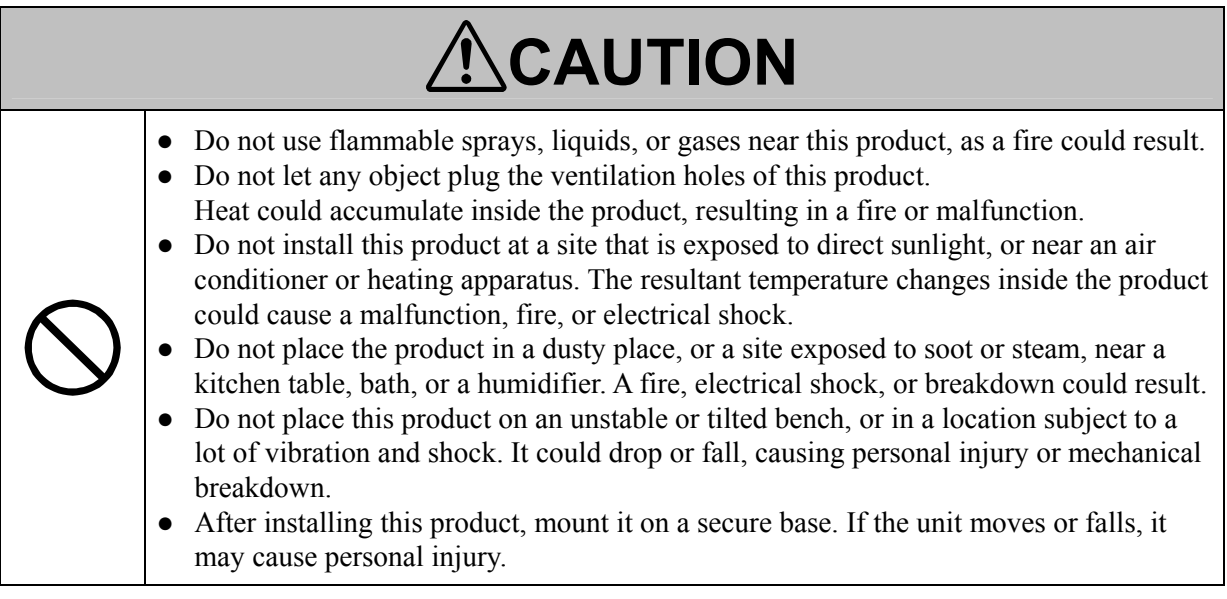

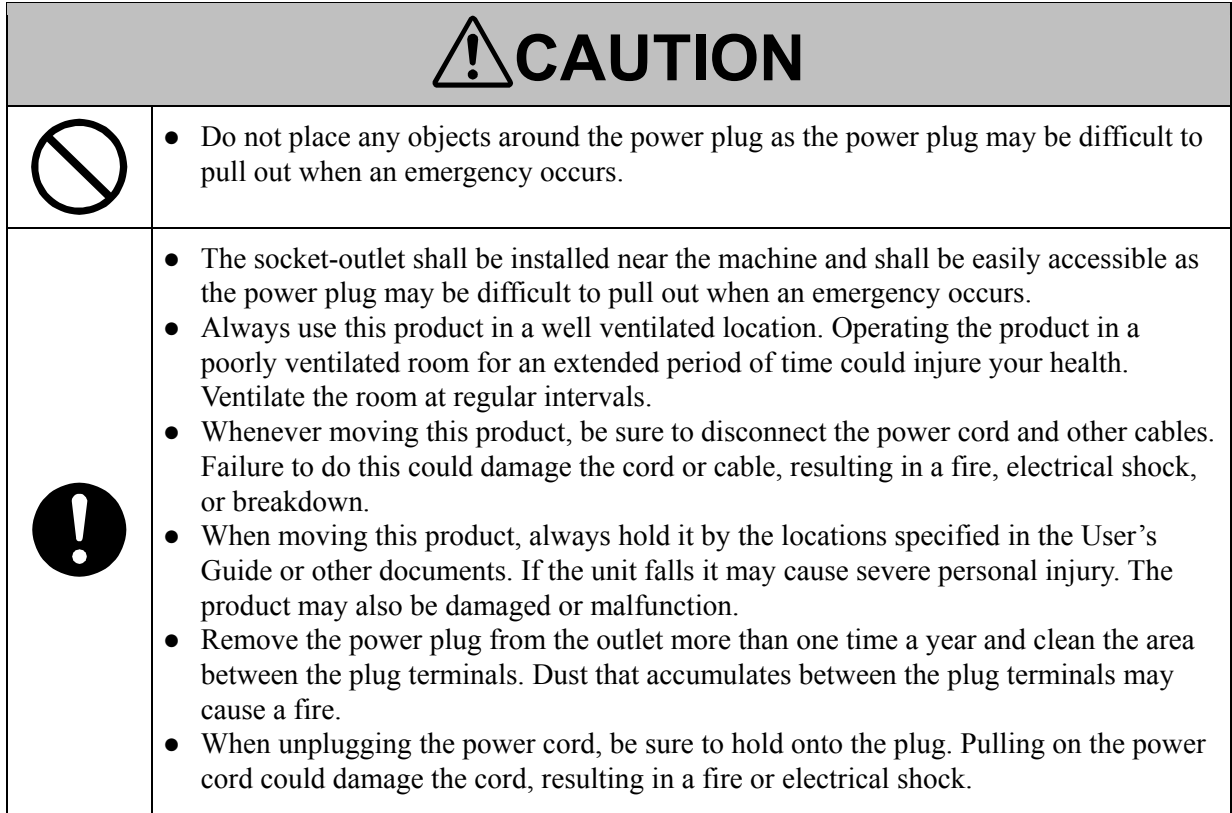

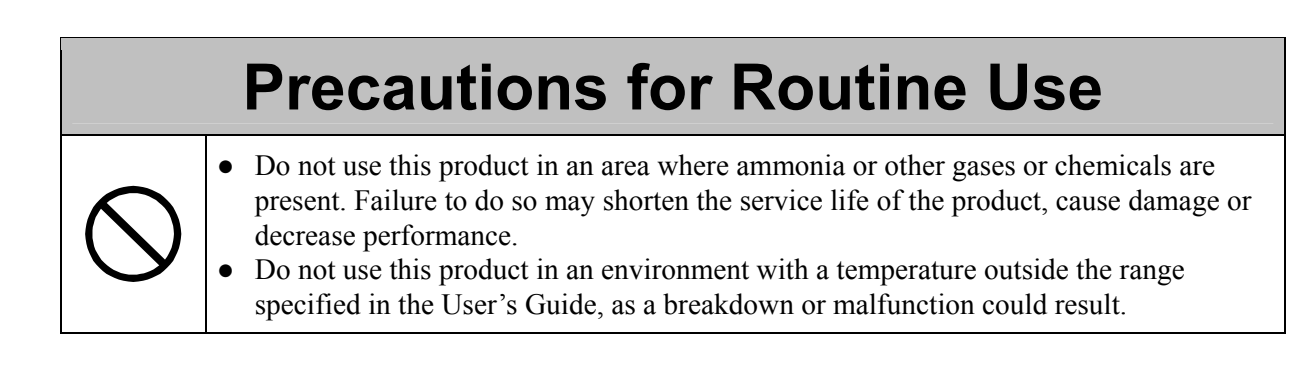

# **INFORMATIONS DE SÉCURITÉ**

Cette section contient des instructions détaillées sur l'utilisation et l'entretien de cette machine. Pour obtenir un rendement optimal de cette machine, il est imperative que toutes les personnes l'utilisant lisent attentivement et observent scrupuleusement les consignes de ce manuel. Veuillez conserver ce manuel en lieu sûr, à proximité de la machine.

Veuillez observer toutes les consignes de sécurité énumérées dans ce manuel. Veuillez NOTE r que certaines informations contenues dans cette section pourraient ne pas correspondre à votre produit.

#### **Symboles d'avertissement et de précaution**

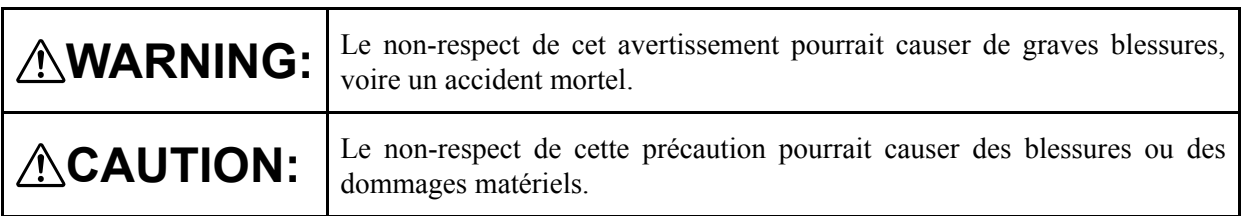

#### **Signification des symboles**

Un triangle indique un danger potentiel requérant certaines précautions.

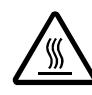

Ce symbole vous met en garde contre des risques de brûlures.

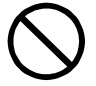

Une diagonale dans un cercle désigne une interdiction.

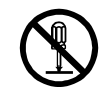

Ce symbole signifie qu'il est interdit de démonter l'appareil.

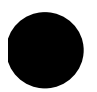

Un cercle noir désigne une procédure obligatoire.

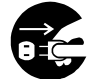

Ce symbole signifie que vous devez débrancher l'appareil.

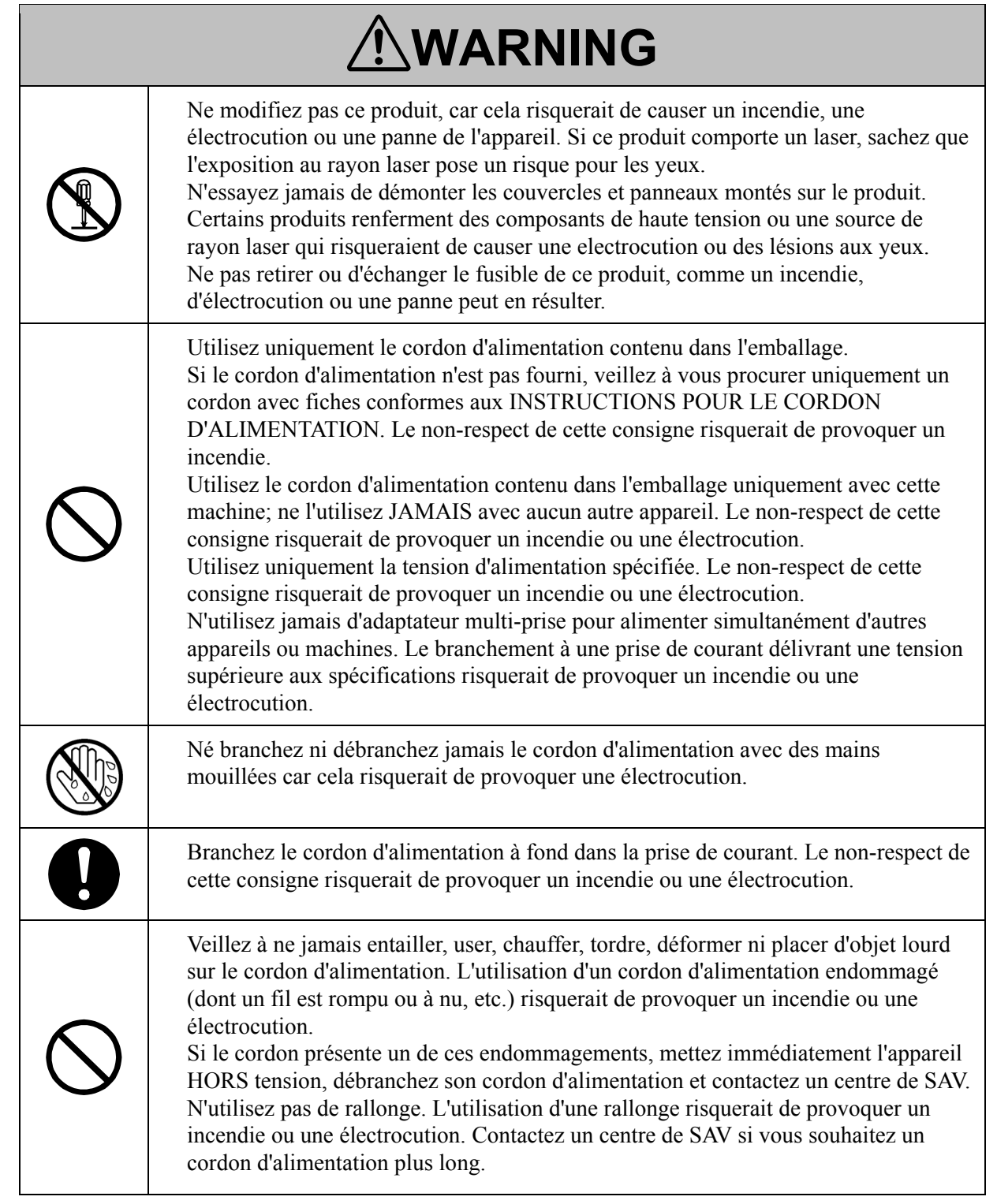

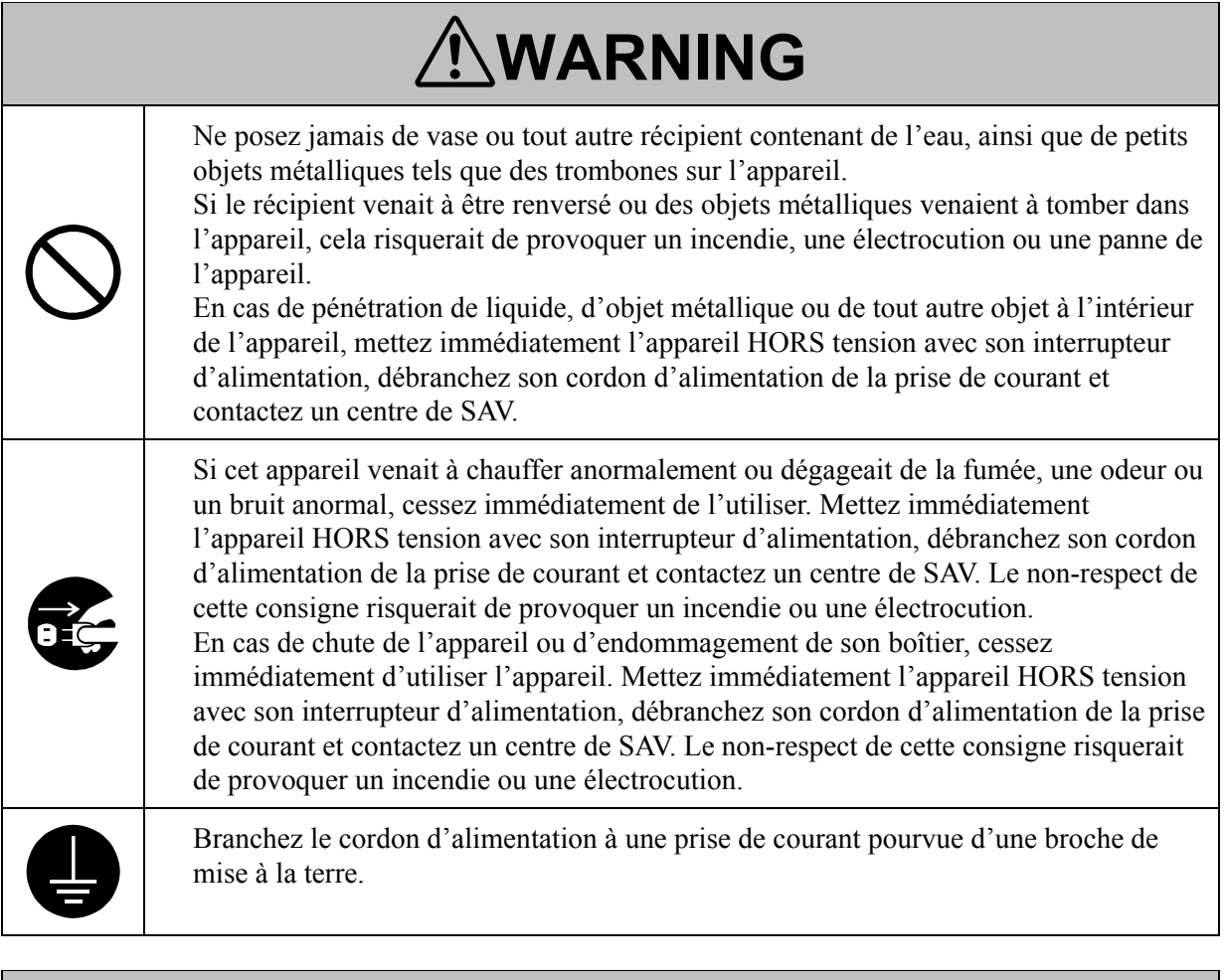

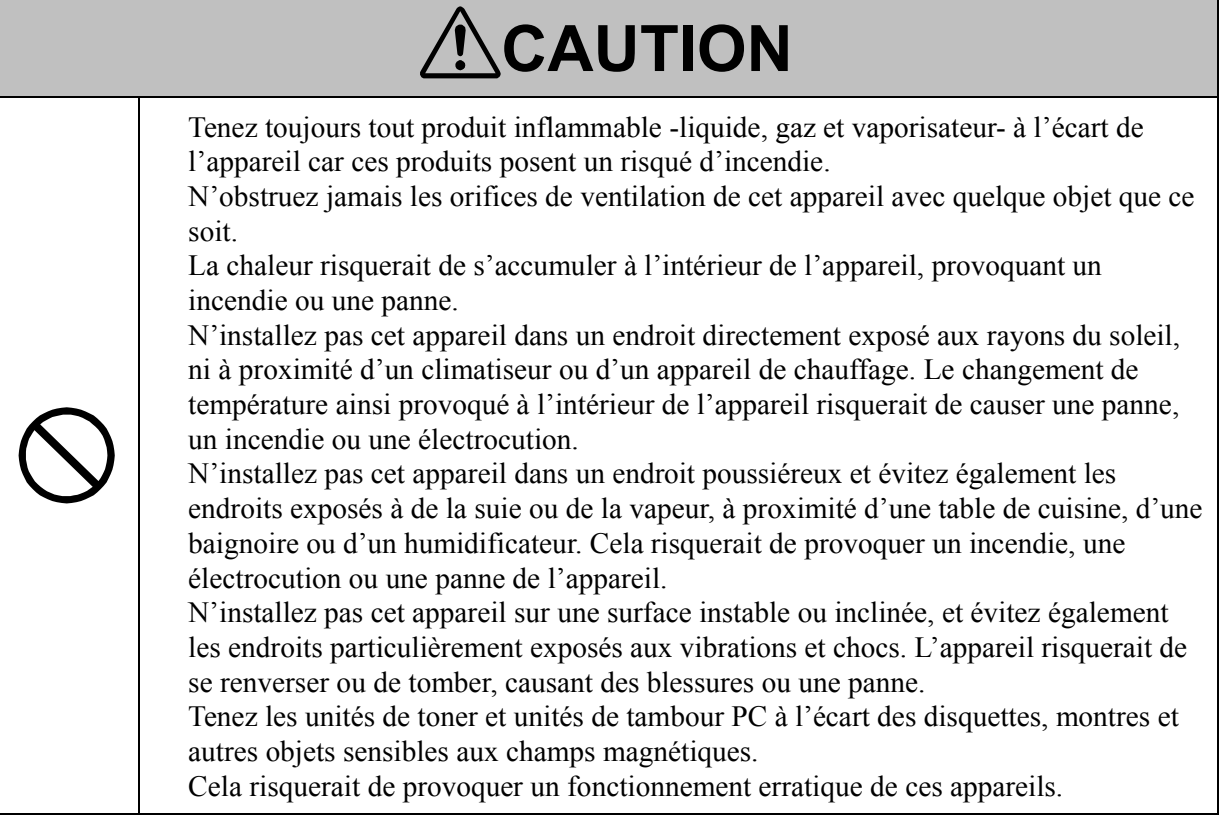

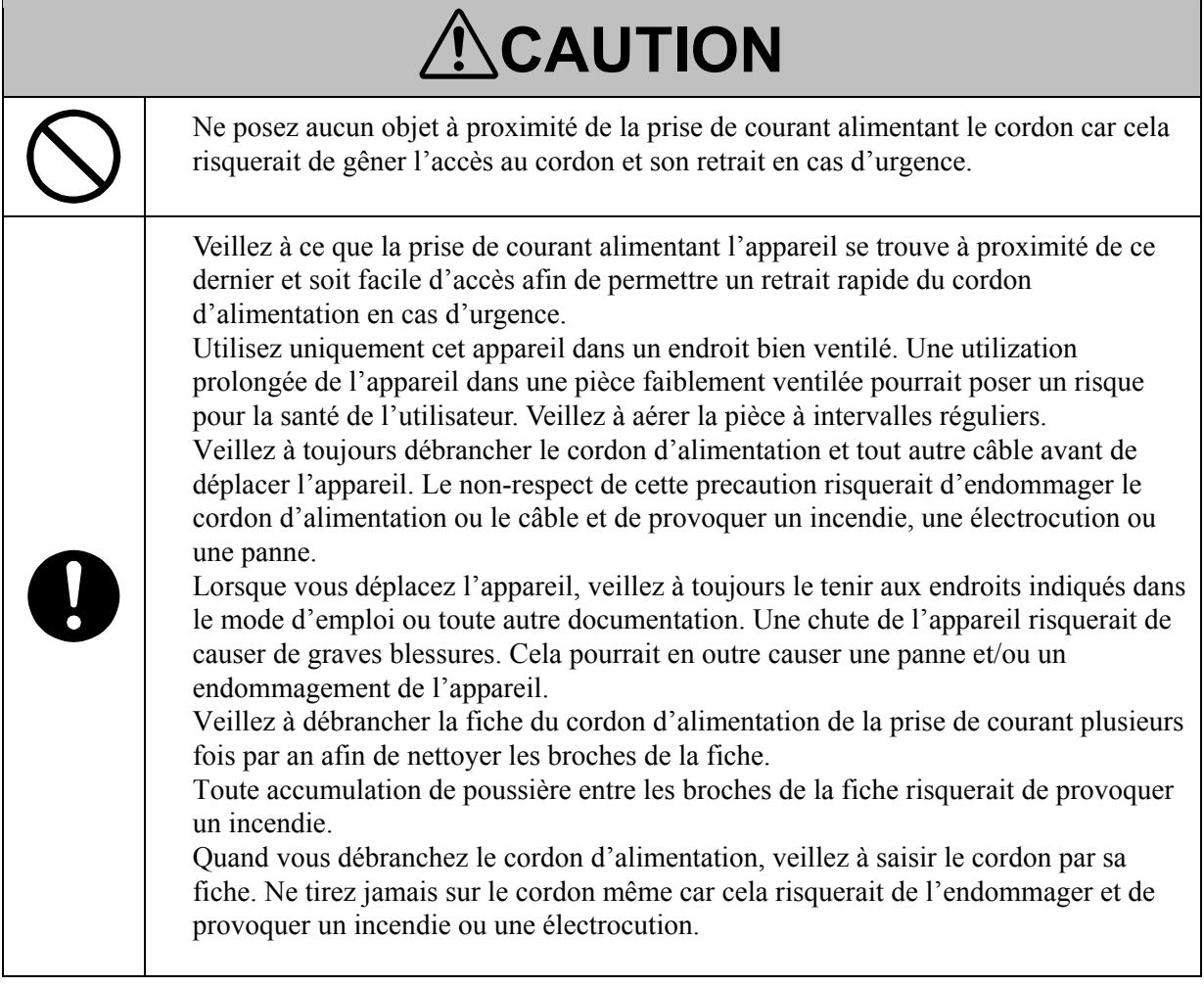

## **Precautions for Routine Use**

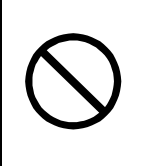

 N'utilisez jamais cet appareil en présence d'ammoniaque ou d'autres produits chimiques ou gaz. Le non-respect de cette précaution risquerait de réduire la durée de vie de l'appareil, de causer des dommages ou de réduire ses performances. N'utilisez jamais cet appareil dans un endroit où la temperature ambiante sort de la plage spécifiée dans le mode d'emploi, car cela risquerait de causer une panne et/ou un endommagement de l'appareil.

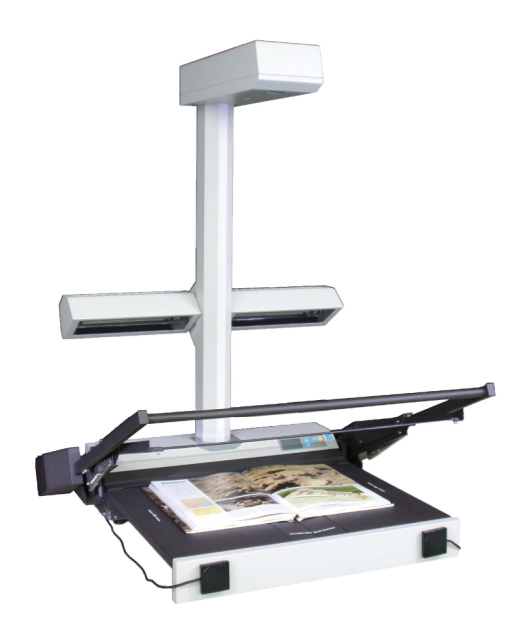

Please follow the instructions given in this manual when handling the system and do not touch any part of the system the manual does not cover.

NEVER attempt to disassemble or remodel the system.

The contents of this manual are subject to change without notice.

No part of this manual may be quoted, reproduced, or translated into any other language.

# **Introduction**

Thank you for choosing our Book Scanner (herein after referred to as "the Scanner").

This operator's manual includes precautions for installation/operation of the Scanner, a system outline, an explanation of the Driver software, operation procedures for the Scanner, troubleshooting tips, maintenance, and product specifications.

To ensure the best performance and effective use of your unit, read this manual carefully until you familiarize yourself thoroughly with the unit's operation and features.

Please keep this manual and use it as a quick and handy reference tool for immediately clarifying any questions that may arise.

Please also note the following precautions.

#### **All Areas**

Use the USB Cable supplied with the equipment. Use of an unshielded cable invites radio frequency interference.

Always refer to this manual when operating the Scanner and do not attempt to touch the Scanner parts for which no explanations are given in the text.

NEVER attempt to disassemble or modify the Scanner, as it is very dangerous.

Call your authorized dealer when you want to move the Scanner, which has been installed.

#### **FCC Part 15 - Radio Frequency Devices (For U.S.A. Users)**

This device complies with Part 15 of the FCC Rules.

Operation is subject to the following two conditions:

- 1. This device may not cause harmful interference, and
- 2. This device must accept any interference received, including interference that may cause undesired operation.

#### **WARNING**

This equipment has been tested and found to comply with the limits for a Class A digital device, pursuant to Part 15 of the FCC Rules. These limits are designed to provide reasonable protection against harmful interference when the equipment is operated in a commercial environment. This equipment generates, uses, and can radiate radio frequency energy and, if not installed and used in accordance with the instruction manual, may cause harmful interference to radio communications. Operation of this equipment in a residential area is likely to cause harmful interference in which case the user will be required to correct the interference at their own expense.

The design and production of this unit conform to FCC regulations, and any changes or modifications must be registered with the FCC and are subject to FCC control. Any changes made by the purchaser or user without first contacting the manufacturer will be subject to penalty under FCC regulations.

#### **Interference-Causing Equipment Standard (ICES-003 ISSUE 4) For Canada Users)**

This Class A digital apparatus complies with Canadian ICES-003. Cet appareil numérique de la classe A est conforme à la norme NMB-003 du Canada.

#### **UL/UL Marking**

This equipment has been tested and found to comply with UL60950-1.

#### **CE Marking (Declaration of Conformity) (For European Users)**

This product complies with the following EU directives: 2006/95/EC and 2004/108/EC directives.

This declaration is valid for the area of the European Union (EU) only. This device must be used with shielded interface cable and shielded network cable. The use of non-shielded cable is likely to result in interference with radio communications and is prohibited under rules.

We declare under our sole responsibility that the Scanner and options to which this declaration relates is in conformity with the specifications below. This declaration is valid for the area of the European Union (EU) only.

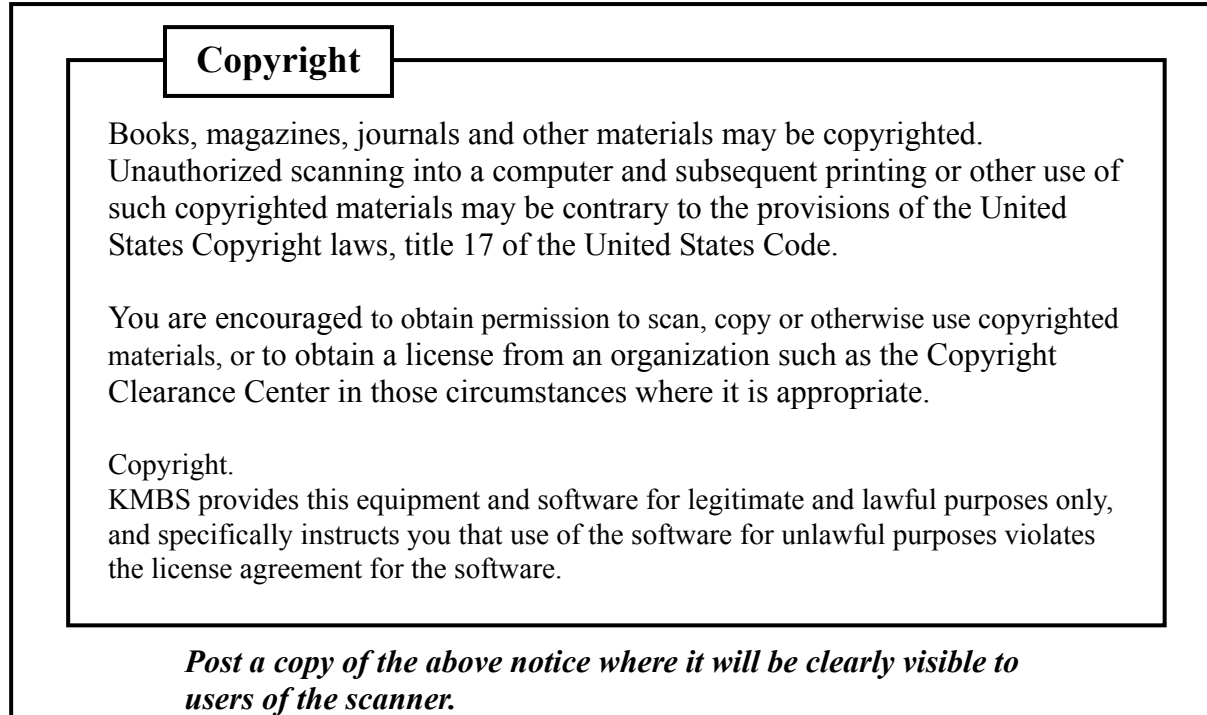

Scanning into a computer and subsequent printing of the following is also prohibited by law under some circumstances.

- 1. Paper Money of the United States or any Foreign Government
- 2. Obligations or Securities of the United States
- 3. Postage stamps, Postal Money Orders or Internal Revenue Stamps
- 4. Passports
- 5. Badges, Identification Card, Passes or Insignia carried by Federal Departments
- 6. Obligations or Securities of any Foreign Government, Bank or Corporation

The above list is not all-inclusive, and no liability is assumed for its completeness. In case you have doubt, consult your lawyer.

#### UL/UL Marking

This equipment has been tested and found to comply with UL60950-1.

### **Copyright**

Books, magazines, journals and other materials may be subject to copyright. The copying, scanning or altering of such materials may, unless authorized by the copyright owner, infringe Copyright Law.

In some countries, there are various types of copying which will not be treated as copyright infringement such as research or private study, for criticism or review, for reporting current events and various acts in relation to education, libraries and public administration. The scope of these is contained in the applicable national copyright laws. If you are about to copy, scan or alter materials and are in any doubt as to whether you will infringe the copyright (or other rights of the author) you should seek advice and/or obtain the permission of the author and/or copyright owner.

### **Trademark Acknowledgments**

IBM and IBM PC/AT are registered trademarks of International Business Machines Corporation. Microsoft, Windows, Windows XP, Windows Vista and Windows 7 are registered trademarks of Microsoft Corporation.

All other brand or product names are trademarks or registered trademarks of their respective companies or organizations.

Notification for US only.

Contains Mercury in the fluorescent lamp used for lamp unit, Dispose According to Local, State or Federal Laws.

## **Organization**

This manual consists of the following seven chapters. Chapters 1 and 2 contain basic information about the Scanner, including safety precautions for installation/operation, system configuration, and features. Be sure to read these chapters before using the Scanner.

#### **Chapter 1 Precautions for Installation and Operation**

Provides safety precautions required to ensure correct installation and operation of the Scanner.

#### **Chapter 2 Overview**

An overview of the features, system configuration, functions and part names of the Scanner.

#### **Chapter 3 ScanDIVA TWAIN Driver**

Describes installation, start-up procedures and explanation of the image acquisition screen for the ScanDIVA TWAIN Driver.

#### **Chapter 4 Operation**

Describes operation precautions and procedures, and settings for each function.

#### **Chapter 5 Troubleshooting**

Describes error and warning messages that appear on the Personal Computer, and procedures for eliminating these problems.

#### **Chapter 6 Maintenance**

Describes daily maintenance required for satisfactory operation of the Scanner.

#### **Chapter 7 Specifications**

Complete specifications of the Scanner.

#### NOTE

In this manual, important points requiring special attention are described in sections marked with "NOTE". Items that appear on the menu screen in the Personal Computer are enclosed by quotation marks " ". Referenced chapters or their titles are shown in brackets [ ].

## **Contents**

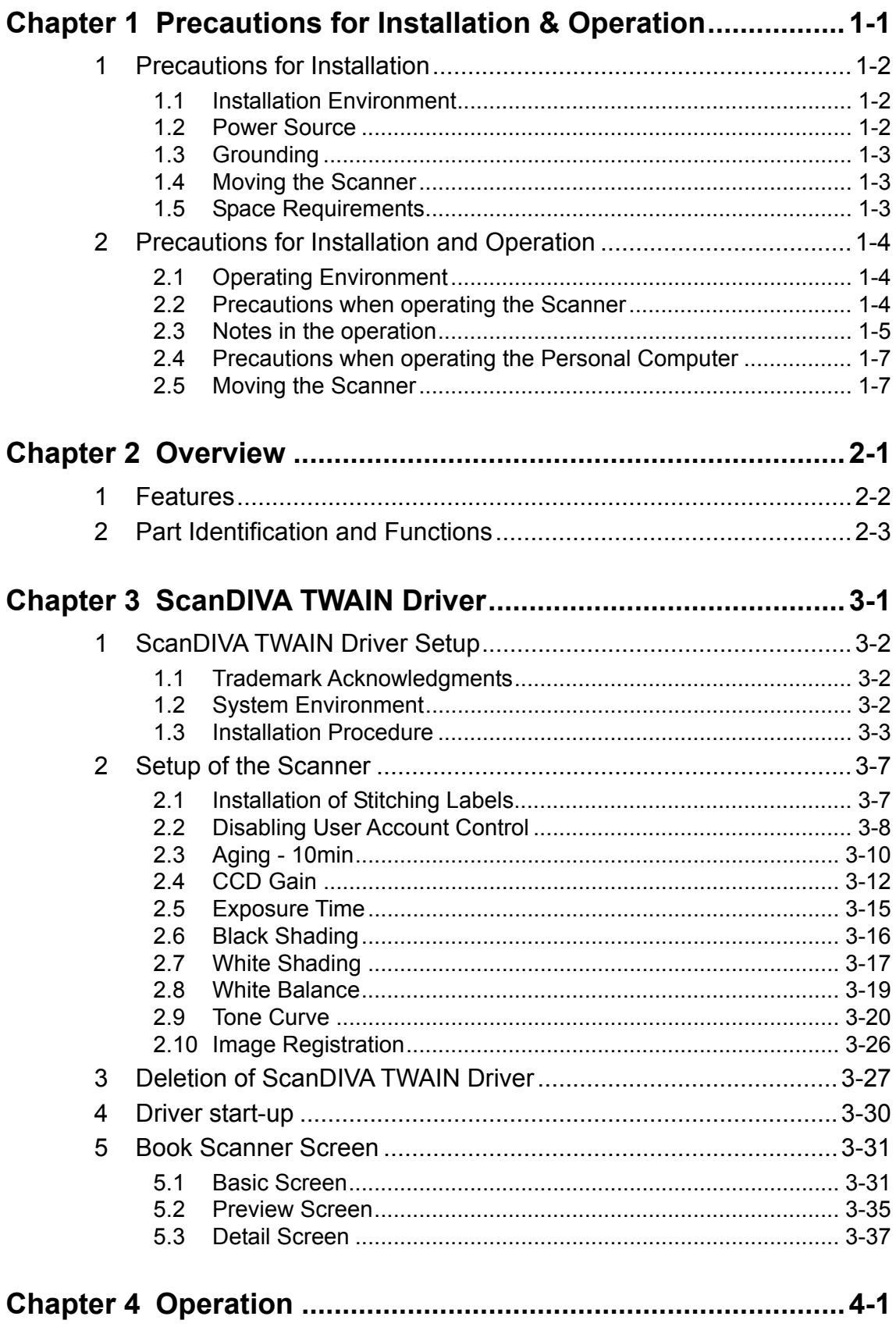

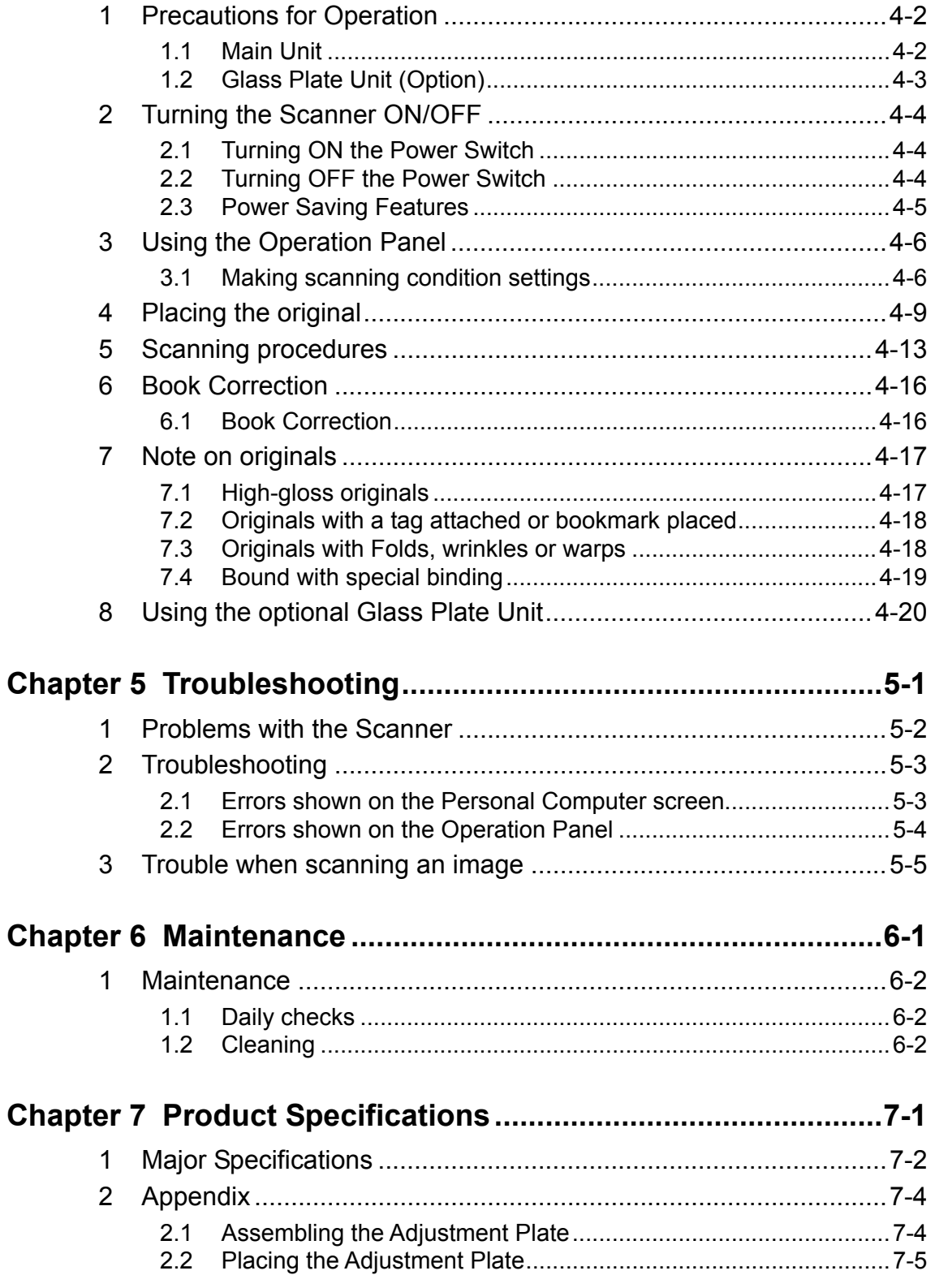

# **Chapter 1**

<span id="page-18-0"></span>Precautions for Installation & Operation

### <span id="page-19-0"></span>**1 Precautions for Installation**

#### <span id="page-19-1"></span>**1.1 Installation Environment**

Install the Scanner in a location, which meets the following requirements to ensure safe operation and utmost performance.

- ◆ A well-ventilated place
- An area which is free from ammonia or other organic gases.
- A place which has easy access to a power outlet so that the unit may be easily plugged and unplugged.
- An area free from direct sunlight
- $\blacklozenge$  A place which is not directly under room lighting.

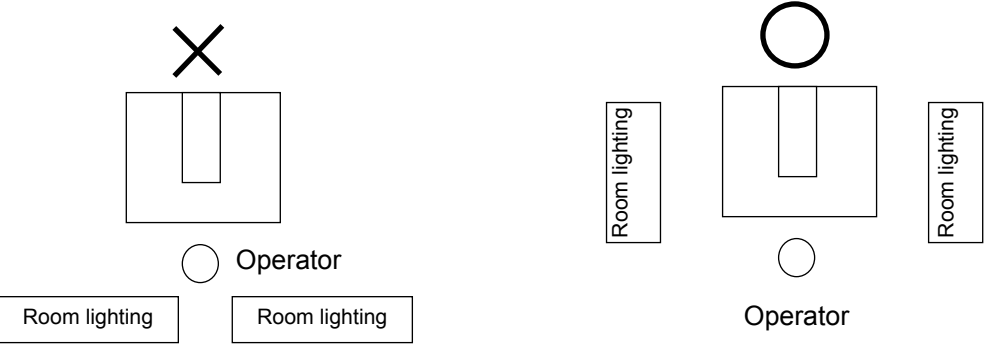

- Place where uneven lighting on the Book Table is not caused by interior illumination and outdoor light.
- Within the range of 200 to 500lx in luminance on the Book Table.
- A place which is out of the direct air stream of an air conditioner, heater or ventilator and is not subject to extremely high or low temperatures or humidity.
- A stable location with a flat surface that is not subject to undue vibration.
- A place away from curtains or other objects that catch fire and burn easily
- An area that is safe from spilled water or other liquids.
- ◆ A dust-free location

#### <span id="page-19-2"></span>**1.2 Power Source**

The Power Source Voltage Requirements are as follows.

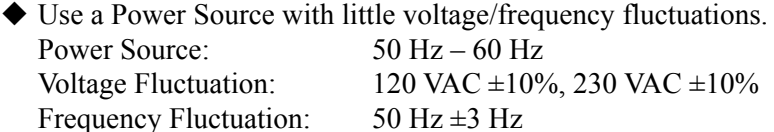

- 60 Hz  $\pm$ 3 Hz  $\blacklozenge$  Be careful not to exceed the capacity of the outlet, especially when sharing other appliances from the same outlet.
	- The outlet should be located near the unit and be easily accessible so that the Power Cord can be unplugged immediately if necessary.
	- NEVER connect any other appliances or machines by means of a multiple socket to the outlet being used for the unit.
	- If an Extension Cord is needed, use one with a capacity greater than the power consumption of the unit.
	- $\blacklozenge$  Make sure that the Power Cord and extension cord do not become caught in any mechanism of the system. Do not allow either the power or extension cord to become caught underneath the weight of the unit.

#### <span id="page-20-0"></span>**1.3 Grounding**

Be sure to connect the Ground Wire for the Power Cable to any of the following places to prevent electrical shocks due to electrical leakage:

- ◆ Ground Terminal of the outlet
- Ground terminal that complies with local electrical standards

#### <span id="page-20-1"></span>**1.4 Moving the Scanner**

Please contact your authorized dealer before moving the Scanner to a new installation location.

#### <span id="page-20-2"></span>**1.5 Space Requirements**

 Secure the recommended space shown in the figure below to ensure easy operation and maintenance of the Scanner.

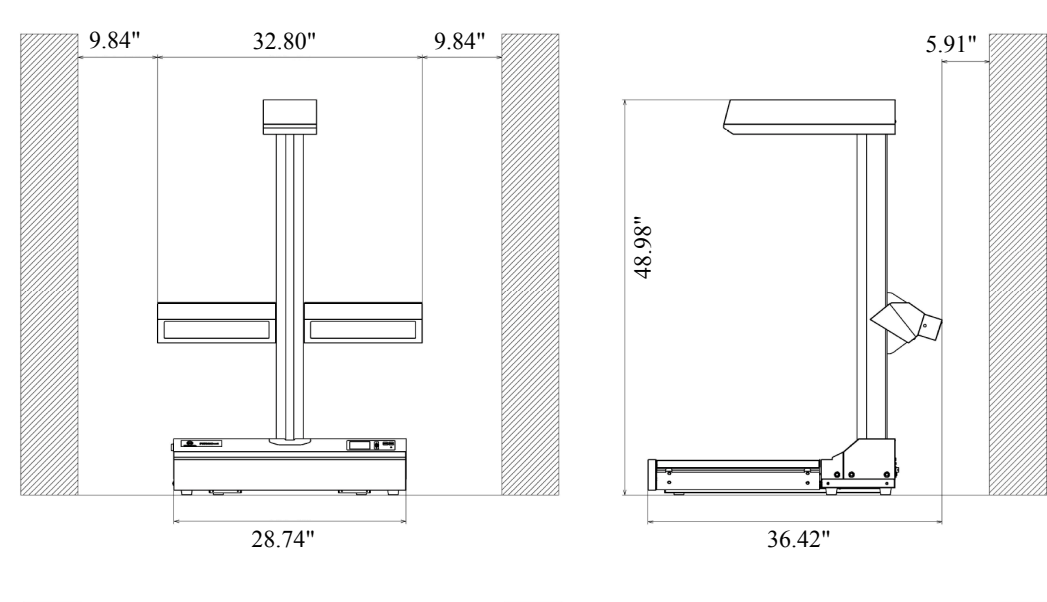

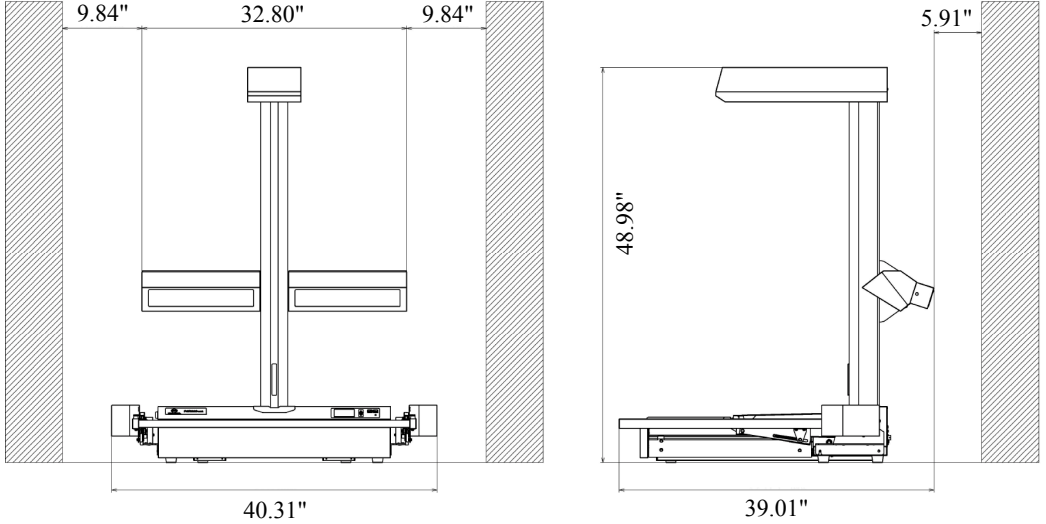

NOTE : NEVER connect the Ground Cable to a Gas Pipe, the Ground Wire for a Telephone Line, or a Water Pipe.

### <span id="page-21-0"></span>**2 Precautions for Installation and Operation**

#### <span id="page-21-1"></span>**2.1 Operating Environment**

The following environment is required for consistent performance of the Scanner: Temperature: 50 to 95°F (10 to 35°C) with temperature variation not exceeding  $18^{\circ}$ F (10 $^{\circ}$ C) per hour

Humidity: 15 to 85%RH with humidity variation not exceeding 20% per hour

#### <span id="page-21-2"></span>**2.2 Precautions when operating the Scanner**

Observe the following precautions to ensure the optimum performance of the Scanner:

- ◆ NEVER wear white clothing since its reflection may alter the luminance of the book surface.
- NEVER place any object other than the original on the book table or apply excessive pressure to the book table.
- NEVER use the Glass Plate Unit with 3D objects other than sheet and book documents. Also NEVER place anything on top of the Glass Plate Unit, or subject it to impact.
- NEVER turn the Power Switch OFF during operation.
- ◆ NEVER make any large movements such as standing up or sitting down while the book is being scanned. (This is necessary in order to stabilize the luminance on the book.)
- NEVER bring any magnetized object or use flammable sprays/liquids near the Scanner.
- NEVER place a vase or vessel containing water on the Scanner.
- NEVER drop paper clips, staples, or other small pieces of metal into the Scanner. If this occurs, contact your authorized dealer.
- ◆ NEVER remove the fixed outer cover.
- ALWAYS completely insert the power cord plug into the power outlet.
- NEVER place an object on the lamp unit.
- ALWAYS make sure that the outlet into which the power cord plug is inserted is visible.
- NEVER use this device with power cords or USB cables for other electrical devices.
- IMMEDIATELY turn the Power Switch off, unplug the power cord, and call your authorized dealer for appropriate action when the power cord or USB cable of the Scanner has been damaged.
- ALWAYS be sure to turn the Power Switch off, unplug the power cord, and call your authorized dealer for appropriate action when the Scanner becomes excessively hot or produces abnormal noise.

#### <span id="page-22-0"></span>**2.3 Notes in the operation**

Hereafter, please refer to "6 setup tips", "8 scanning tips", and "Others" to obtain a steady scanning image.

#### ◆ **6 setup tips**

- 1. Please clean the glass side before starting operations.
	- Dirt, fingerprints, and dust should be removed.
- 2. Please do not bend the adjustment chart and keep it clean.
	- The chart must be not dirty, and be neither wrinkled nor bent.
- 3. Please do not adjust it while standing in front of the machine.
	- Do not adjust it while casting a shadow, to stabilize the luminance on book table.
- 4. Please observe the adjustment procedure.
- 5. Please execute the "10 min. aging".
	- Aging time is a necessity for the lamp luminance until stabilizing, because it doesn't stabilize immediately.
- 6. Please take care while adjusting for the luminance on the book table is not changed.

#### **8 scanning tips**

- 1. Please check whether the image quality changes by "Formal standard chart of the customer" before daily jobs start.
	- The setup adjustment is executed if there is the image quality change.
- 2. Please remove dirt and the dust from the glass plate.
	- When the originals are exchanged, it cleans by a soft cloth and the brush, etc.
- 3. Please straighten the original.
- 4. The glass plate must shut surely.
- 5. Please do not move "The glass plate and the original" while scanning.
	- It causes the occurrence of out of focus and the stitch gap.
- 6. Please avoid motion such as walking near the scanner while scanning.
	- It causes differences in image density between quadrants.
- 7. Please do not open the glass plate until the LED on the operation panel turns green.
- 8. Please check the scanning image on the monitor.
	- Abnormal image can be clearly detected by watching.

#### **Others**

1. The following settings are recommended for the PC monitor:

- Connection: Digital (DVI-D or HDMI)
- Color temperature setting: sRGB or 6500K

#### 2. When the glass plate is used, the following settings are recommended because the original can be kept flat by the glass plate.

Setting : "Use Book Correction : OFF"

#### **NOTE** *!* Move the document forward until a normal image is reproduced when the image of the book stopper side is missing.

- 3. A mat (cushion) is recommended to protect the original cover.
- 4. A mat (cushion) is recommended when the glass plate is used and the original is a sheet (rather than a book).
	- Placing a mat (cushion) about 3mm thick under the original can help keep it flat under the glass.

#### <span id="page-24-0"></span>**2.4 Precautions when operating the Personal Computer**

Refer to the operation manual provided for the Personal Computer.

#### <span id="page-24-1"></span>**2.5 Moving the Scanner**

When moving the Scanner, observe the following:

- $\blacklozenge$  The Scanner body weighs 50 kg (110 lbs). When carrying the Scanner, hold the places shown in the figure below. Be careful not to hurt your back.
- ◆ Before moving the Scanner, be sure to disconnect the power cord and the USB cable.
- When transporting the Scanner, contact your authorized dealer.

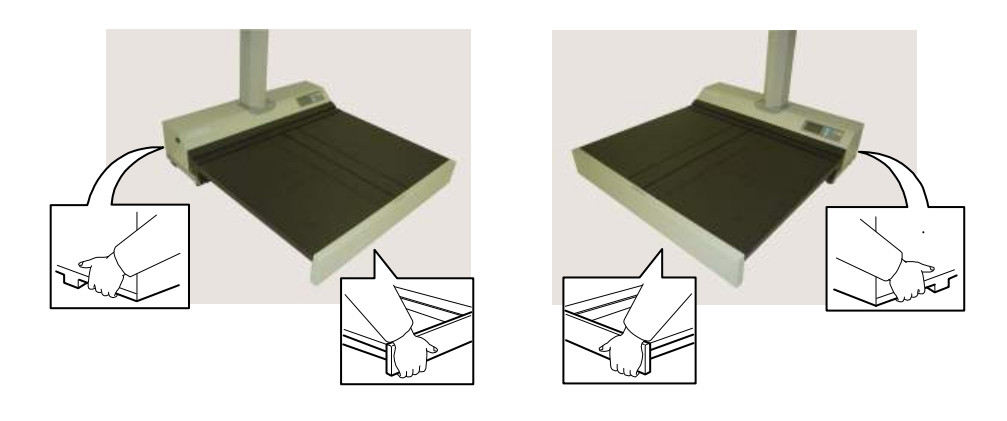

## **ACAUTION**

Never hold any parts other than the parts identified in the figure (e.g., lamp cover, book table).

and the control of the control of the

and a

# <span id="page-26-0"></span>**Chapter 2**

# **Overview**

## <span id="page-27-0"></span>**1 Features**

The Scanner is designed to scan books set face up on the book table. This makes setting the book very easy and reduces concerns that the book may be creased or damaged. In addition, warped text lines and text compression are corrected, ensuring clearer images. Various options such as a Glass Plate Unit, Manual Switch, etc. are also available.

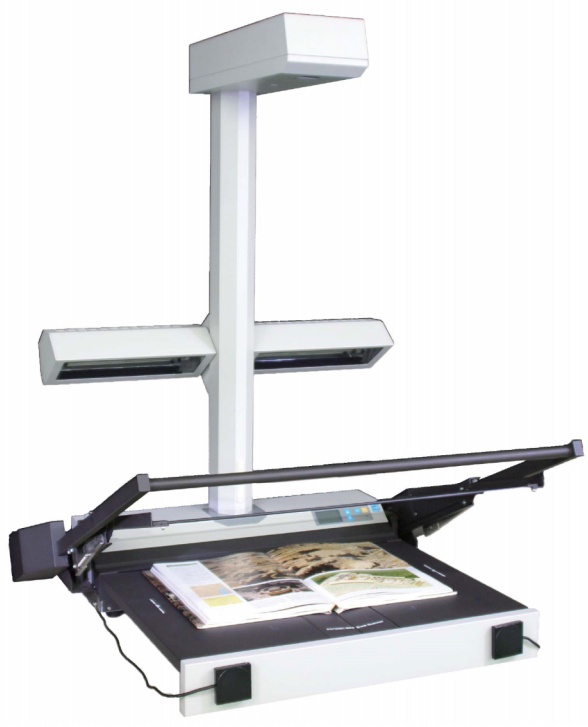

### <span id="page-28-0"></span>**2 Part Identification and Functions**

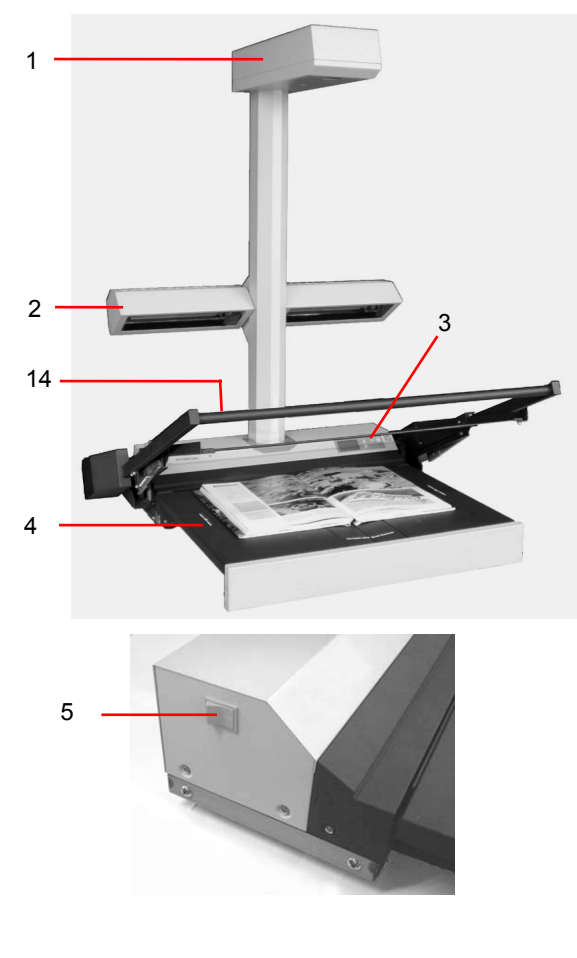

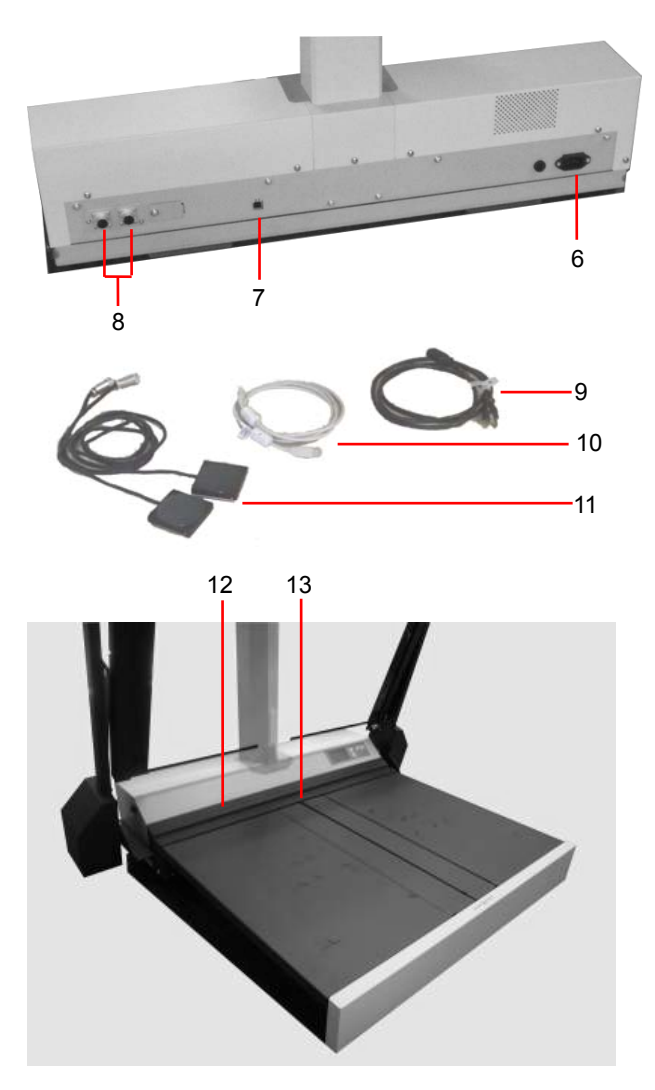

- 
- 
- 
- 
- 
- 
- 
- 

1. Head Unit: The CCD sensor is housed in this unit. This sensor scans the original.

2. Lamp Unit: Illuminates the original evenly for accurate scanning. 3. Operation Panel: Displays the operation status of the Scanner, and is used to set scanning conditions.

4. Book Table: Place the original (book, sheet) face up on this table. Enables enhanced scanning of book originals by adjusting to the contours of the book. See pages 4-8 through 4-13 for detailed information and limitations.

5. Power Switch: Turns the Scanner ON/OFF.

6. Power Cord Socket: Plug the Power Cord into this socket.

7. USB Connector: Connect the USB Cable that is supplied with the equipment. 8. Manual Switch Connector: Connect the Manual Switch (option).

> The switch to be used as the "right scan" button should be connected to the left connector of the above figure.

The switch to be used as the "left scan" button should be connected to the right connector of the above figure.

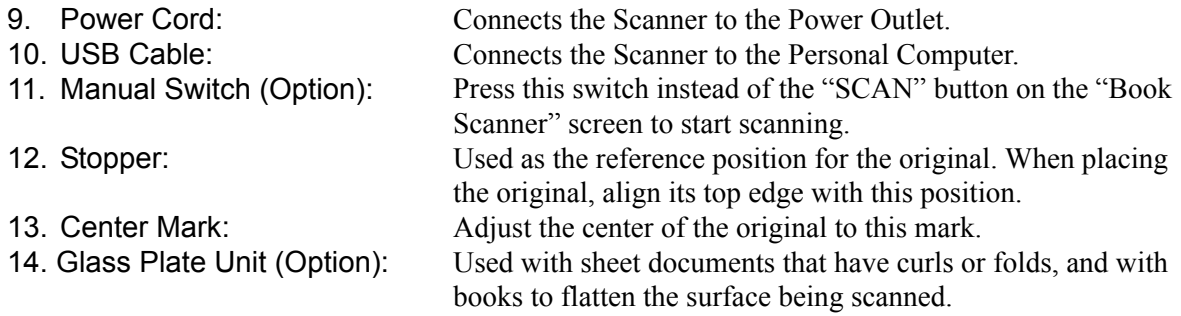

and the state of the state of the

# **Chapter 3**

# <span id="page-30-0"></span>ScanDIVA TWAIN Driver

## <span id="page-31-0"></span>**1 ScanDIVA TWAIN Driver Setup**

The ScanDIVA TWAIN Driver hereinafter referred to as "the Driver" must be installed on the Personal Computer connected to the Scanner to read images from it via TWAIN scanning. This chapter describes the system requirements of the Personal Computer and the installation procedure of the Driver.

#### <span id="page-31-1"></span>**1.1 Trademark Acknowledgments**

IBM and IBM PC/AT are registered trademarks of International Business Machines Corporation.

Microsoft, Windows, Windows XP, Windows Vista and Windows 7 are registered trademarks of Microsoft Corporation.

All other brand or product names are trademarks or registered trademarks of their respective companies or organizations

#### <span id="page-31-2"></span>**1.2 System Environment**

The following are the minimum system requirements for the computer connected to the Scanner to install the Driver. The operator should be completely familiar with basic Windows operations.

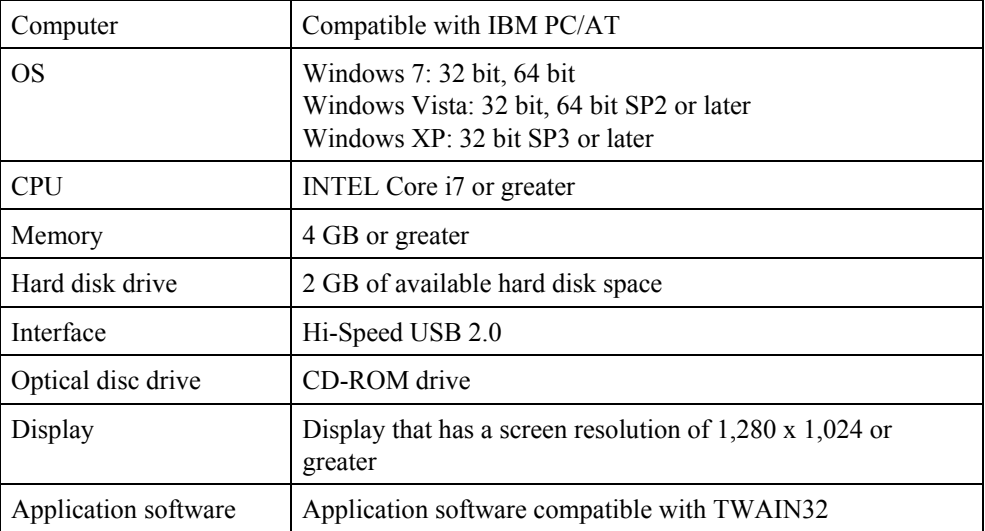

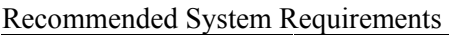

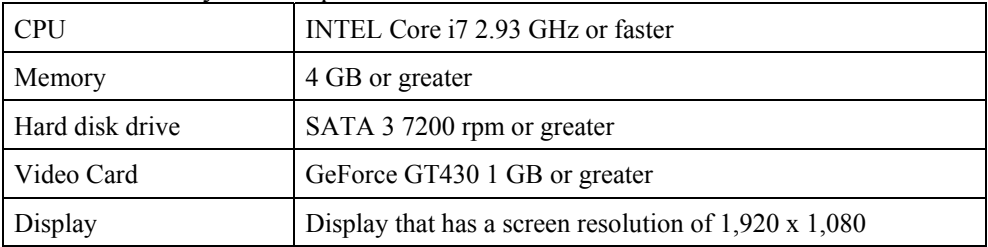

#### <span id="page-32-0"></span>**1.3 Installation Procedure**

The following procedure shows the driver installation for Windows 7. Administrative rights are needed for the driver installation. Note: Screens may differ slightly depending on the Windows version.

**1** Check that the Power Switches of the Scanner and the Personal Computer are turned OFF.

**NOTE** *!* Turn ON the Power Switch of the Scanner after installing the Driver.

- **2** Connect the Scanner to the Personal Computer with the USB Cable.
- **3** Turn ON the Power Switch of the Personal Computer, and start Windows.

**NOTE** *!* Do not turn the Power Switch of the Scanner ON at this time.

**4** Load the installation CD-ROM in the CD-ROM drive of the Personal Computer. The Auto Play screen will automatically appear. Click "Run launcher.exe".

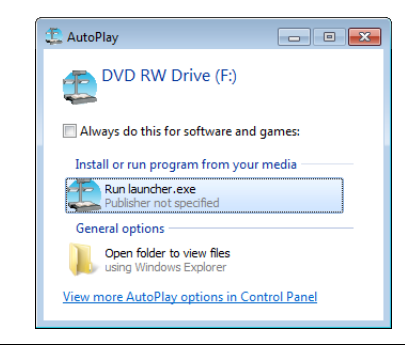

**NOTE** *!* When the "Auto Play" function of the computer is "OFF", this screen will not be displayed. Please execute "launcher.exe" in the CD-ROM and start.

**5** When the installation screen appears, click "ScanDIVA Ver.\*.\*.\*.\*" to begin driver installation.

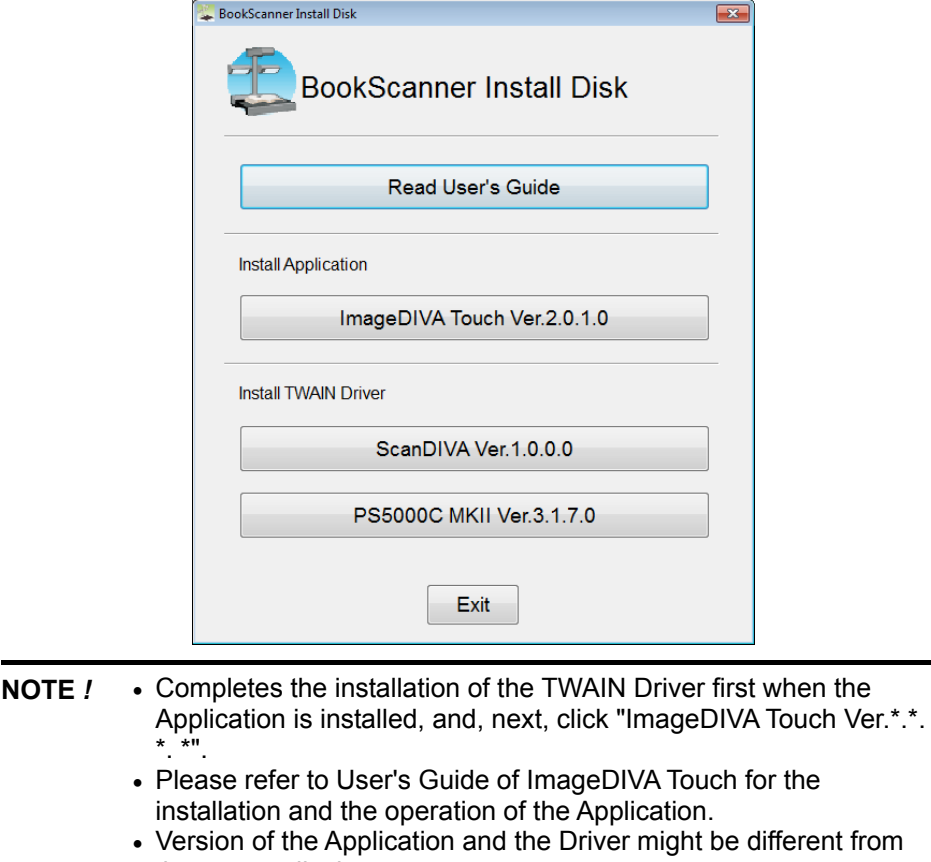

- the screen display. The 32-bit version of the driver will automatically be installed in a 32-bit OS and the 64-bit version of the driver will automatically be installed in a 64-bit OS.
- **6** If the "User Account Control" screen appears, click the "Yes" button.

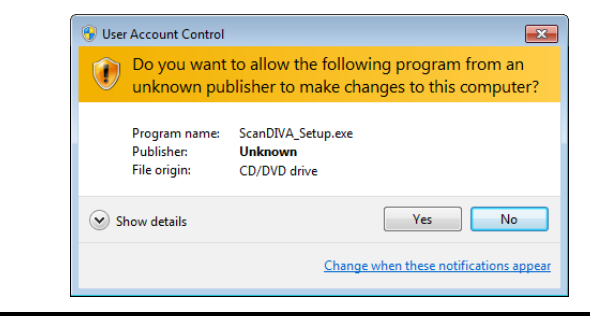

**NOTE** *!* This screen may not be displayed, depending on the settings of the computer.

**7** When the "Welcome to the InstallShield Wizard for Book Scanner ScanDIVA" screen appears, click the "Next" button.

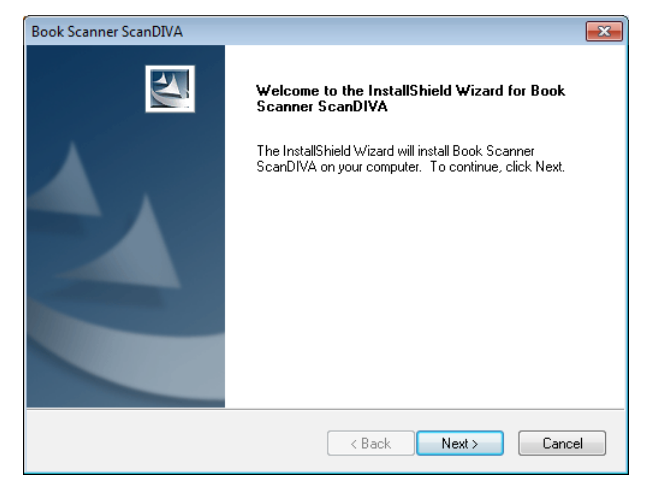

**8** When the License Agreement" screen appears, confirm the following messages and click the "Yes" button.

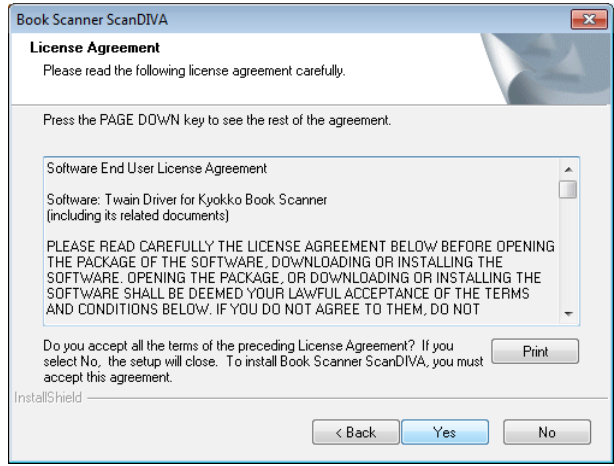

#### **9** Click the "Install" button.

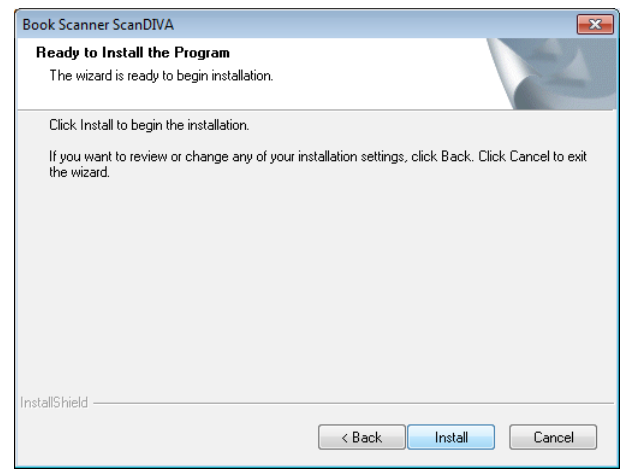

**10** When the "InstallShield Wizard Complete" screen appears, click the "Finish" button and remove the CD-ROM from the Personal Computer.

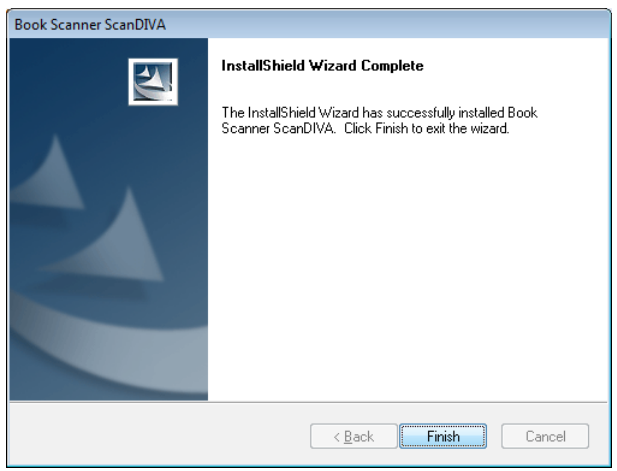

- **11** Turn the Power Switch of the Scanner ON.
- **12** "Installing device driver software" appears.

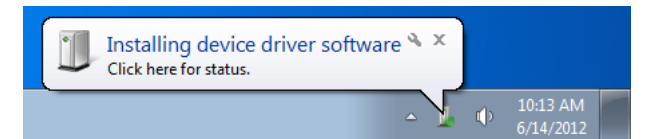

#### **13** The installation of the Driver is completed.

After the installation of the Driver is completed, start the Scanner setup.

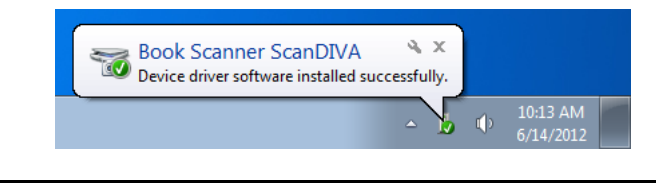

**NOTE** *!* In order to read the screen properly, be sure to set up the Scanner. For the procedure for setting up the Scanner, refer to Chapter 3, "2 Setup of the Scanner".
# <span id="page-36-0"></span>**2 Setup of the Scanner**

Before using the Scanner, perform the setup procedure described in this chapter.

This procedure is not necessary every time the Scanner is used, however, it should be performed at least in the following cases:

- when the machine is installed;
- when the luminance on the original has dramatically changed due to a change of the installation site or the light; or
- when the optional Glass Plate Unit has been attached.

- when the machine is installed

Perform the adjustments described in "2.3 Aging – 10min" through "2.10 Image Registration".

- when the luminance on the original has dramatically changed due to a change of the installation site or the light

Perform the adjustments described in "2.3 Aging – 10min" through "2.8 White Balance".

- when the optional Glass Plate Unit has been attached

Perform the adjustments described in "2.3 Aging – 10min" through "2.9 Tone Curve".

If the User Account Control setting is enabled when operating under Windows Vista or Windows 7 environments, be sure to disable the setting by following the procedure described in "2. Disabling User Account Control" before starting the setup procedure. After the procedure is completed, be sure to return the setting to enable. Be sure to perform the setup procedure with the authority of the System Administrator.

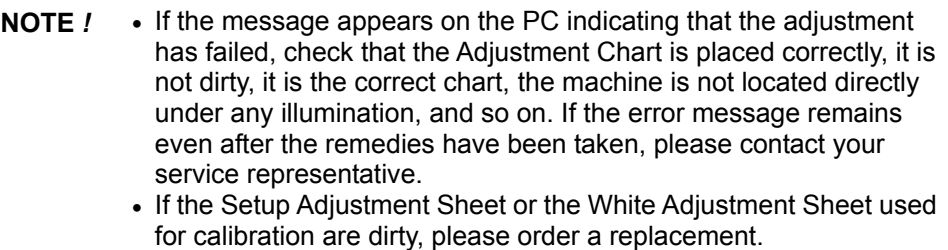

## **2.1 Installation of Stitching Labels**

Before proceeding with any adjustments to the Scanner, refer to the "Label pasting Instructions" and complete the application of the labels.

## **2.2 Disabling User Account Control**

If the User Account Control is enabled when operating under the Windows Vista or Windows 7 environments, be sure to disable the User Account Control setting before starting the setup procedure. After the procedure is completed, be sure to return the setting to enable.

Be sure to perform the procedure with the authority of the System Administrator.

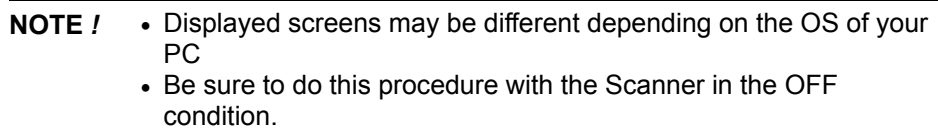

The following example applies when using a PC running under the Windows 7 environment.

- **1** From "Start" menu, choose "Control panel".
- **2** Click "User Accounts and Family Safety" on the "Control Panel" screen.

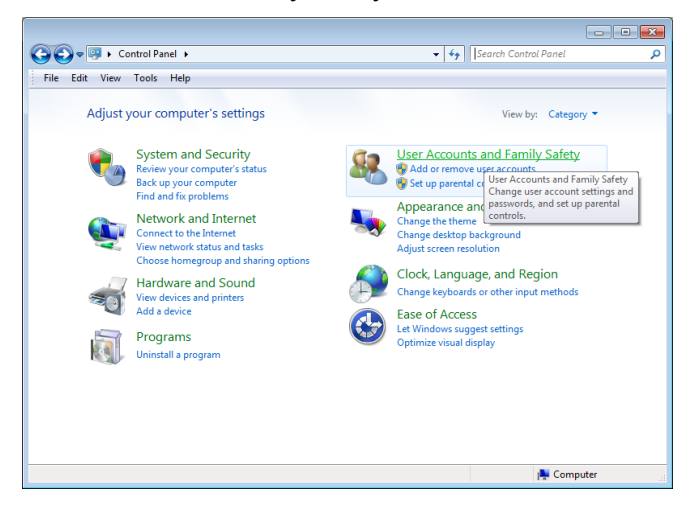

**3** Click "User Accounts".

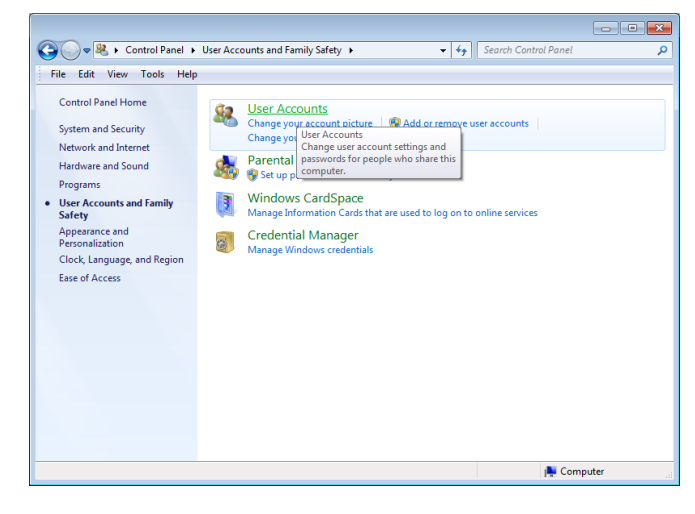

**4** Click "Change User Account Control settings".

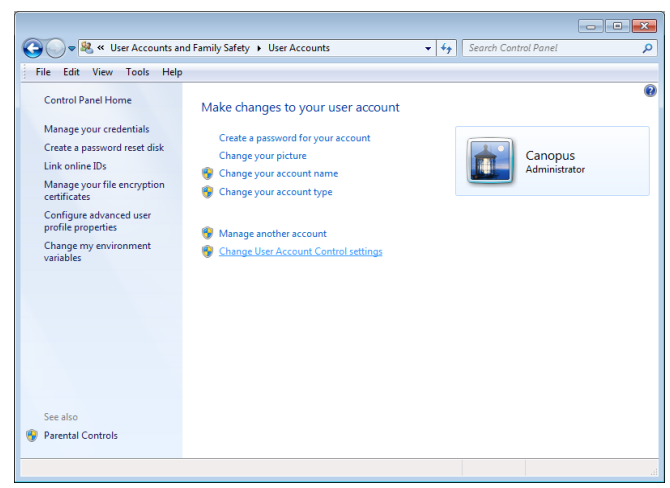

- **5** After turning UAC off, a text box will appear to ask your permission if you want to continue with the turning OFF of UAC, click "Continue".
- **6** Uncheck "Use User Account Control (UAC) to help protect your computer" and then Click "OK".

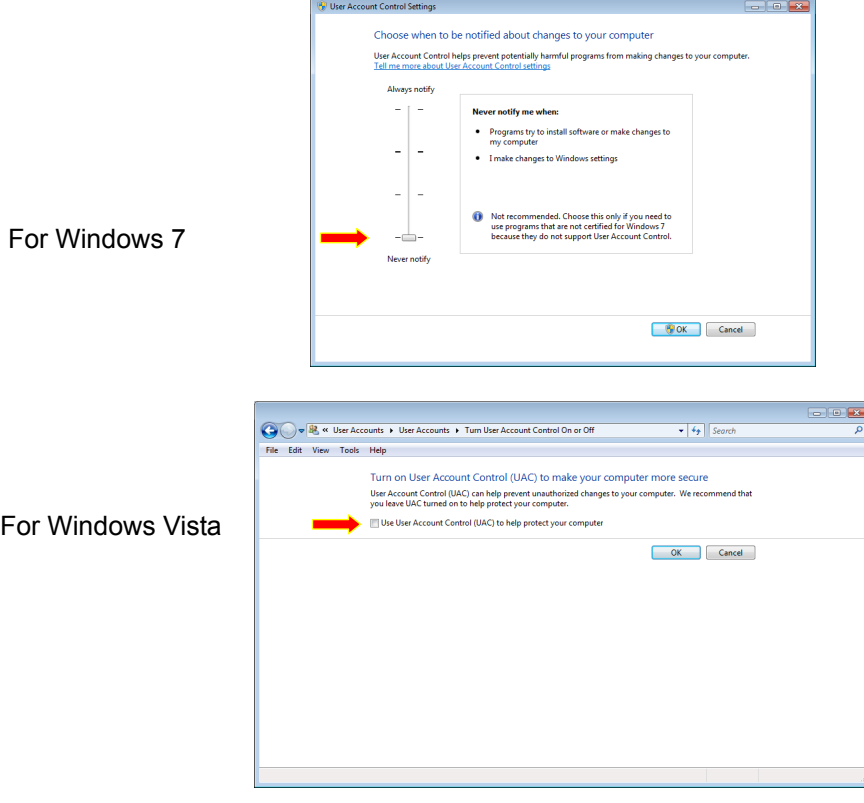

- **7** Reboot the PC.
	- **NOTE** *!* Be sure to reboot the PC in step 6, otherwise the upgrade procedure can not be completed.

## **2.3 Aging - 10min**

This adjustment is to stabilize the lamp and the CCD.

**NOTE** *!* It will take time until the lamp is stable especially in the morning in winter. In such a case, repeat the "Aging – 10min" procedure at least twice.

- **1** Launch the application and the ScanDIVA TWAIN Driver.
- **2** Check "Adjustment" on the screen of the ScanDIVA TWAIN Driver.

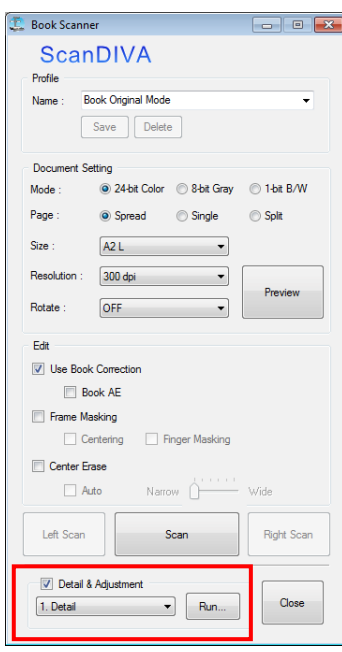

**3** Select "2. Aging - 10min" on the pull-down list under "Detail & Adjustment", and then click "Run".

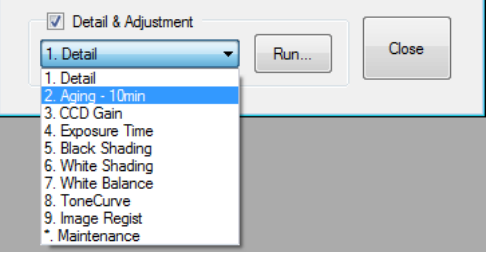

**4** Click "OK" on the confirmation screen.

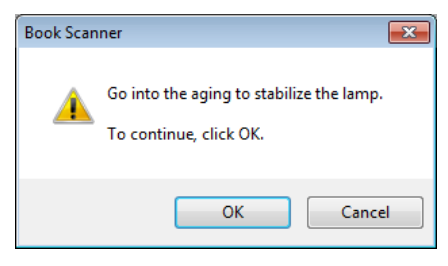

**5** The window indicating that adjustment is underway will appear. When the window disappears, the adjustment is completed. Proceed to the next adjustment, "2.4 CCD Gain".

## **2.4 CCD Gain**

This adjustment is to match the sensitivity of the CCD to the luminance of the installation location.

**1** Assemble the Adjustment Plate and place it on the cradle.

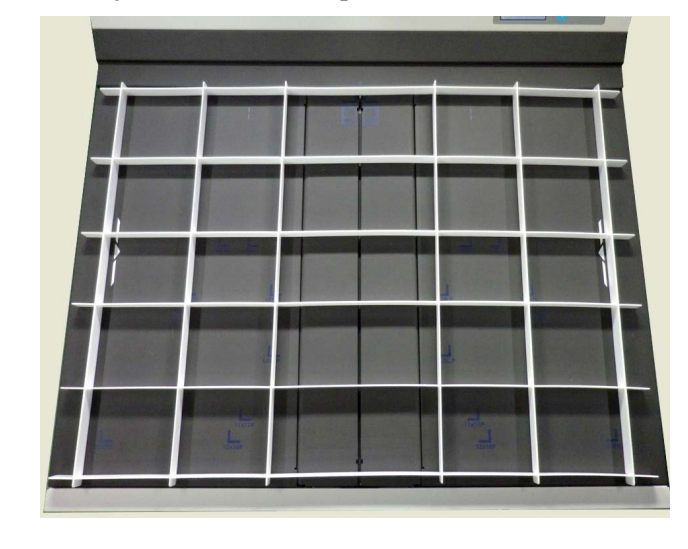

**NOTE** *!* For the procedure to assemble the Adjustment Plate, refer to "2.1 Assembling the Adjustment Plate" and "2.2 Placing the Adjustment Plate" in Chapter 7 "2 Appendix"

When the Glass Plate Unit has been attached, open the Glass Plate Unit, and place the Adjustment Plate on the cradle.

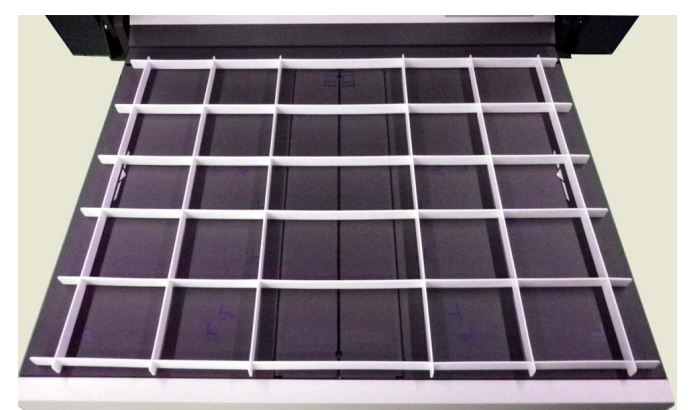

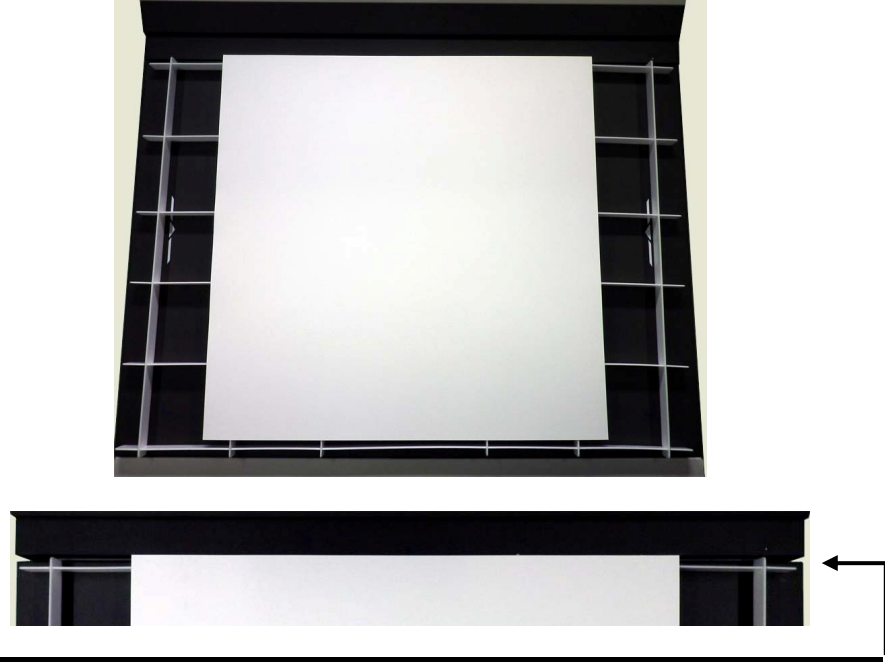

**2** Place the "Setup Adjustment Sheet" on the Adjustment Plate as shown below.

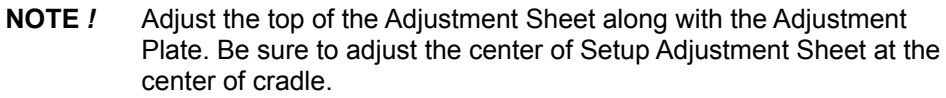

When the Glass Plate Unit has been attached, place the "Setup Adjustment Sheet" on the Adjustment Plate, and close the Glass Plate Unit.

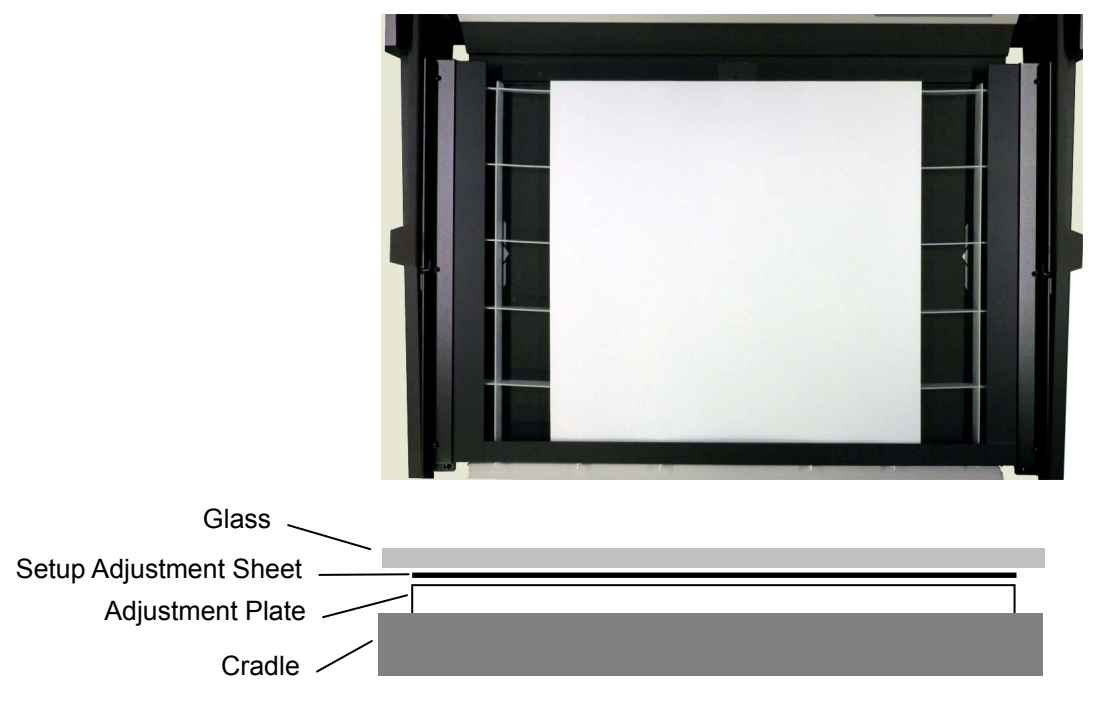

**3** Select "3 CCD Gain" on the pull-down list under "Detail & Adjustment", and then click "Run".

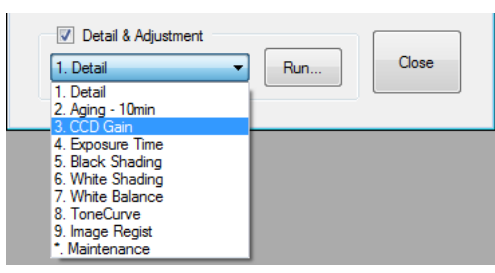

**4** Click "OK" on the confirmation screen to confirm the test chart.

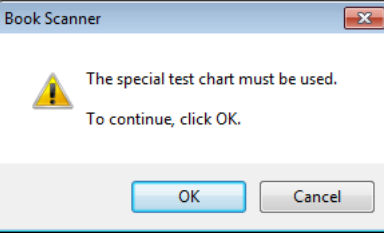

**5** The window indicating that adjustment is underway will appear. When the window disappears, the adjustment is completed. Proceed to the next adjustment, "2.5 Exposure Time".

### **2.5 Exposure Time**

This Adjustment is to match the Exposure Level to the luminance of the installation location.

**1** Place the "Setup Adjustment Sheet" on the Adjustment Plate.

**NOTE** *!* Refer to "2.4 CCD Gain" above to place the "Setup Adjustment Sheet". If the glass plate is attached, close it.

**2** Select "4 Exposure Time" on the pull-down list under "Detail & Adjustment", and then click "Run".

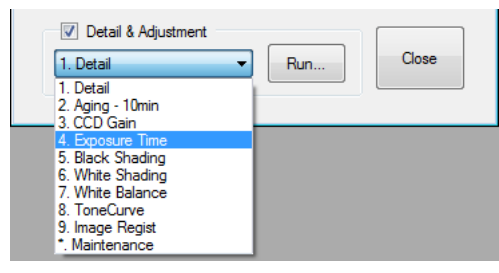

**3** Click "OK" on the confirmation screen to confirm the test chart.

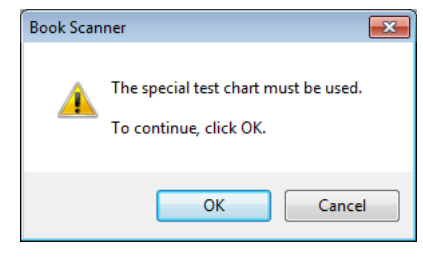

**4** The window indicating that adjustment is underway will appear. When the window disappears, the adjustment is completed. Proceed to the next adjustment, "2.6 Black Shading".

#### **2.6 Black Shading**

This adjustment is to read the fundamental data to calibrate the black shading level.

- **1** Remove the "Setup Adjustment Sheet" and the Adjustment Plate that were on the cradle in the previous adjustment.
- **2** Select "5. Black Shading" on the pull-down list under "Detail & Adjustment", and then click "Run".

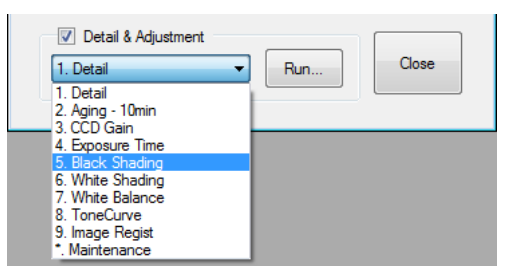

**3** Click "OK" on the confirmation screen to confirm the inability of User Account Control during the adjustment.

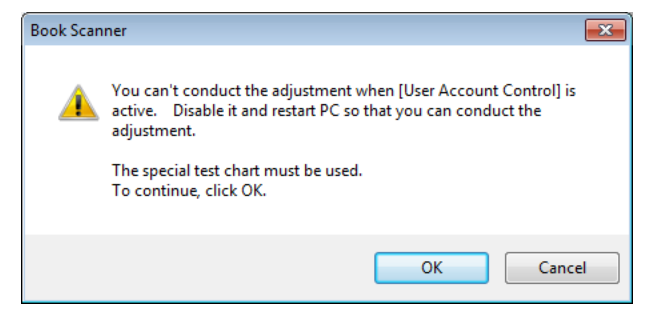

**4** The window indicating that adjustment is underway will appear. When the window disappears, the adjustment is completed. Proceed to the next adjustment, "2.7 White Shading".

## **2.7 White Shading**

This adjustment is to read the fundamental data to calibrate the white shading level.

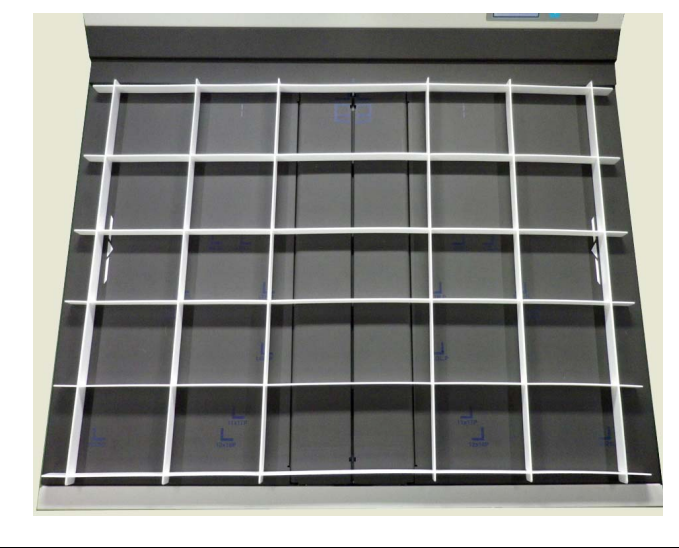

**1** Place the Adjustment Plate on the cradle.

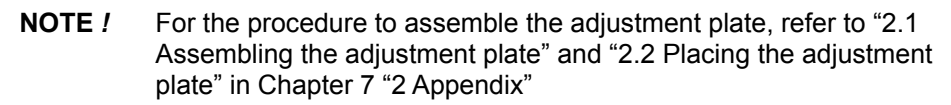

When the Glass Plate Unit has been attached, open the Glass Plate Unit, and place the Adjustment Plate on the cradle

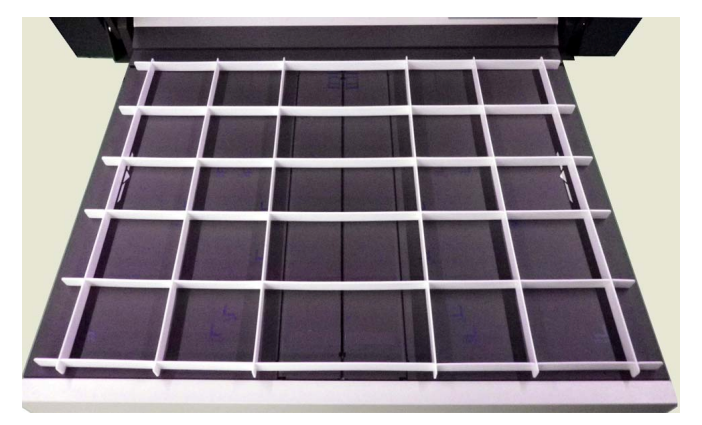

**2** Place the "White Paper" on the Adjustment Plate as shown below with the white surface facing the front.

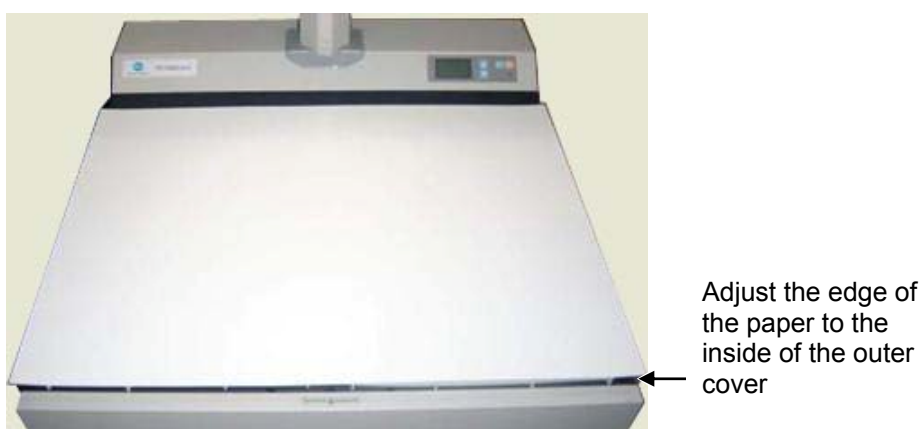

If the Glass Plate Unit has been attached, close the Glass Plate Unit, and place the "White Paper" on the glass.

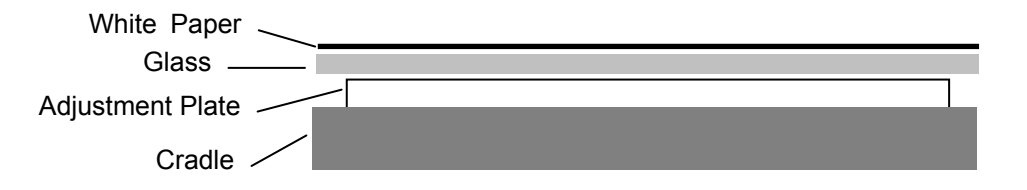

**3** Select "6. White Shading" on the pull-down list under "Detail & Adjustment", and then click "Run".

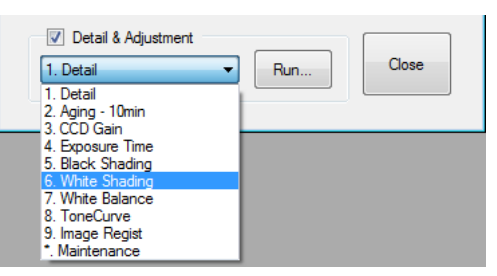

**4** Click "OK" on the confirmation screen to confirm the inability of User Account Control during the adjustment.

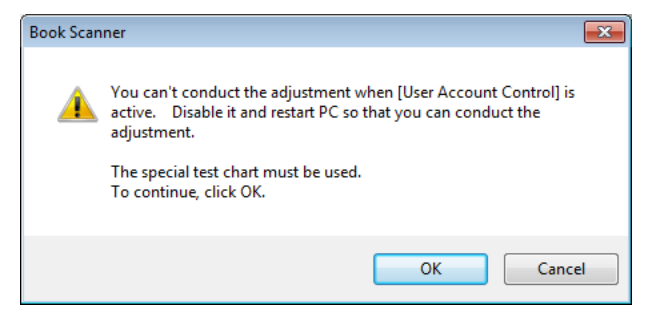

**5** The window indicating that adjustment is underway will appear. When the window disappears, the adjustment is completed. Proceed to the next adjustment, "2.8 White Balance".

#### **2.8 White Balance**

This procedure is to adjust the color balance.

**1** Remove the "White Paper" and then place the "Setup Adjustment Sheet" on the Adjustment Plate.

**NOTE** *!* Refer to "2.4 CCD Gain" above to place the "Setup Adjustment Sheet". If the glass plate is attached, close it.

**2** Select "7. White Balance" on the pull-down list under "Detail & Adjustment", and then click "Run".

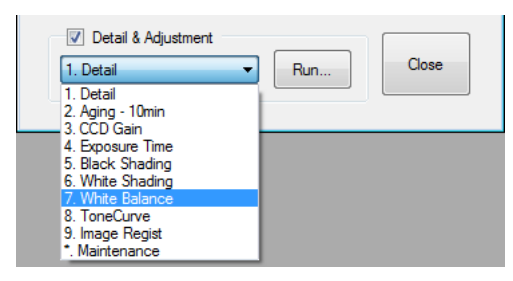

**3** Click "OK" on the confirmation screen to confirm the test chart.

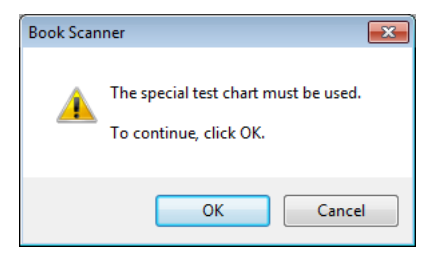

**4** The window indicating that adjustment is underway will appear. When the window disappears, the adjustment is completed. Proceed to the next adjustment, "2.9 Tone Curve".

#### **2.9 Tone Curve**

This procedure is to adjust the brightness of image by setting an appropriate value. "A", "M", "19" in the Gray Scale are settable within these parameters.

This procedure is required only when the machine is installed or the optional glass plate is attached.

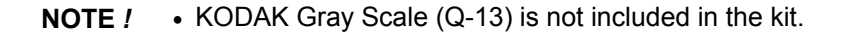

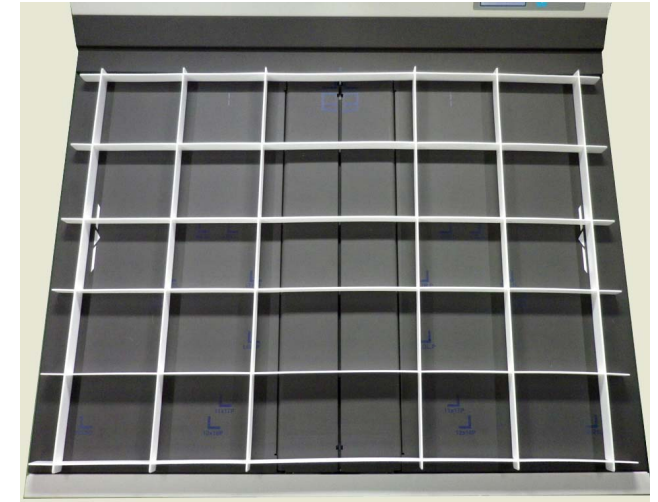

**NOTE** *!* For the procedure to assemble the adjustment plate, refer to "2.1" Assembling the adjustment plate" and "2.2 Placing the adjustment plate" in Chapter 7 "2 Appendix"

**1** Place the Adjustment Plate on the cradle.

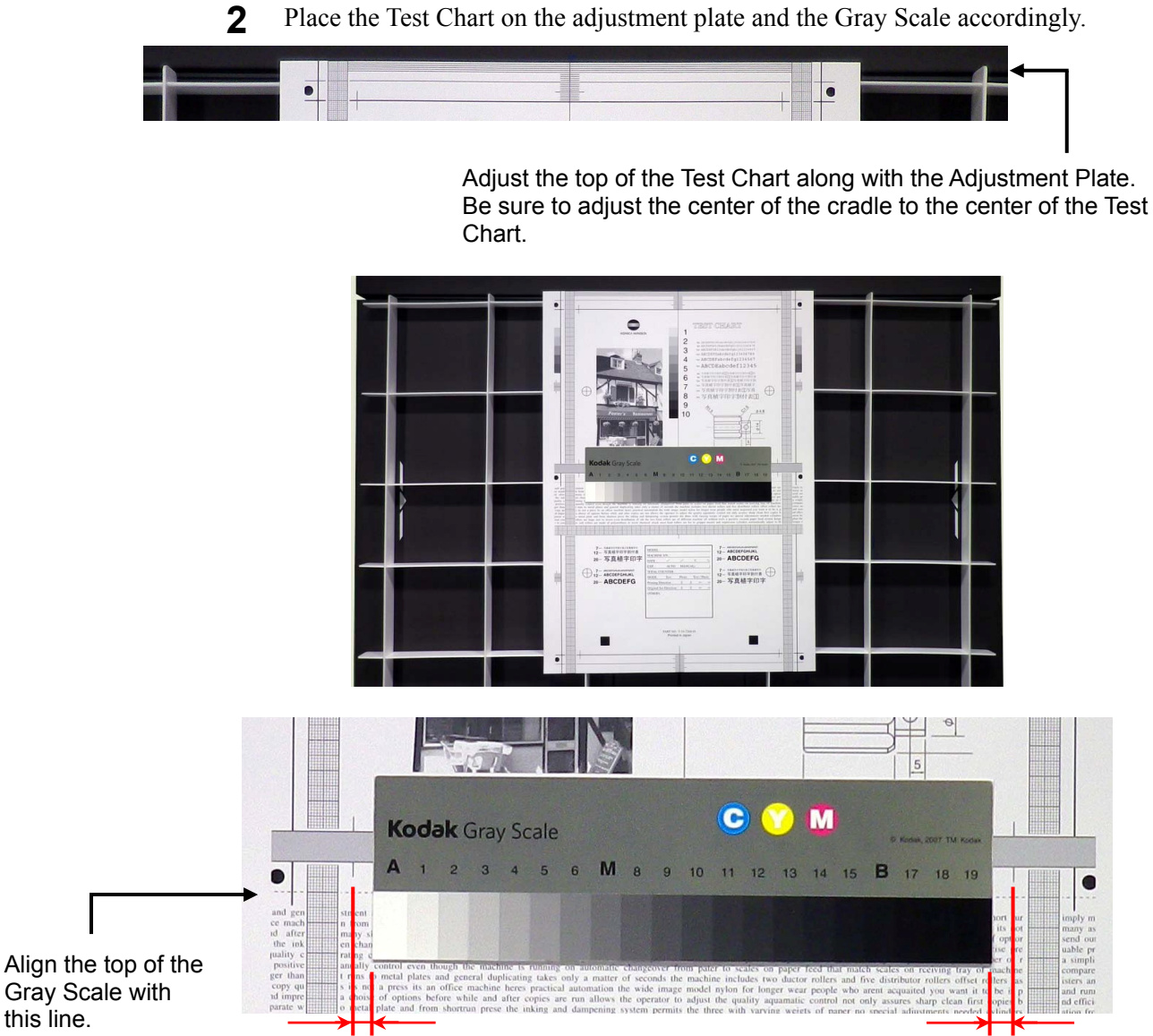

Center the Gray Scale on the Test Chart as shown in the illustration above.

When the Glass Plate Unit has been attached, place the Test Chart and the Gray Scale on the Adjustment Plate, and close the Glass Plate Unit.

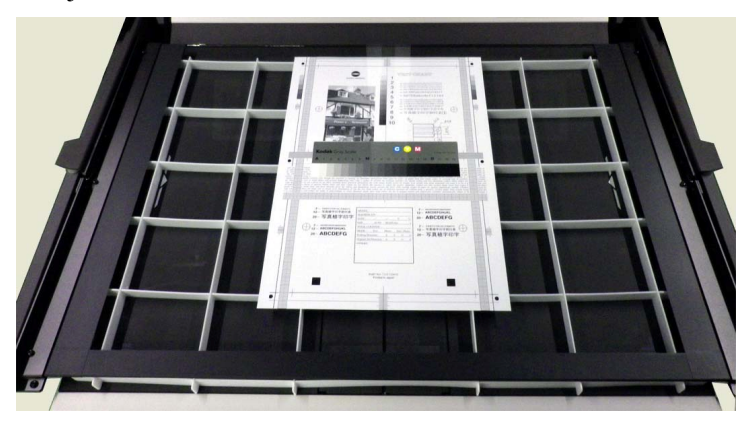

**3** Select "Sheet Original Mode" on the pull-down list under "Profile" and then change the settings as below.

Size: B4L T

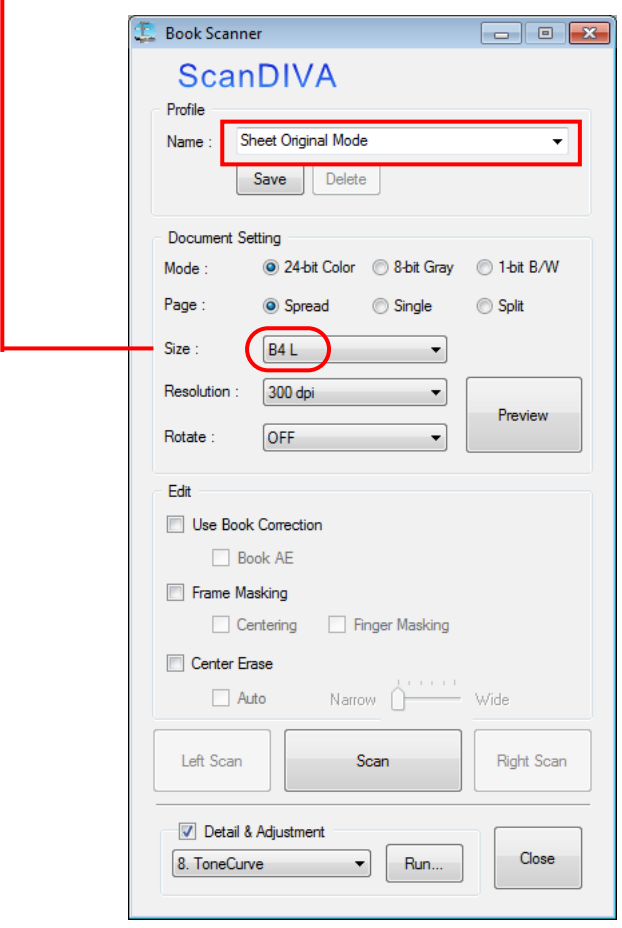

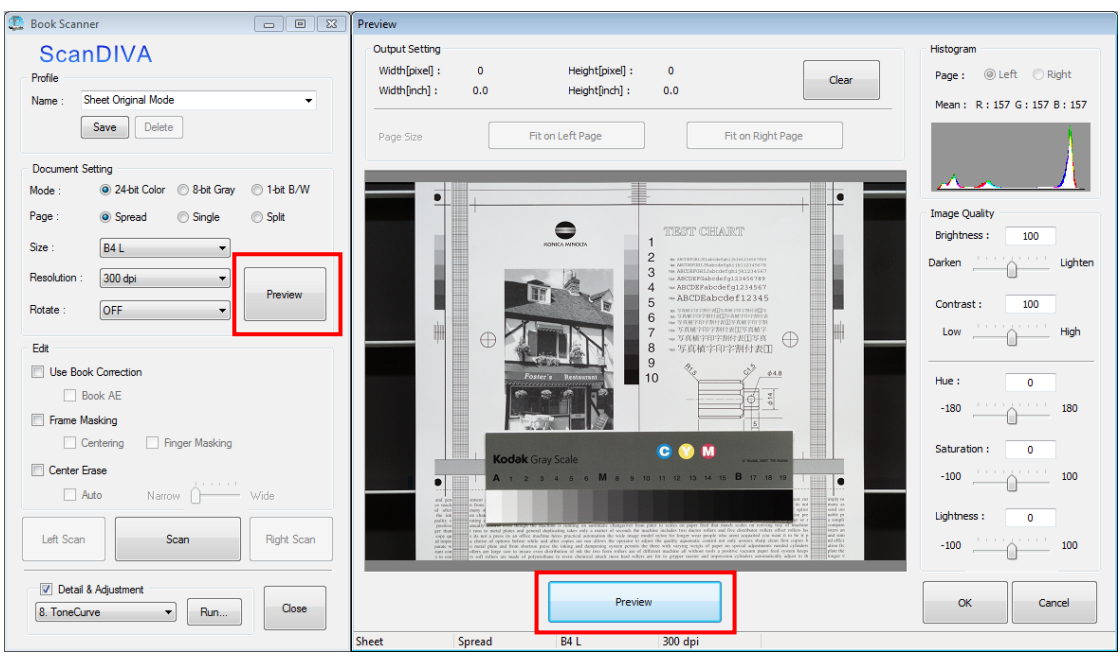

**4** Click "Preview" to read the image.

**5** Crick and drag with the mouse on the image of the Gray Scale at position "A" to select the area.

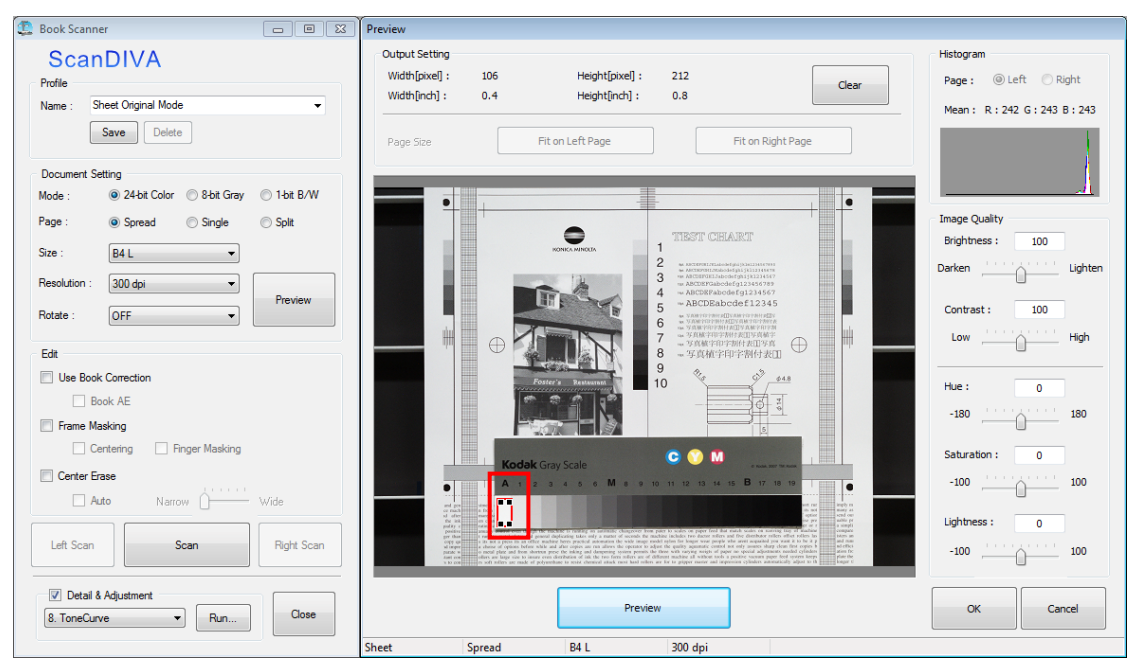

**6** The histogram and the average of the R, G, B values of the selected area is displayed.

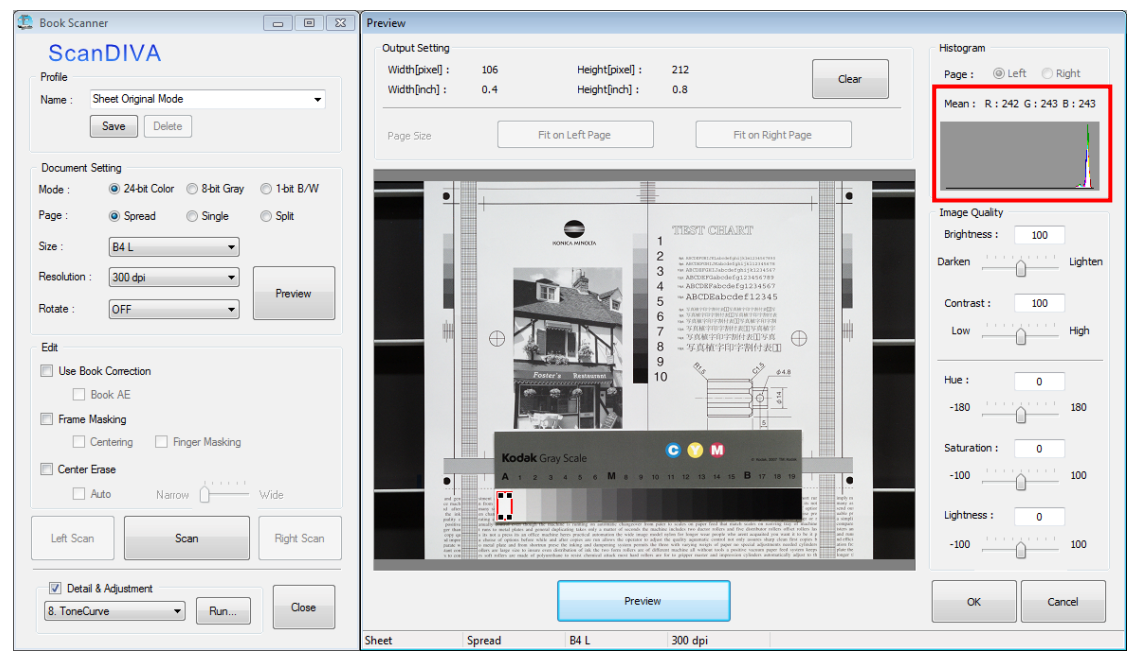

Adjust the tone curve so that the value of the **"G"** will be within the following range.

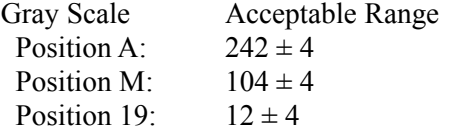

**NOTE** *!* Adjust the selected area with the mouse. The value will be changed to that of destination's area.

- If no area is selected, the entire image area will be adjusted.
- **7** If you want to adjust the tone curve, check "Detail & Adjustment" and select "8. Tone Curve" in the pull-down list and then click "Run".

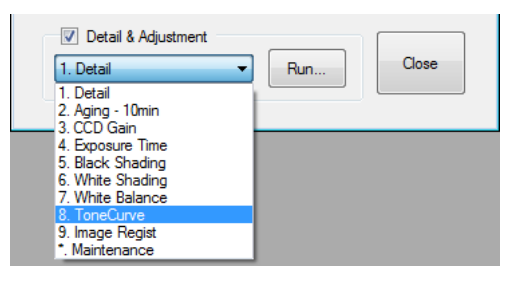

**8** The "ToneCurve" screen appears. Change the value and click the "OK" button. Read the image from "Preview" and check to see if the histogram value is within the acceptable range. If it is outside the acceptable range, adjust the tone curve again.

Repeat the procedure of "Adjustment – Preview Scan – Histogram Confirmation".

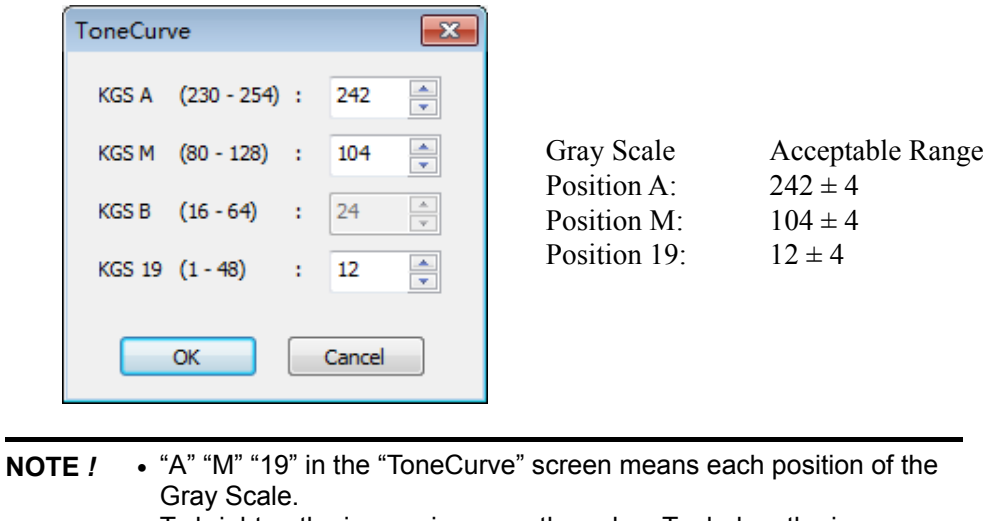

- To brighten the image, increase the value. To darken the image, decrease the value.
- Setting values are not stored unless you click the "OK" button.

#### **2.10 Image Registration**

This procedure is to adjust the scanning standard position for sheet originals. This procedure is required only at the installation of the machine.

**1** Place the Test Chart on the cradle.

Align the Test Chart against the original stopper, and align the left edge of the chart to the center of the cradle.

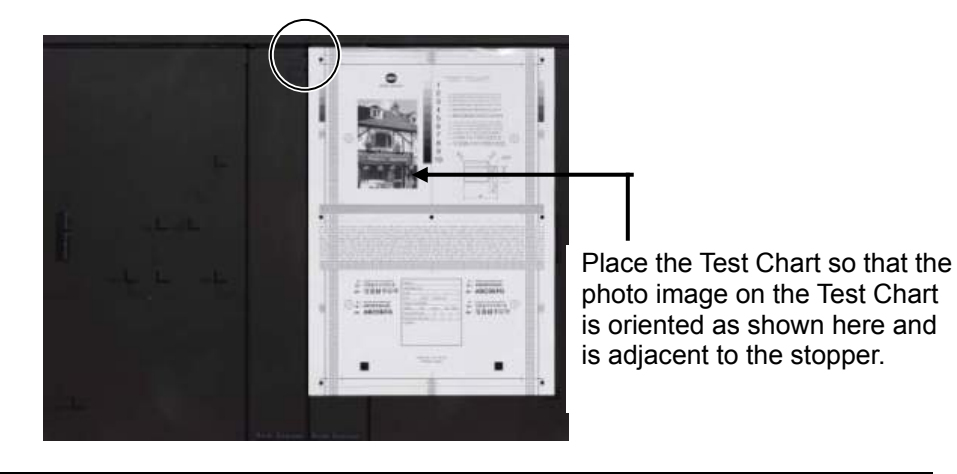

**NOTE** *!* If the Glass Plate Unit has been attached, perform the adjustment with the glass plate open. Be sure not to close it during adjustment.

**2** Select "9. Image Registration" on the pull-down list under "Detail & Adjustment", and then click "Run".

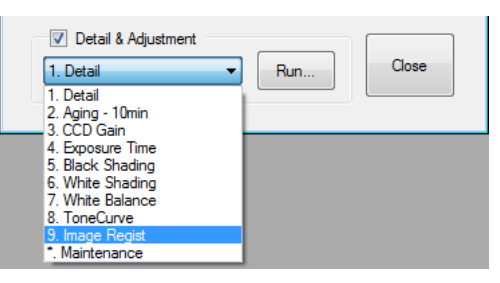

**3** Click "OK" on the confirmation screen to confirm the test chart.

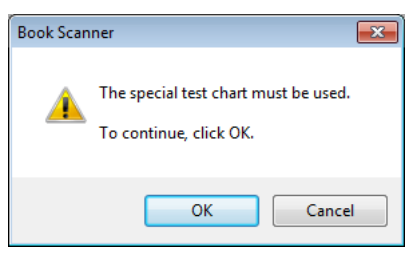

**4** The window indicating that adjustment is underway will appear. When the window disappears, the adjustment is completed.

# **3 Deletion of ScanDIVA TWAIN Driver**

When the Driver installed on the Personal Computer is no longer necessary, use the following procedure to delete it.

- **1** Confirm that the Personal Computer is connected with the ScanDIVA.
- **2** Turn ON the Power Switch of the ScanDIVA.
- **3** Turn ON the Power Switch of the Personal Computer.
- **4** First select "Start", and then "Setting", "Control panel", "System", "Hardware", and "Device manager".
- **5** Delete the "Imaging devices –Book Scanner ScanDIVA".

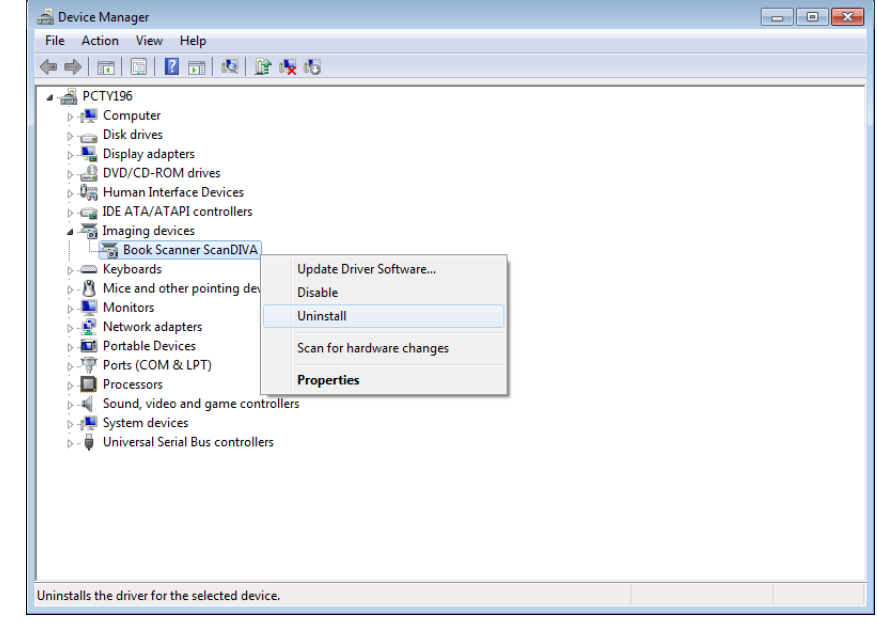

**6** When the delete confirmation screen appears, select "Delete the driver software for this device" and click the "OK" button.

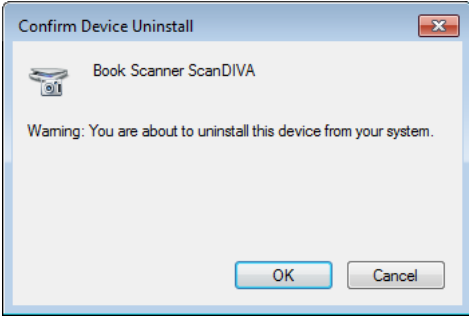

When the following window appears, click "No" in order to not restart the computer.

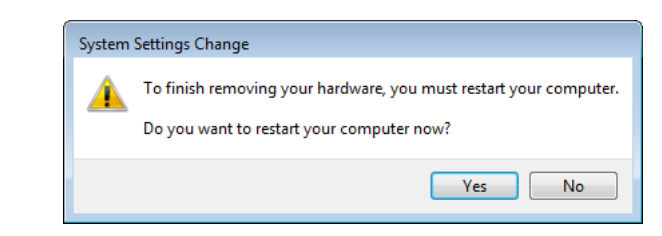

- Turn OFF the Power Switch of ScanDIVA.
- From "Start" menu, choose "Control panel". Click "uninstall a program".

Select "Book Scanner ScanDIVA" and then click the "Uninstall" button.

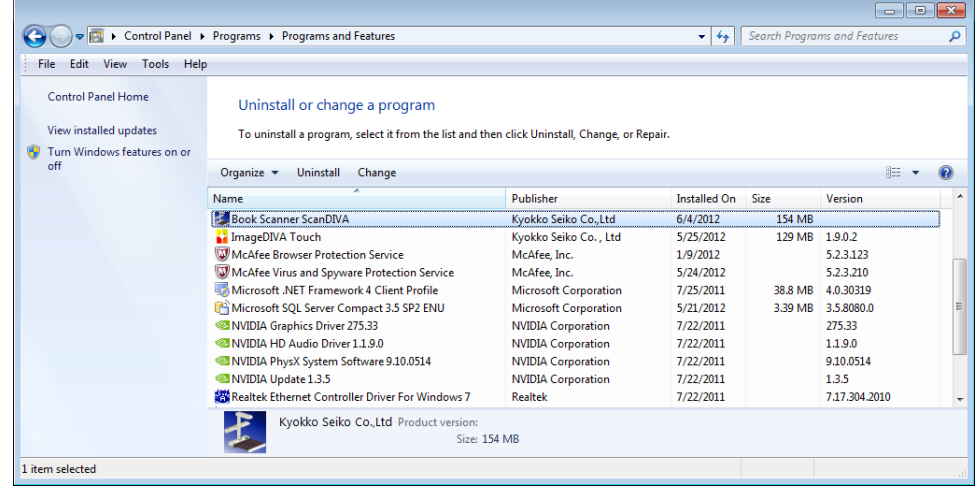

## Click "Yes".

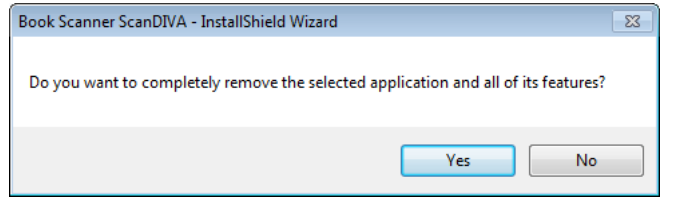

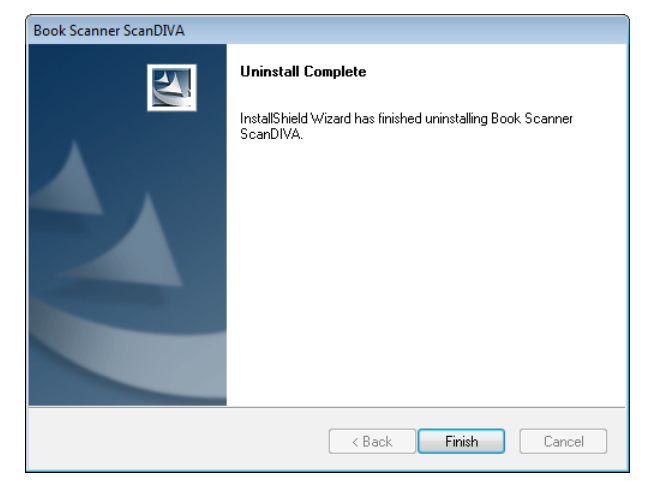

**12** When the Uninstall Complete screen appears, click the "Finish" button.

13 Restart the Personal Computer.

# **4 Driver start-up**

The Driver can be started from any TWAIN compatible application. Following procedure is described for the Driver start-up.

- **1** Select the "Book Scanner ScanDIVA" in "Select TWAIN Source" view.
- **2** When "Acquire" is executed, the basic screen is displayed as follows:

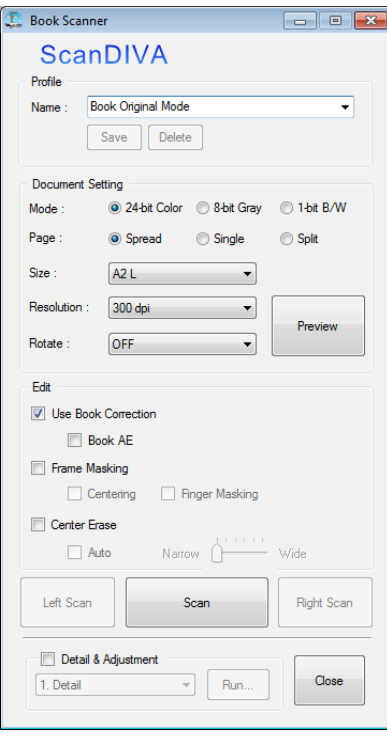

# **5 Book Scanner Screen**

Images can be loaded and function settings made from the Personal Computer using the "Book Scanner" screen. This section describes the settings available in the "Book Scanner" screen.

## **5.1 Basic Screen**

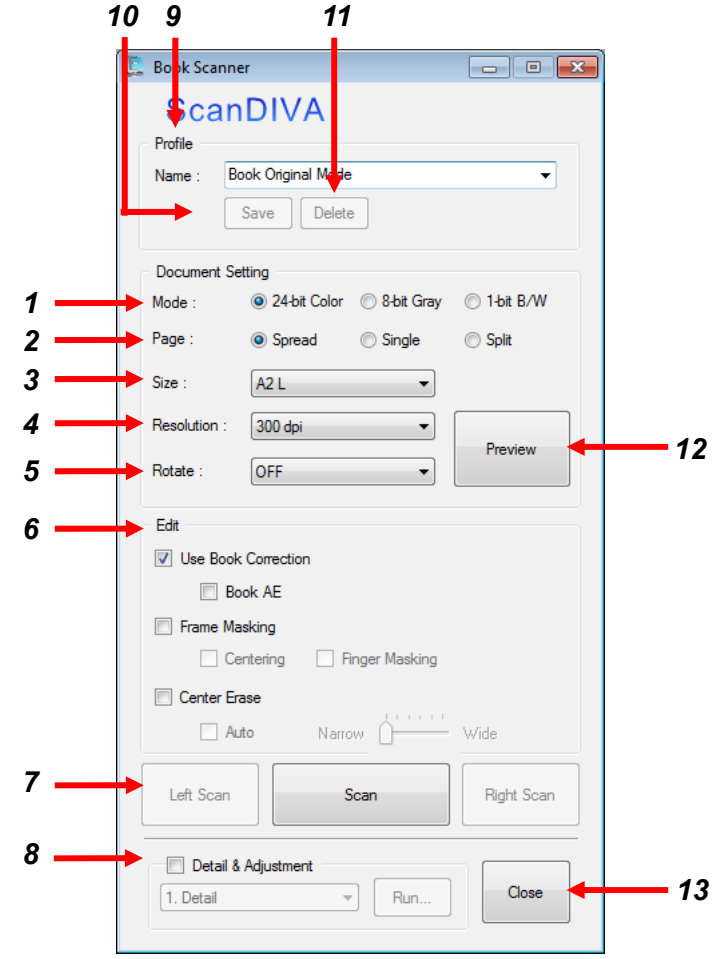

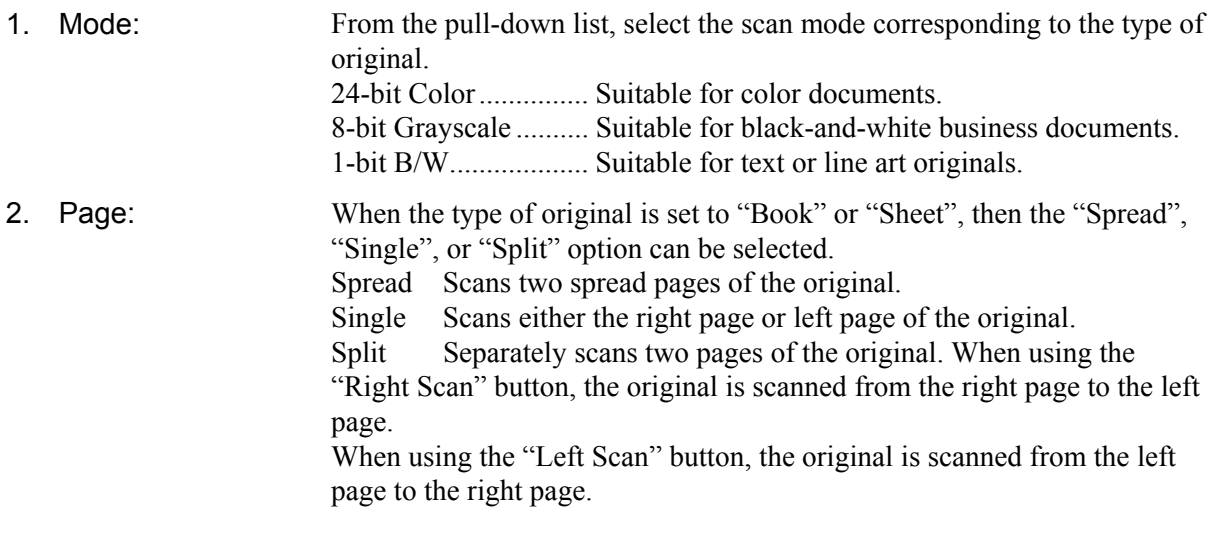

3. Size: Select the original size to be scanned from the pull-down list. 4. Resolution: Select the resolution of the image to be output from the pull-down list. There are six selections: 600, 400, 360, 300, 240 and 200 (dpi). 5. Rotate: Rotates the scanned image. There are four angle selections: "Off", "90 CW", "90 CCW", and "180". 6. Edit: When "Use Book Correction" is clicked, "Book AE", "Finger Masking", and "Auto of Center Erase" are effective. 1. Use Book Correction Correct the image curve and character distortion in image reading when book is used. 2. Book AE

Correct the density variation generated by book shape when the book correction is used,

3. Frame Masking Masks the outside area of the image with "white" when a scan size has been selected that is larger

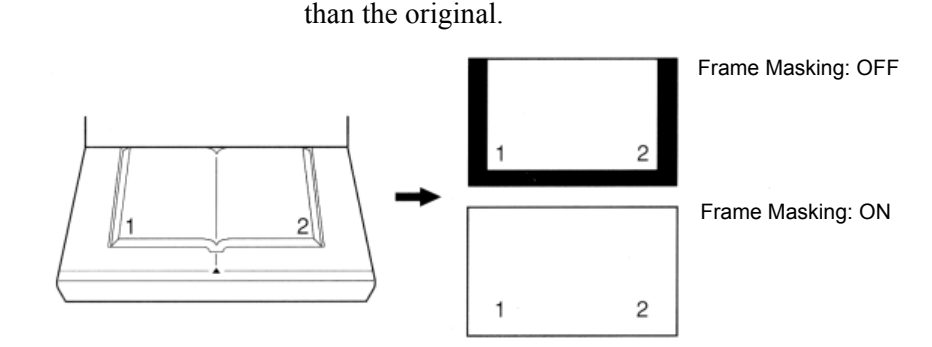

- **NOTE** *!* Frame Masking does not function properly when there is an image less than 2 mm from the edge of the original.
	- Depending on the density or color of the original, frame masking may not function properly. Turn OFF the frame masking function if the frame masking function removes any required portions of the image.
- 4. Centering Detects when the original is off center and places the scanned image at the center of the output area.

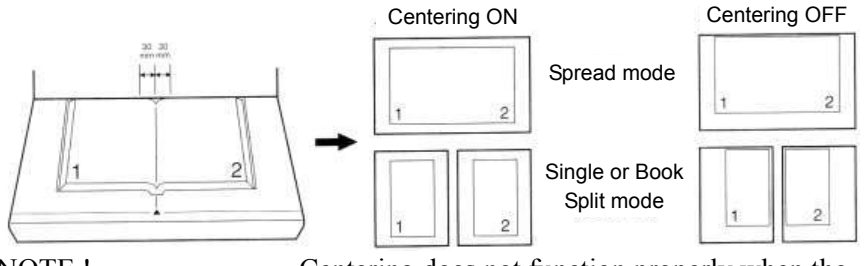

NOTE ! Centering does not function properly when the center of the original is 30 mm or more from the center of the book table.

- 
- 

6. Edit: 5. Center Erase Select automatic or manual center erase. When "Auto" is selected, the shadow along the binding of the book is automatically detected and erased. When the "Auto" option is not selected, the area corresponding to the center of the book table is erased, regardless of the condition of the original.

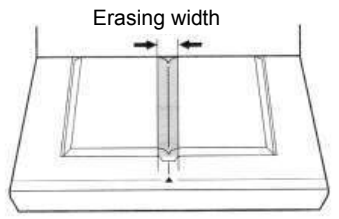

6. Finger Masking Masks the fingers that are holding the original with "White".

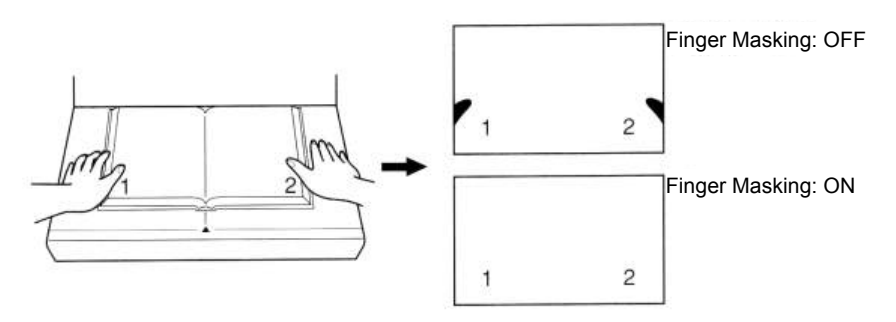

- **NOTE** *!* . Depending on the density or color of the original, finger masking may not function properly. If the finger masking function masks more of the image than necessary, turn the finger masking function off.
	- The finger masking function does not work properly in the following cases. (The term "finger" in the following sentences includes the shadow of the finger.)
		- When there is not at least one finger on the left or right side of the original.
		- When the fingers cover 10 cm or more from the left and right edges of the original.
		- When a finger covers half or more of one page, even when the distance from the edge of the original to the finger is 10 cm or less.
		- When a finger is over the bottom edge of the original.
	- When a finger is within 3 cm from the top edge of the original.
	- When the original contains an image, such as a photograph, and the distance between the image and the finger is 3 cm or less.

7. Scan: Read the image.

The "Scan" button is active when "Spread" is selected.

The "Right scan" button and "Left scan" button are active when "Single" or "Split" is selected.

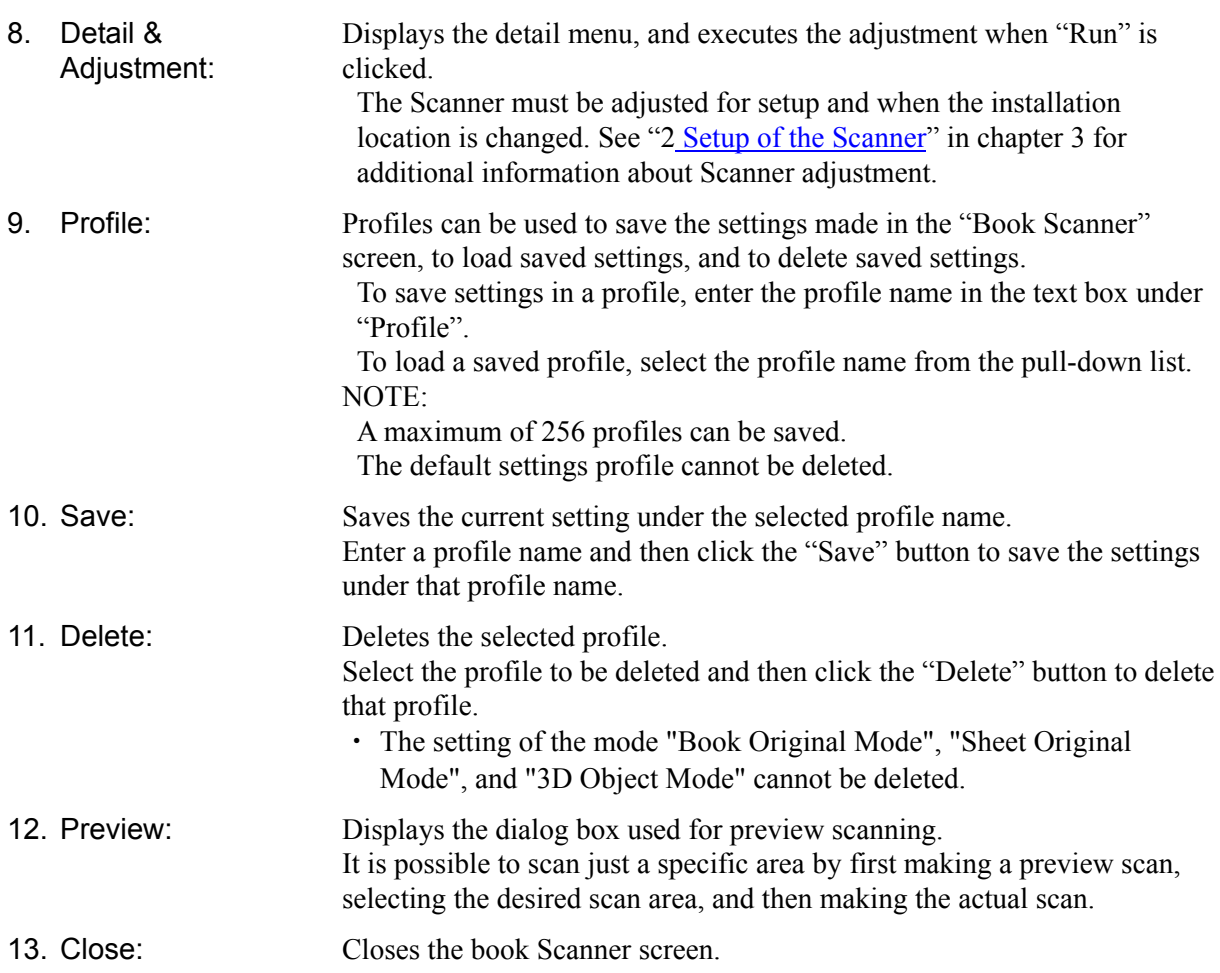

and the state of the state of the state of

# **5.2 Preview Screen**

### **24-bit Color**

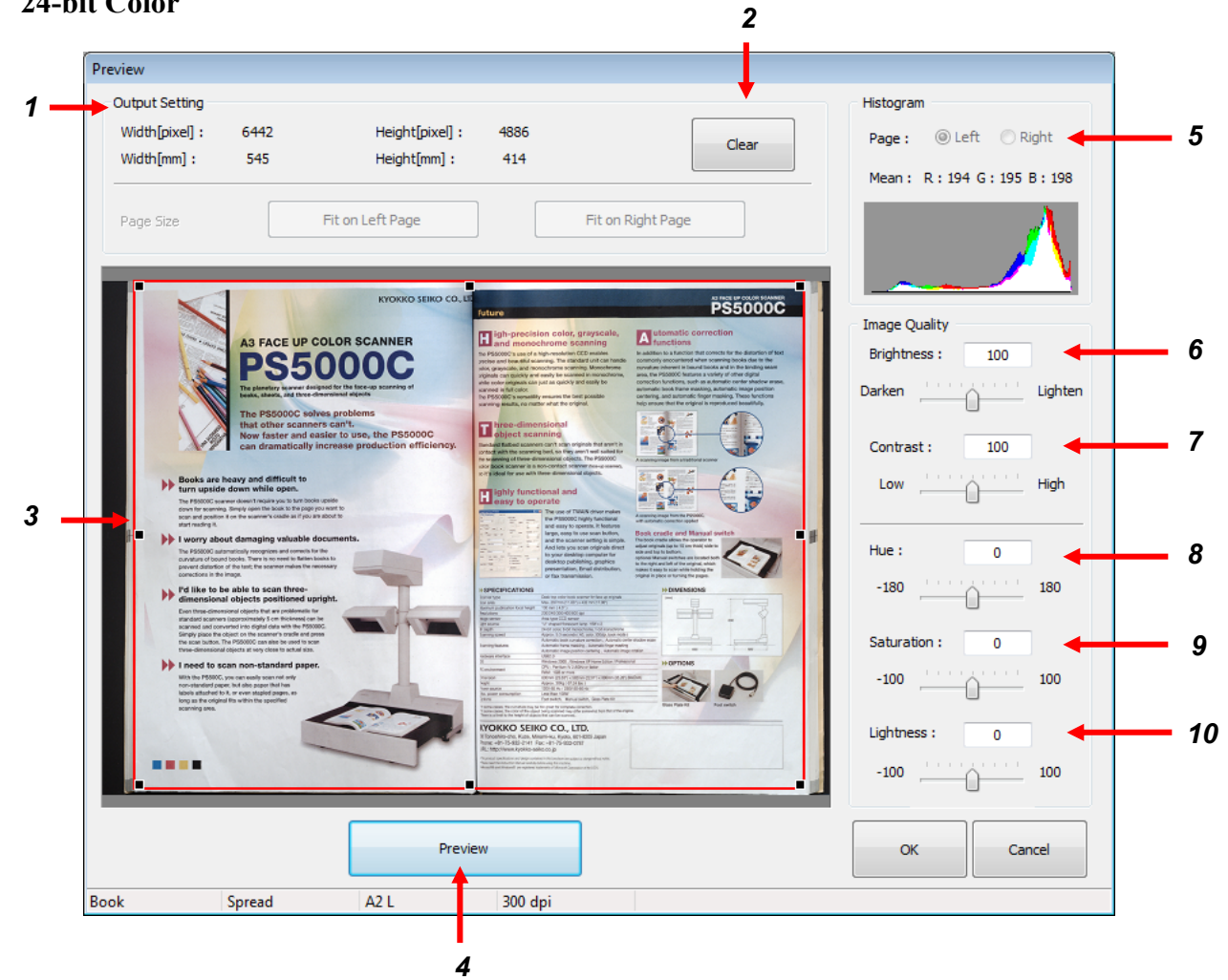

**8-bit Gray 1-bit B/W** 

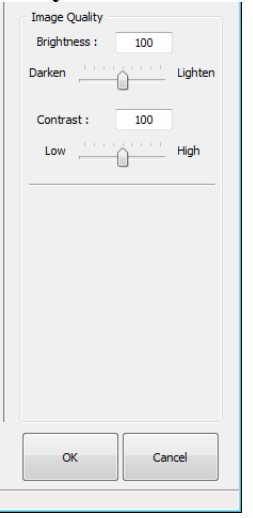

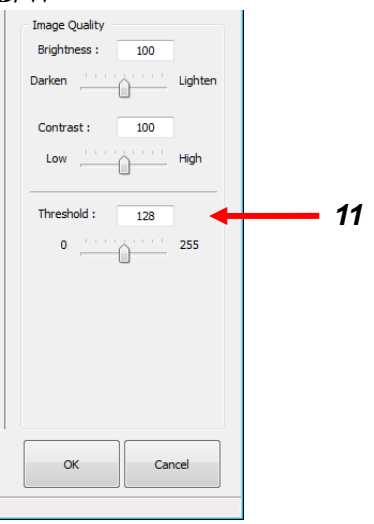

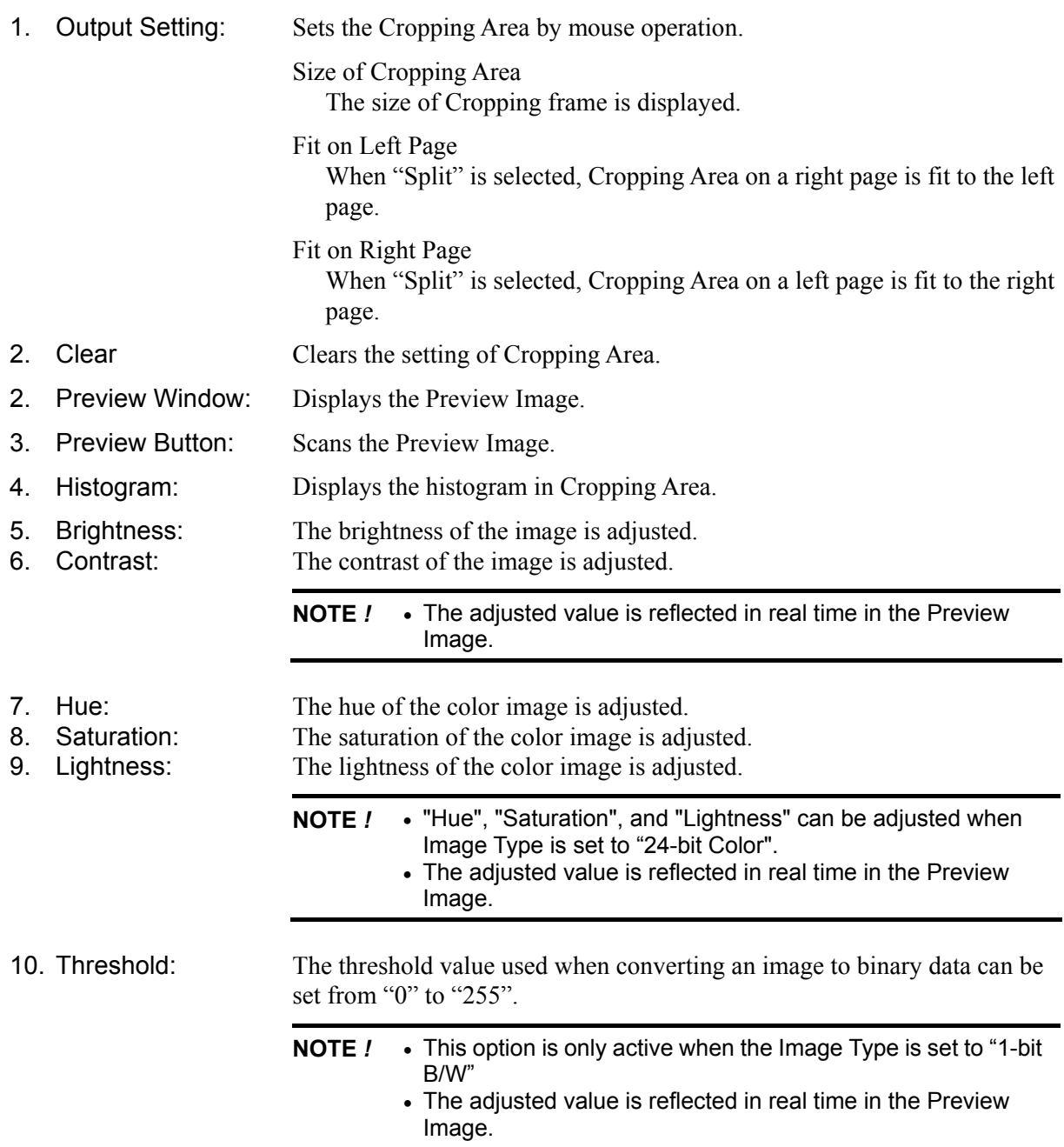

and the state of the state of the

## **5.3 Detail Screen**

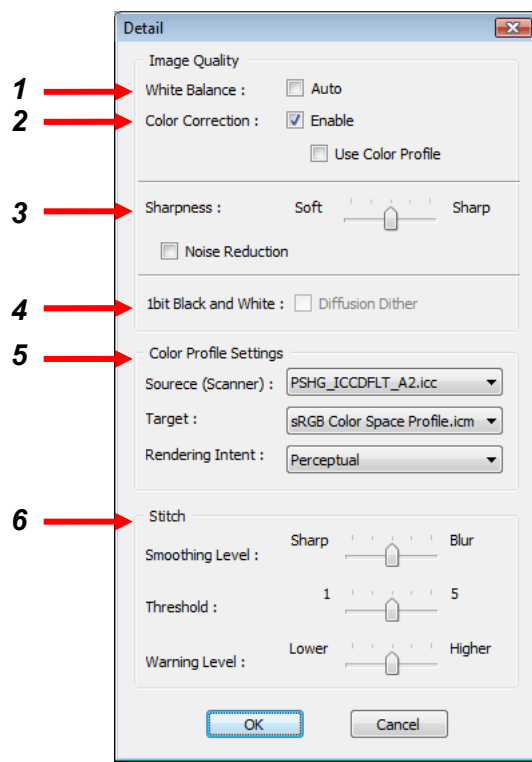

1. White Balance: Selects Auto or Manual in White Balance correction. Auto: Whenever the image is read, the white balance is calculated and corrected. The correction might not operate correctly, depending on the condition of the original. Manual (Auto OFF): The correction is executed according to calculated numerical value in the setup adjustment. It should normally be set to "Manual (Auto OFF)". 2. Color Correction: Sets Color Correction to either enabled or disabled. Enable: The hue is adjusted, and the image is output. It should normally be set to "Enable (ON)". Use Color Profile The color correction is effective in exclusive ICC profile when it turns "ON". The image output time is determined by the performance of the personal computer when Color Correction is set to "ON". 3. Sharpness: The sharpness of the image can be adjusted in 5 levels. Noise Reduction The image noise is reduced.

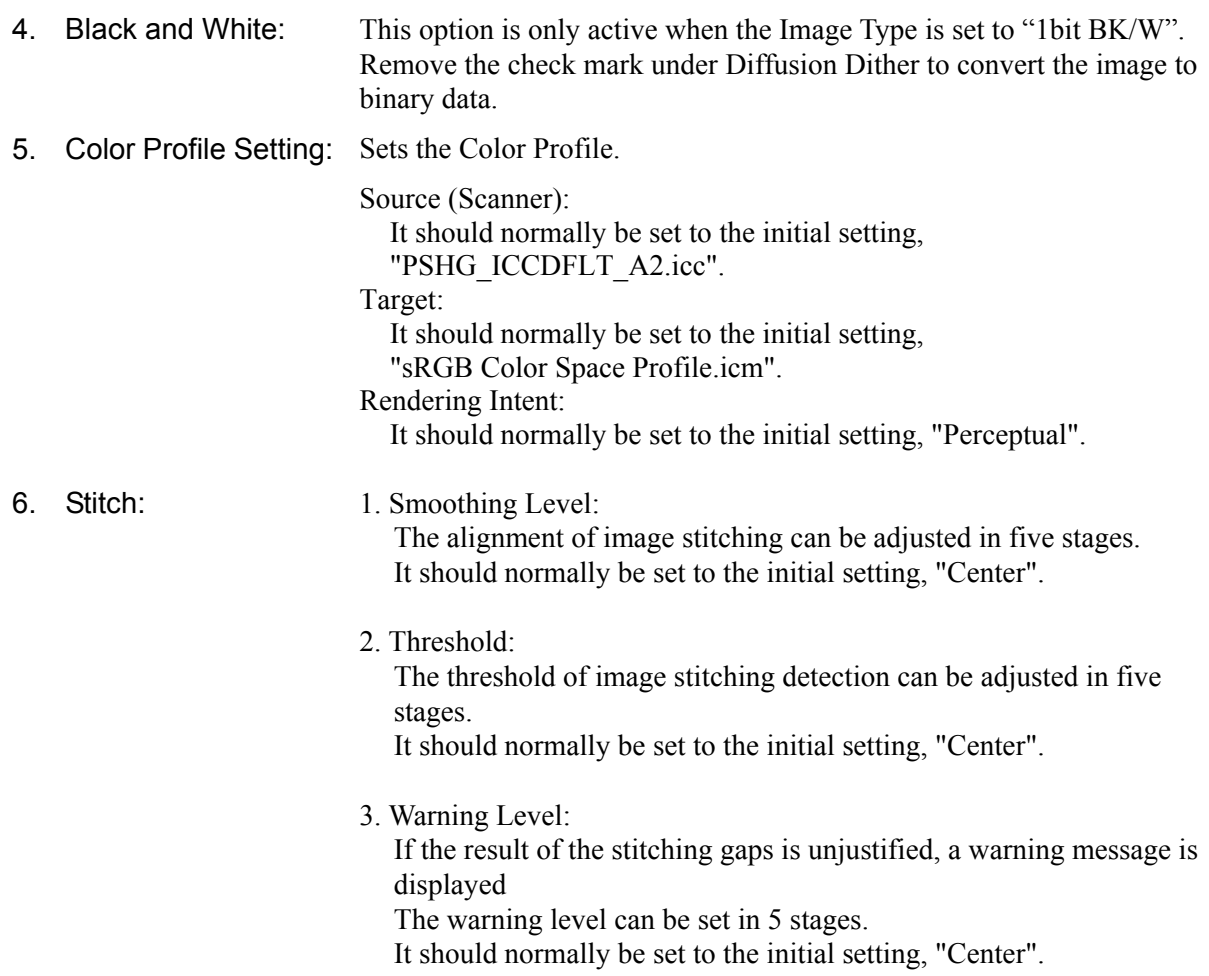

and the state of the state of the

÷

# **Chapter 4**

**Operation** 

# **1 Precautions for Operation**

# **1.1 Main Unit**

The following sections require special attention when operating the Scanner.

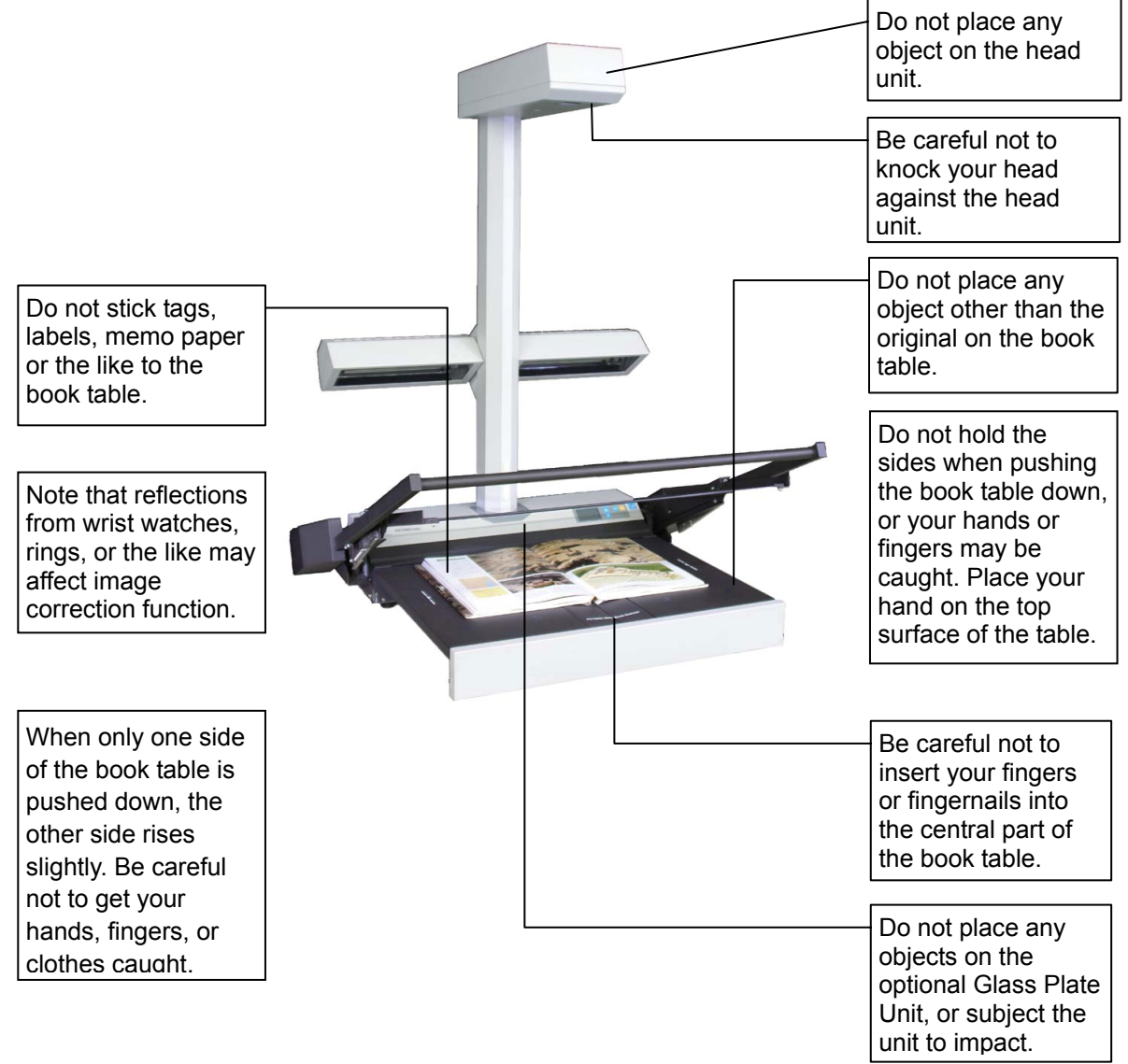

# **1.2 Glass Plate Unit (Option)**

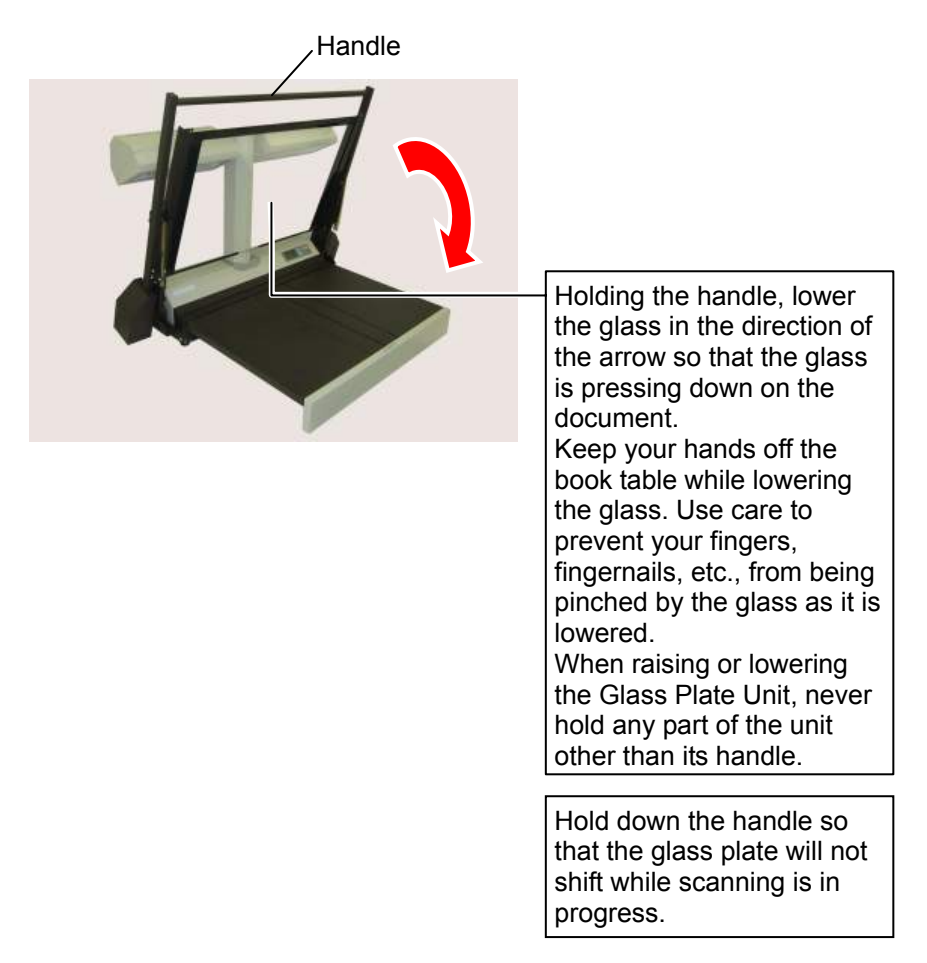

# **2 Turning the Scanner ON/OFF**

# **2.1 Turning ON the Power Switch**

**1** Check that the Scanner is firmly connected to the Personal Computer with the USB cable, and press the Power Switch of the Scanner ON ("I" position).

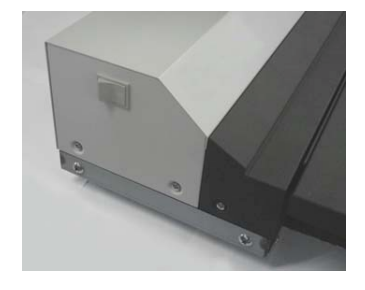

**NOTE** *!* Turn the Power Switch of the Scanner ON before the Personal Computer is powered ON.

# **2.2 Turning OFF the Power Switch**

**1** Press the Power Switch OFF ("O" position).

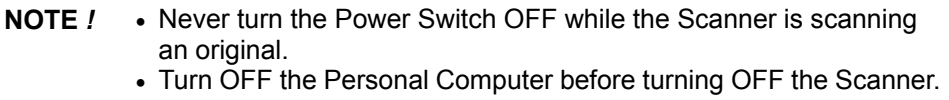
## **2.3 Power Saving Features**

## **For U.S.A. Users**

After the Scanner has been idle for a certain period of time, the Operation Panel display and the Fluorescent Lamps are turned "OFF" and the Panel LED lamp flickers green, indicating that the Scanner is in Sleep Mode.

To return to active condition, click any button on the driver operation screen or depress any key on the Operation Panel.

After a certain period of time in Sleep Mode, the Scanner will shut down.

Please start up the driver again after turning the Scanner Power Switch "ON".

## **For Other Users**

After the Scanner has been idle for a certain period of time, it will shut down.

To return to active condition, click any button on the driver operation screen or depress any key on the Operation Panel.

Please start up the driver again after turning the Scanner Power Switch "ON".

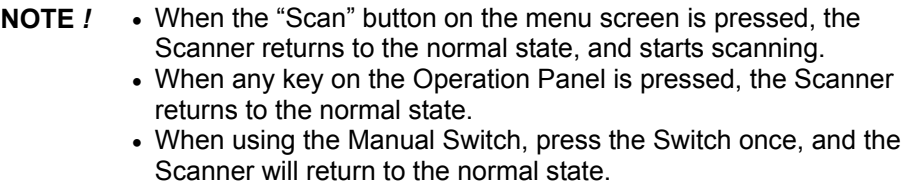

# **3 Using the Operation Panel**

The Operation Panel can be used to set scanning conditions. Scanning conditions can be set from the Operation Panel when the "READY" screen is displayed.

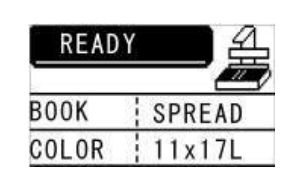

**NOTE !** . The Operation Panel cannot be used if the following message is displayed on the panel:

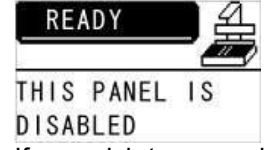

• If you wish to use a disabled Operation Panel, please contact your authorized service representative.

## **3.1 Making scanning condition settings**

## **Key descriptions**

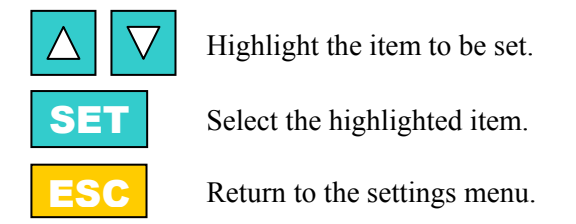

Pressing the "SET" key while the "READY" screen is displayed displays the settings menu.

The settings menu contains the following 6 items: "PAGE", "SIZE", "MODE", "BOOK CORRECT", "FRAME MASKING", and "CENTER ERASE"

## **PAGE**

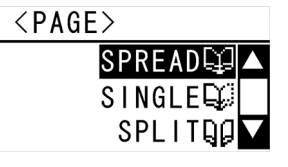

Available settings: "SPREAD", "SINGLE", "SPLIT"

#### **SIZE**

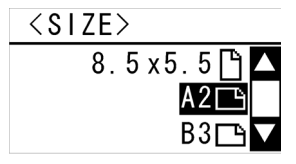

The document size settings that are available vary depending on the "PAGE" setting. The available settings are listed below.

#### **When "PAGE" is set to "SPREAD":**

A2 L, B3 L, A3 P/L, B4 P/L, A4 P/L, B5 P/L, A5 P/L,  $18 \times 24$ ,  $17 \times 22$ ,  $14 \times 22$ ,  $14 \times 17$ ,  $12 \times 18$ ,  $17$ ,  $11 \times 17L/P$ ,  $11 \times 14L/P$ ,  $8.5 \times 14L/P$ ,  $8.5 \times 11L/P$ ,  $5.5 \times 8.5L/P$ 

#### **When "PAGE" is set to "SINGLE":**

A3 P, B4 P, A4 P, B5 P, A5 P, B6 P, A6 P,  $12 \times 18$ P,  $11 \times 17$ P,  $11 \times 14$ P,  $8.5 \times 14$ P,  $8.5 \times 11$ P  $7 \times 11P$ ,  $7 \times 8.5P$ ,  $5.5 \times 8.5P$ 

#### **When "PAGE" is set to "SPLIT":**

A3 P  $\times$  2, B4 P  $\times$  2, A4 P  $\times$  2, B5 P  $\times$  2, A5 P  $\times$  2, B6 P  $\times$  2, A6 P  $\times$  2,  $12 \times 18P \times 2$ ,  $11 \times 17P \times 2$ ,  $11 \times 14P \times 2$ ,  $8.5 \times 14P$  x2,  $8.5 \times 11P \times 2$  $7 \times 11P \times 2$ ,  $7 \times 8.5P \times 2$ ,  $5.5 \times 8.5P \times 2$ 

## **MODE**

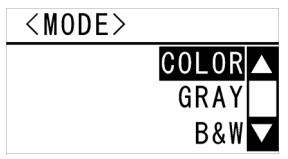

Select "COLOR˝, "GRAY", or "B&W".

## **BOOK CORRECT**

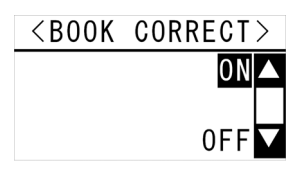

Select "ON" or "OFF".

## **FRAME MASKING**

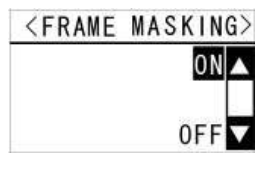

Select "ON" or "OFF".

## **CENTER ERASE**

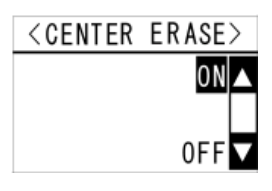

Select "ON" or "OFF".

## **Panel Reset**

Selecting "RESET" in the "Panel Reset" screen resets the scanning condition settings to their default settings.

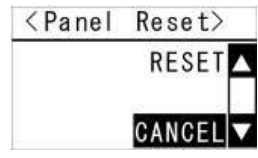

**NOTE** *!* . The default scanning condition settings are shown below. Default settings: PAGE: SPREAD SIZE: 17 × 22L (U.S.A. Users), A2 L (Other Users) MODE: COLOR BOOK CORRECT: ON FRAME MASKING: ON CENTER ERASE: ON

# <span id="page-76-0"></span>**4 Placing the original**

## **For a book original**

Place the original face up on the book table, aligning the top edge of the book against the stopper, and the spine of the book with the center mark.

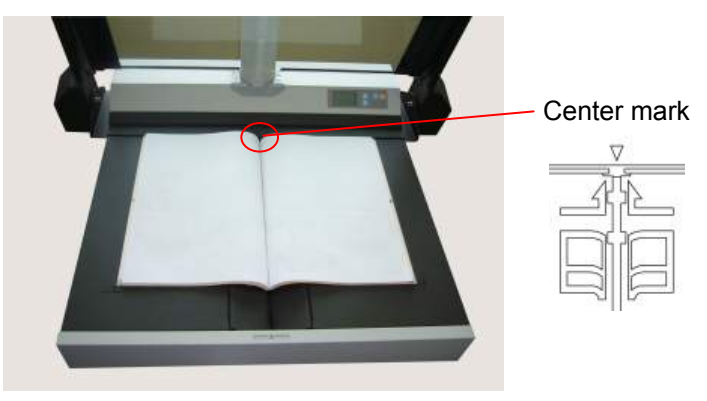

## **For a sheet original**

Place the original face up on the book table, aligning the top edge of the book against the stopper.

When making spread or split scans align the center of the book with the center mark. For a right page scan, align the left edge of the book to the center mark, and for a left page scan, align the right edge of the book to the center mark.

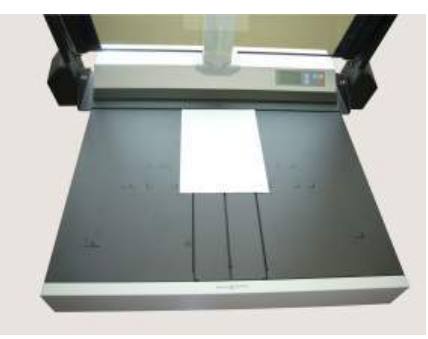

#### **For a 3D object**

Place the 3D object face up on the book table. Optimum exposure can be obtained by placing the 3D object on a piece of white paper.

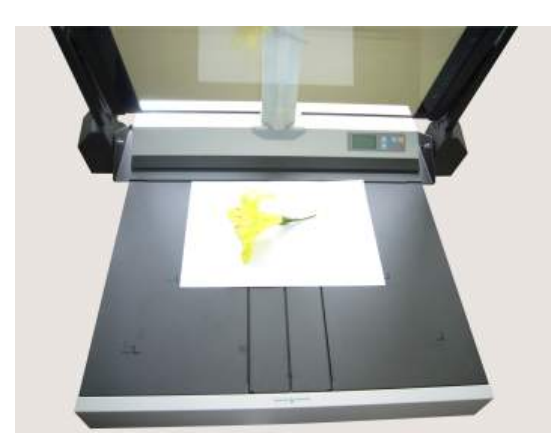

#### **How to place the original on the book table**

Do not place the original askew.

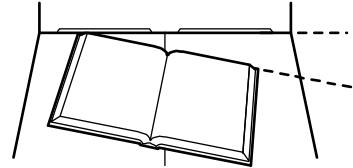

Do not place the book with its top edge beyond the stopper. Be careful to avoid the condition shown in the figure below if pressing the original from the bottom.

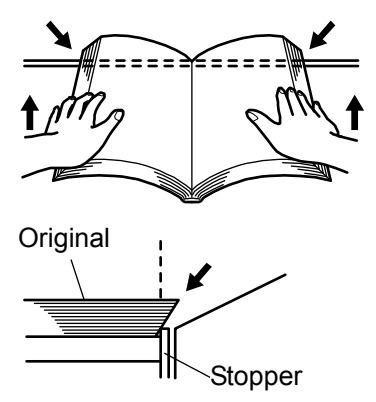

When the original is spread open, be careful not to produce gaps between pages. Press both pages and then pull them apart.

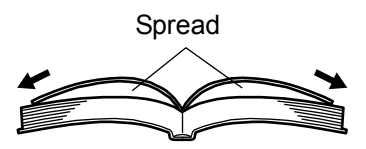

Hold the edges of both pages at the middle with your hands, and press the book down, pulling the pages slightly apart.

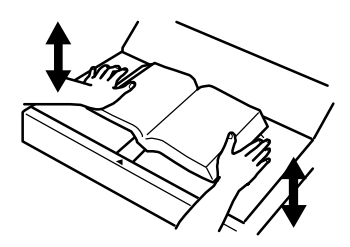

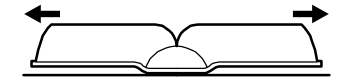

Adjust the height of the book table so that the right and left pages will be horizontal. (Press down the higher side of the original.)

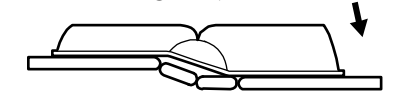

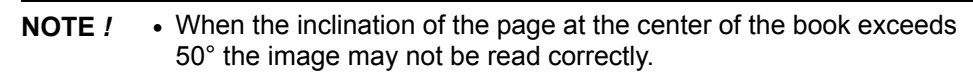

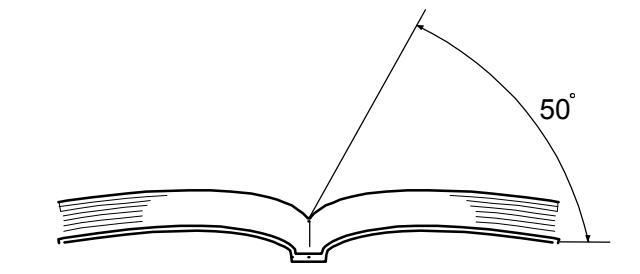

**NOTE** *!* . Auto Focus is only effective within the range of 50 mm (2 inches) above the usual height of the book table. Adjust the book table height so that the original is placed in the effective Auto Focus range.

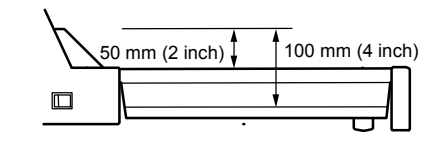

# **ACAUTION**

The book table is adjustable and has moving parts. There is a possibility of catching fingernails when adjusting the book table.

# **5 Scanning procedures**

**1** Place the original face up on the book table.

 **REFERENCE**  For placing the original, refer to Chapter 4, "4 [Placing the original](#page-76-0)".

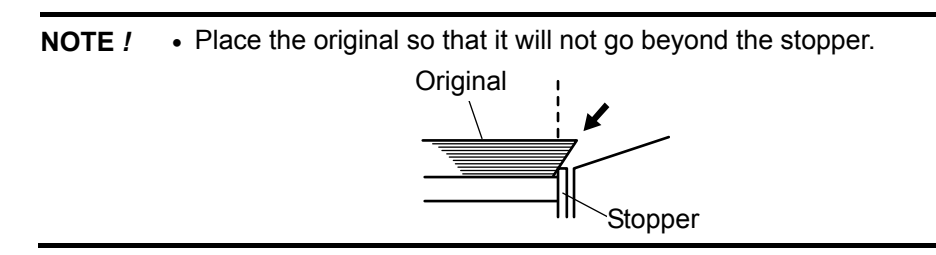

**2** Select either "Use Book Correction" or "Preference" from the original type in Scan Mode as follows.

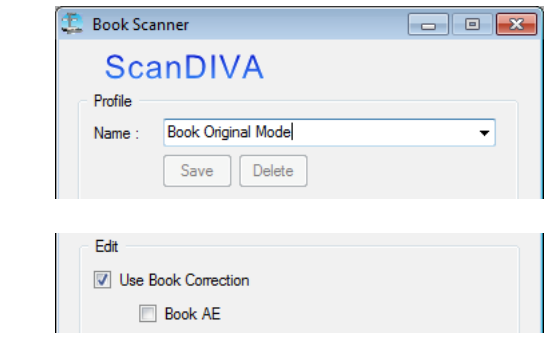

- **NOTE** *!* When an original with the thickness of a dictionary or textbook is read, "Book Correction" should be clicked (enabled).
	- When a single page document is read, "Book Correction" should be canceled (disabled).
	- When the Glass Plate Unit (option) is utilized, "Book Correction" should be canceled (disabled).
	- When the "Book Original Mode" is selected from the Profile, "Book Correction" is automatically activated (enabled).

#### **REFERENCE**

For details, refer to Chapter 3 "5 [Book Scanner Screen"](#page-60-0) and Chapter 4 "6 [Book Correction](#page-83-0)".

**3** Using the "Page", "Size", or "Mode" keys.

| Document Setting |        |                         |          |             |
|------------------|--------|-------------------------|----------|-------------|
|                  | Mode:  | 24-bit Color 8-bit Gray |          | ◯ 1-bit B/W |
|                  | Page : | Spread                  | ◯ Single | Split       |
|                  | Size:  | A21                     |          |             |

#### **Page**

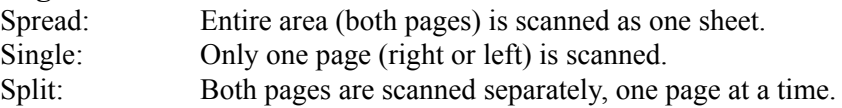

## **Size**

Select the original size to be scanned from the pull-down list.

## **Mode**

24-bit Color: Suitable for color documents. 8-bit Gray: Suitable for black and white documents. 1-bit B/W: Suitable for text or line art originals.

#### **REFERENCE**

For details, refer to Chapter 3 "5 [Book Scanner Screen"](#page-60-0).

**4** When the "Scan" button on the menu screen is pressed, the LED lamp turns red and scanning is started.

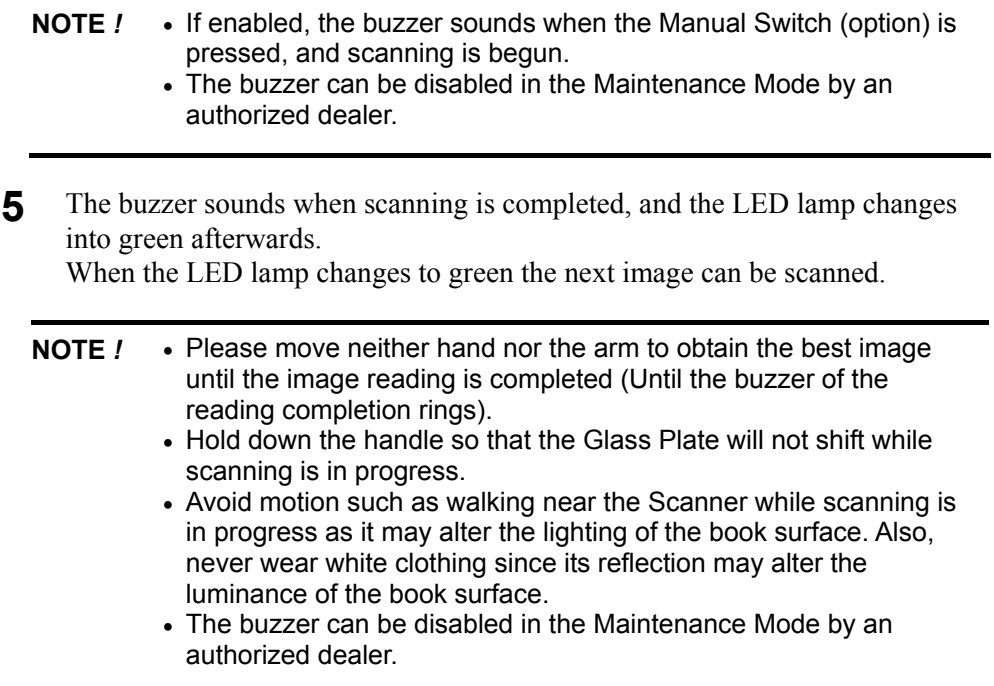

# <span id="page-83-0"></span>**6 Book Correction**

## **6.1 Book Correction**

When thick originals like books are scanned this function is effective. The following function is activated automatically in book correction.

## **Functions automatically activated**

Curved text line correction

This function corrects the position of the text on the curved surface near the center of the book (area between pages) of a thick open book, ensuring that an undistorted image is made.

#### Text compression correction

The text at the center of the book (area between pages) of an open book often looks crowded with little space between characters, when viewed from above, due to the curved surface. If simply scanned as it is, the text appears compressed. This function expands the characters accordingly, providing an image as close as possible to the original form.

**NOTE** *!* When the text is within 5 mm (0.2 inches) from the spine of the book or the inclination at the center exceeds 50°, proper correction may not be made.

# **7 Note on originals**

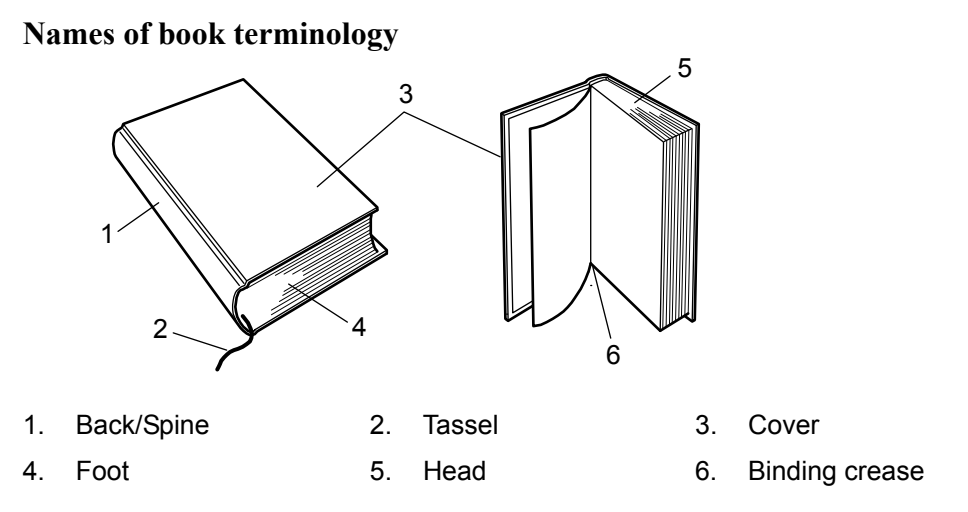

The Scanner is designed for exclusive use in scanning images from a book or file. Note, however, that it may not make reliable images from any of the following types of originals.

(If a warning message appears, refer to Chapter 5 "2 Troubleshooting".) If any originals other than the following cannot be scanned, contact your authorized service representative.

## **7.1 High-gloss originals**

High quality images may not be obtained when scanning high-gloss pages such as magazines, brochures etc.

## **7.2 Originals with a tag attached or bookmark placed**

The Scanner may not work correctly when a tag is attached or a bookmark is placed within 30 mm (1.2 inches) of the top and bottom edges as shown in the figure.

In this case, remove the tag or bookmark before scanning.

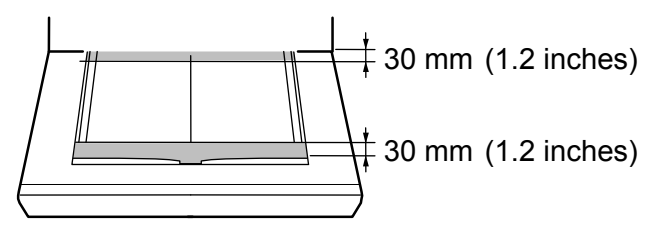

In order to obtain optimum result of the book corrections, hide the bookmarks away from the original.

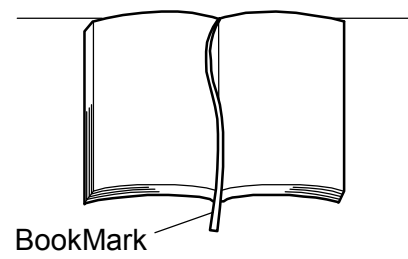

## **7.3 Originals with Folds, wrinkles or warps**

If the original is folded, wrinkled or warped, flatten the original as much as possible, and then place it on the book table for scanning.

## **7.4 Bound with special binding**

When the binding section of the book has a special design and the surface of the original is more than 50 mm (2 inch) above the book table as shown in the figure, press the center of the book table so that the binding section is lowered to the extent that the Auto Focus function is effective.

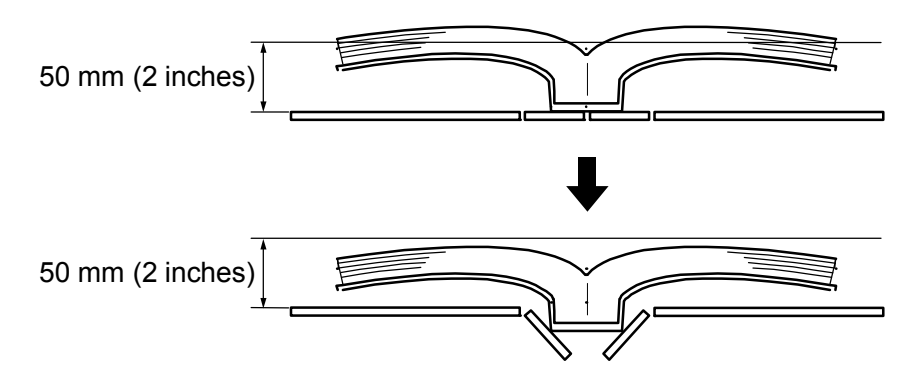

Push the center of the book table with your hands (see figure). The depth can be adjusted to two levels.

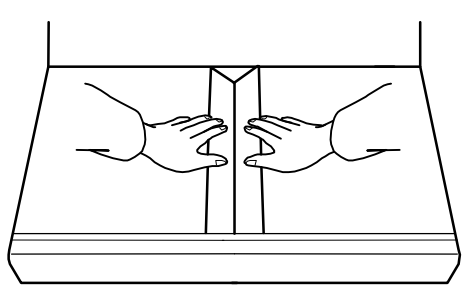

Push down either side of the table and to return the center of the book table to its normal position.

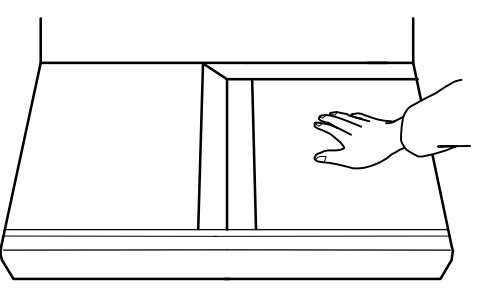

The table position will be locked once scan is started, then it will be released soon after scanning is completed.

# **ACAUTION**

Use care to prevent your fingers, etc., from being pinched by moving parts while adjusting the book table.

# **8 Using the optional Glass Plate Unit**

# **ACAUTION**

Do not use the Glass Plate Unit when scanning three-dimensional objects. Using the Glass Plate Unit with three-dimensional objects can damage them. Also, do not place anything on top of the glass, or subject the glass to shock or impact. Doing so could damage the glass.

> **1** After spreading the book or sheet document on the book table, hold the Glass Plate Unit by its handle and gently lower it onto the document to flatten the document.

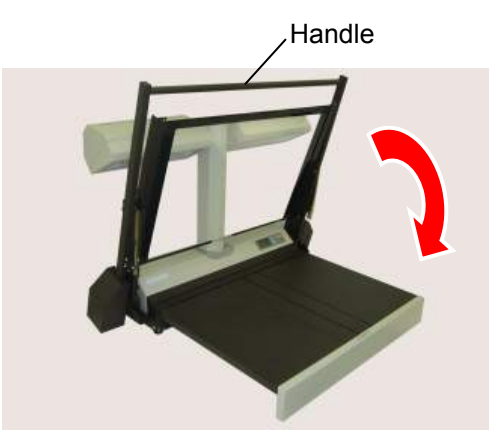

# **ACAUTION**

The Glass Plate Unit has movable parts. When pressing down on the document with the glass plate, use care to prevent folds, warping, etc., from forming in the document. Never place your hands or fingers on any part of the Glass Plate Unit other than the handle. Hold down the handle so that the glass plate will not shift while scanning is in progress.

> **2** After the scanning has completed, hold the unit by its handle and gently lift up the unit.

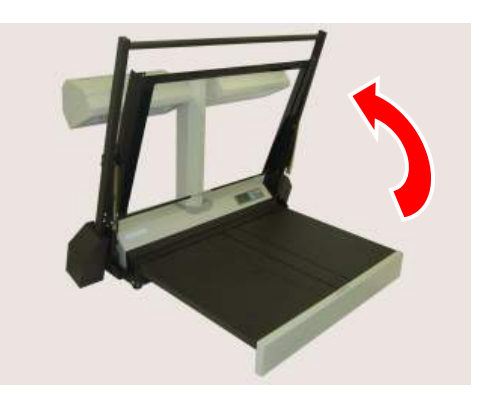

# **ACAUTION**

Raising the Glass Plate Unit too quickly could cause the document to curl or be damaged.

# **Chapter 5**

Troubleshooting

# **1 Problems with the Scanner**

When any error occurs in the Scanner, an error message appears on the screen of the Personal Computer and on the Operation Panel screen, the LED lamp flashes red and scanning stops. In this case, turn the Power Switch OFF and then back ON. Restart the Personal Computer. If the same message appears again, call your authorized dealer with details of the trouble and the Scanner condition.

# **2 Troubleshooting**

# **2.1 Errors shown on the Personal Computer screen**

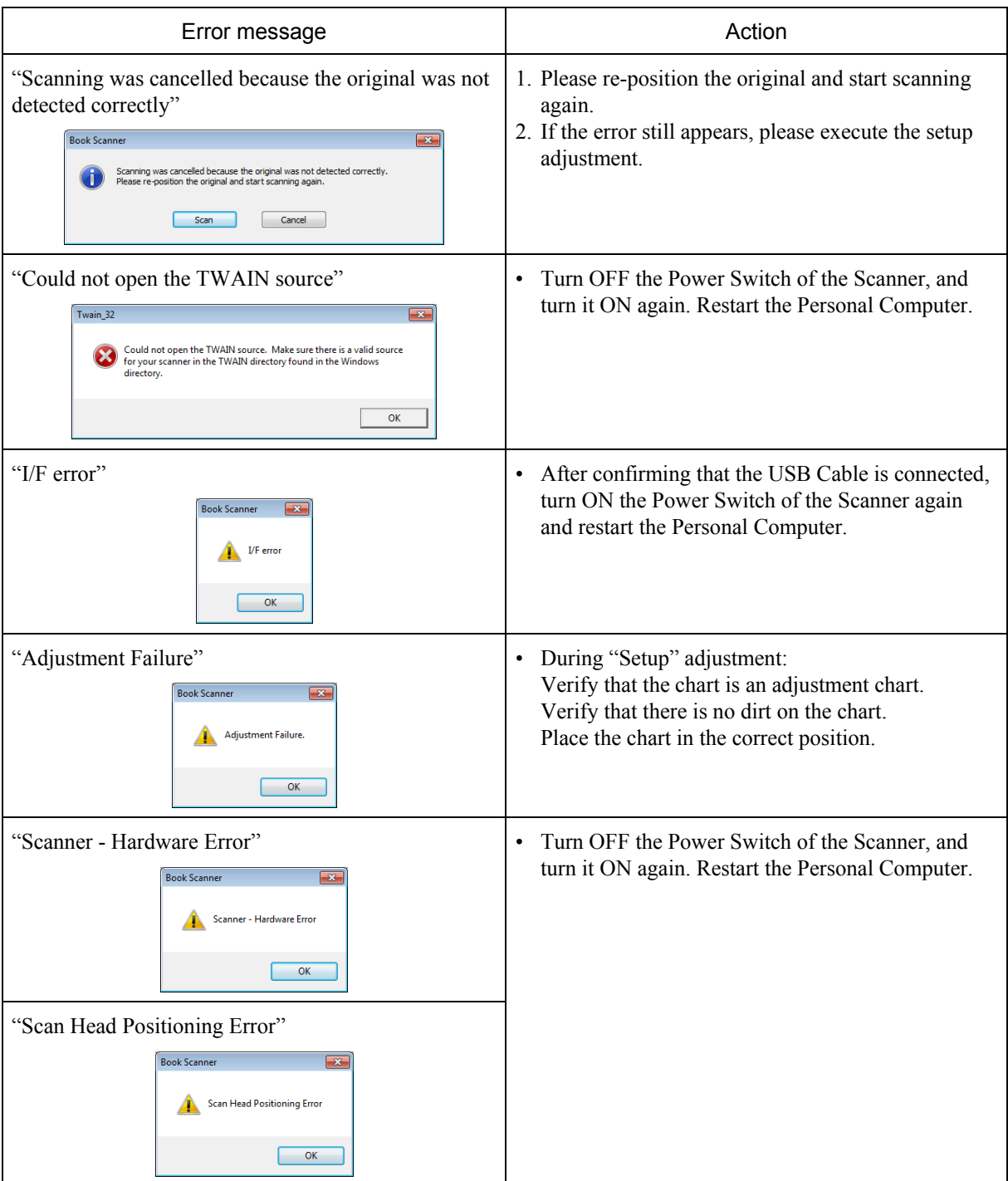

# **2.2 Errors shown on the Operation Panel**

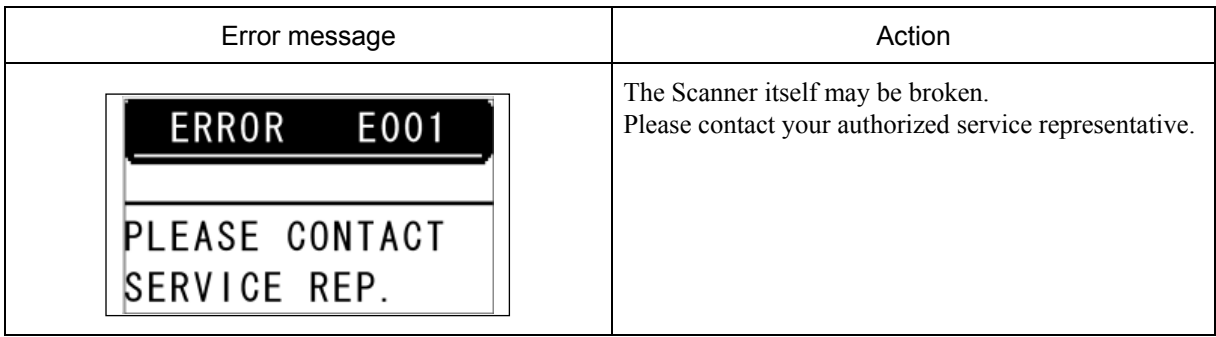

# **3 Trouble when scanning an image**

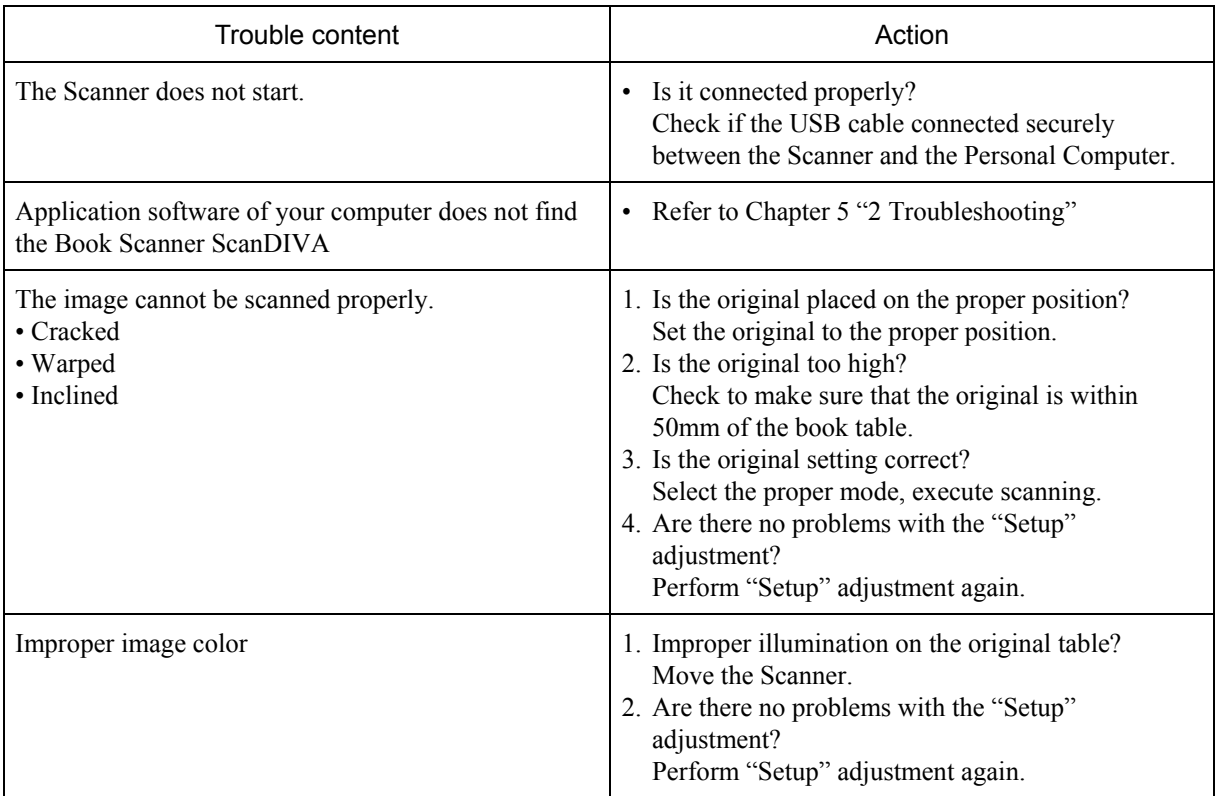

When a problem cannot be solved even after the troubleshooting described above is attempted, contact your authorized service representative.

and the control of the control of the

÷

# **Chapter 6**

**Maintenance** 

# **1 Maintenance**

The following daily checks and cleaning are required to ensure the best possible performance and proper operation of the Scanner.

## **1.1 Daily checks**

**1** Any of the following conditions could damage the Scanner or other electrical equipment.

Move the Scanner immediately and eliminate the possible cause of malfunction.

- The Scanner is placed on the power cord or other cables.
- The Scanner is placed on any cord of other electrical devices.
- **2** If the following condition is found turn the Scanner OFF immediately, unplug the power cord from the outlet, and call your local authorized dealer.
	- The power cord or USB Cable is damaged.

## **1.2 Cleaning**

## **Protective glass**

Dust or dirt on the protective glass can prevent the document from being scanned correctly. Remove dirt from the glass by wiping the glass surface with a dry soft cloth.

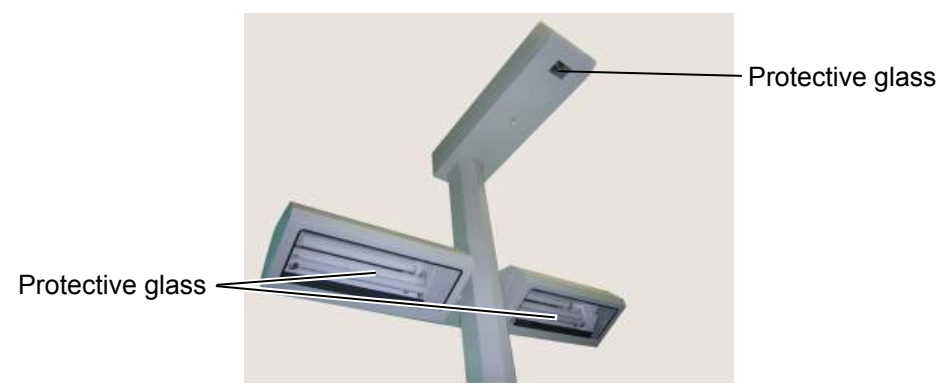

## **Book table cover**・**Glass plate unit (option)**

Wipe the book table cover and Glass Plate Unit with a dry soft cloth to remove any dust or dirt from the glass.

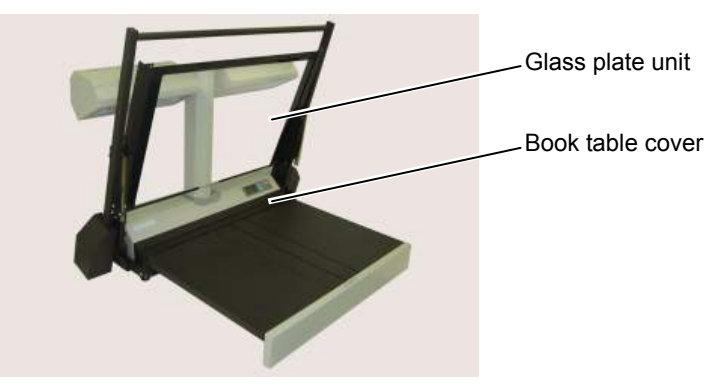

# **Chapter 7**

Product Specifications

# **1 Major Specifications**

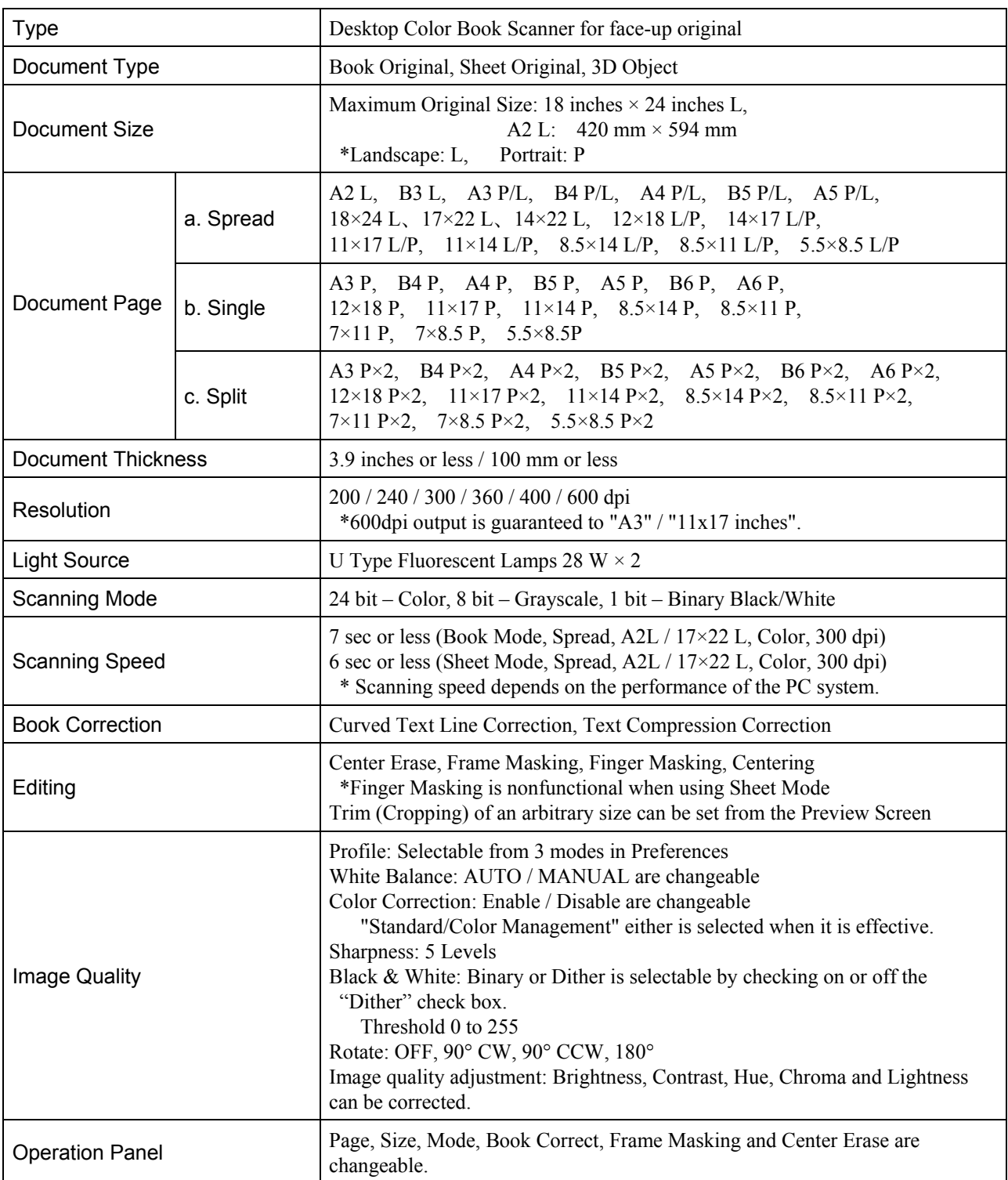

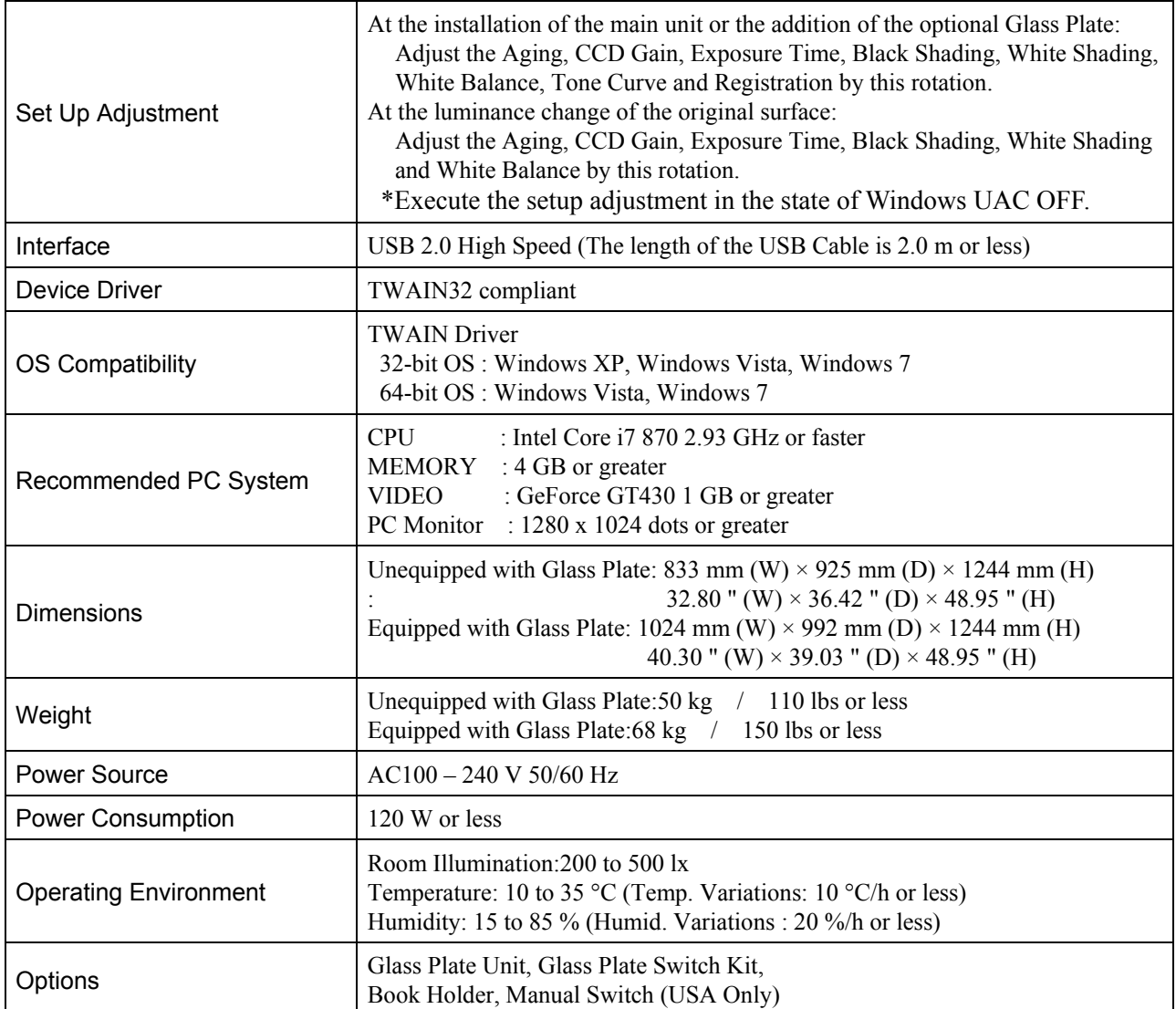

# **2 Appendix**

# **2.1 Assembling the Adjustment Plate**

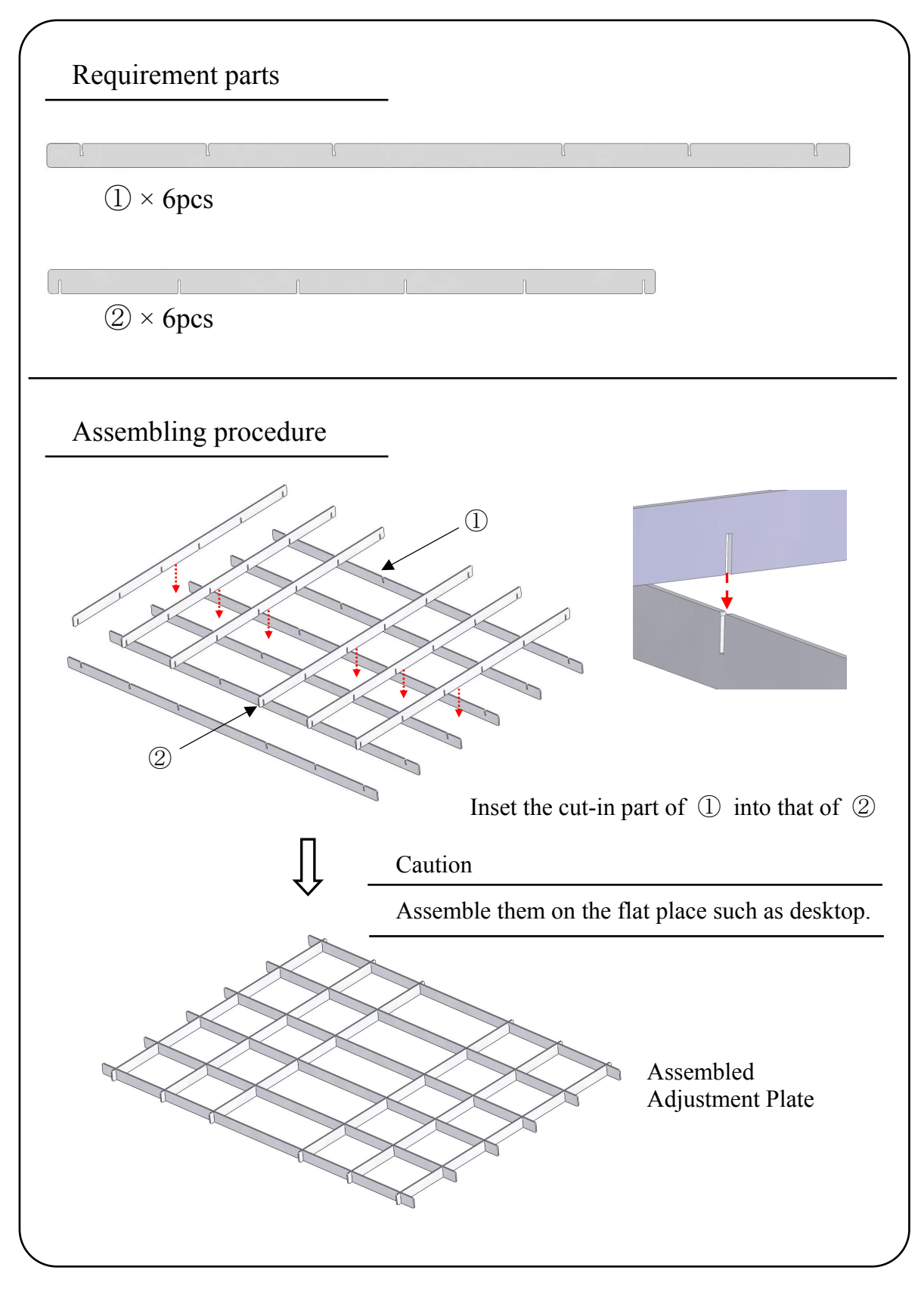

# **2.2 Placing the Adjustment Plate**

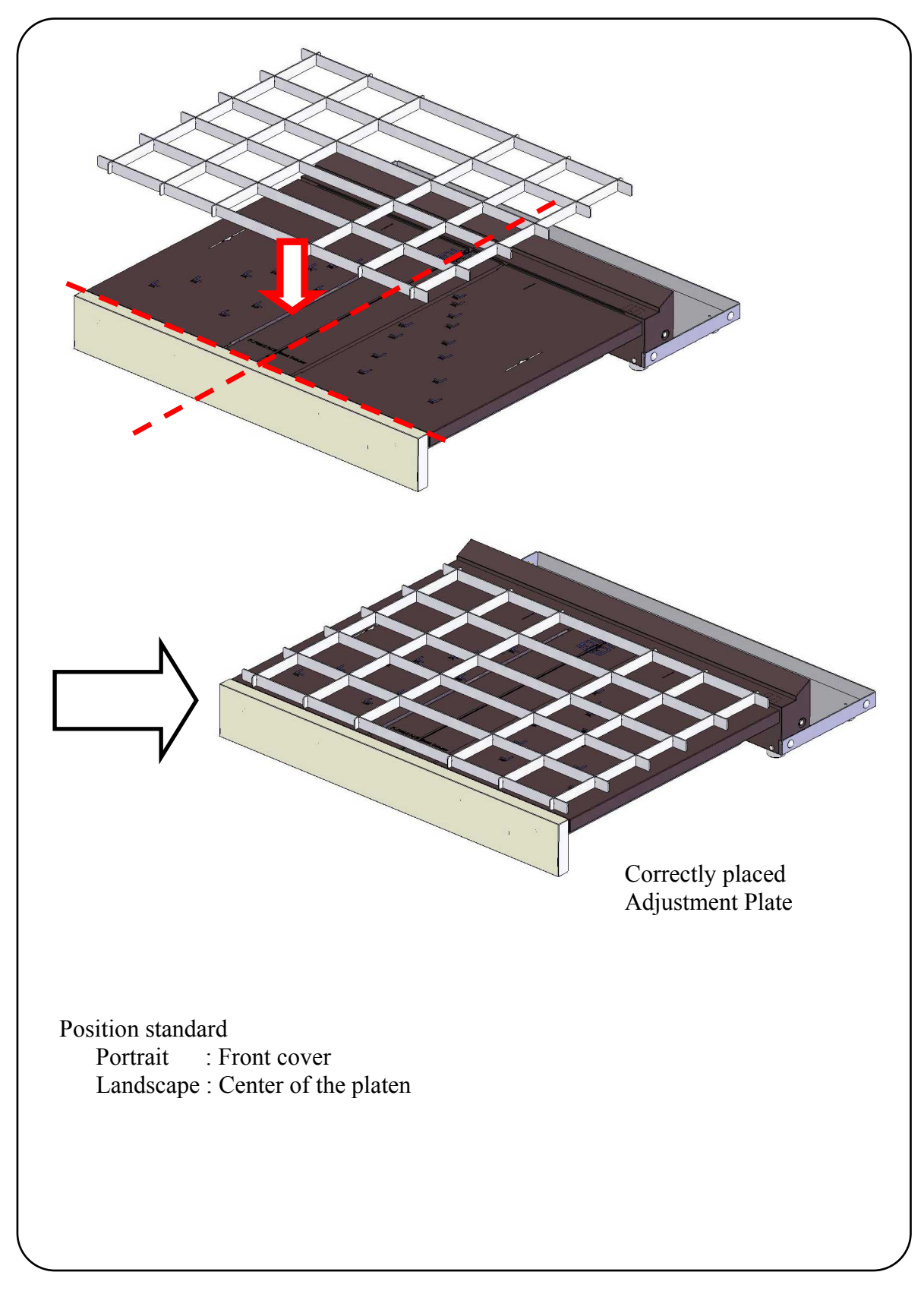

# **For Key Operator's Use**

When you need to call for service, turn OFF the Power Switch first, and unplug the power cord from the outlet. The Key Operator should be prepared to provide the following information to your local authorized dealer.

- 1. Your company name, address, telephone number, department name, floor number, machine location, etc.
- 2. Model name, serial number, condition or system(s) indication(s) on the display. Etc.

For your reference purpose.

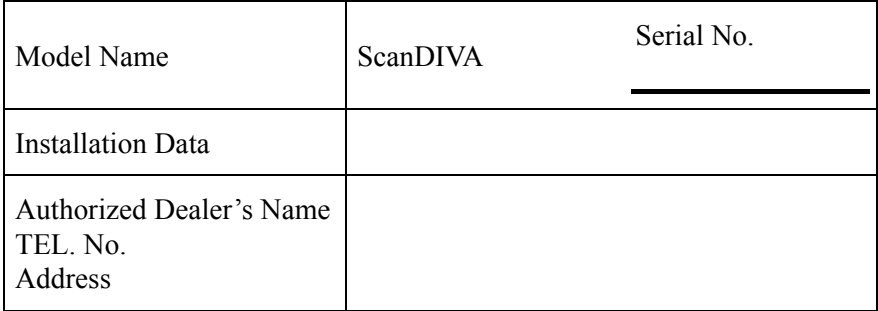

# *Copyright 2012 KYOKKO SEIKO CO., LTD. Printed in Japan*

The information contained in this manual is subject to change without notice to incorporate improvements made on the product or products the manual covers.

Manufactured For Konica Minolta by Kyokko Seiko

100 Williams Drive Ramsey, NJ 07446